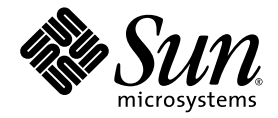

# Sun Fire™ V440 서버 관리 안내서

Sun Microsystems, Inc. 4150 Network Circle Santa Clara, CA 95054 U.S.A. 650-960-1300

문서 번호 817-2816-10 2003년 7월, 개정판 A

본 문서에 대한 의견은 http://www.sun.com/hwdocs/feedback으로 보내 주십시오.

Copyright 2003 Sun Microsystems, Inc., 4150 Network Circle, Santa Clara, California 95054, U.S.A. 모든 권리는 저작권자의 소유입니다.

이 문서에 설명된 기술과 관련한 지적 소유권은 Sun Microsystems, Inc.에게 있습니다. 특히 제한없이, 이러한 지적 소유권은 http://www.sun.com/patents에 나열된 하나 이상의 미국 특허 및 추가 특허 또는 미국 및 기타 국가에서 특허 출원 중인 응용 프로그램을 포함할 수 있습 니다.

이 문서 및 관련 제품은 사용, 복사, 배포 및 편집을 제한하는 승인 하에 배포됩니다. 제품 또는 이 문서는 Sun과 승인자의 사전 서면 허가없이 어떤 형태나 방법 으로도 전재할 수 없습니다.

글꼴 기술을 포함한 타사의 소프트웨어도 저작권에 의해 보호되며 Sun사의 공급업체에 의해 승인되었습니다.

이 제품의 일부는 캘리포니아 대학에서 승인된 Berkeley BSD 시스템을 토대로 합니다. UNIX는 미국 및 기타 국가의 X/Open Company, Ltd.사에 독점권이 부여된 등록 상표입니다.

Sun, Sun Microsystems, Sun 로고, Sun Fire, Solaris, VIS, Sun StorEdge, Solstice DiskSuite, Java, SunVTS 및 Solaris 로고는 미국 및 기타 국가에서 Sun Microsystems, Inc.의 상표 또는 등록 상표입니다.

모든 SPARC 상표는 미국 및 기타 국가에 있는 SPARC International, Inc.의 상표 또는 등록 상표로 승인 하에 사용됩니다. SPARC 상표가 있는 제품은 Sun Microsystems, Inc.가 개발한 구조를 기반으로 합니다.

OPEN LOOK과 Sun™ 그래픽 사용자 인터페이스는 Sun Microsystems, Inc.가 사용자 및 라이센스 소유자를 위해 개발한 것입니다. Sun사는 Xerox사의<br>컴퓨터 산업 개발을 위한 비주얼 및 그래픽 사용자 인터페이스의 개념 연구와 개발에 대한 선구적인 업적을 치하합니다. Sun은 Xerox사로부터 Xerox 그래픽<br>사용자 인터페이스에 대한 비독점 라이센스를 보유합니다. 이 면 라이센스 계약에 기초합니다.

미국 정부 권리—상업용. 정부 사용자는 Sun Microsystems, Inc. 표준 사용권 계약과 FAR의 해당 규정 및 추가 사항의 적용을 받습니다.

출판물은 "있는 그대로" 제공되며 본 제품의 시장성, 합목적성, 특허권 비침해에 대한 묵시적인 보증을 비롯한 모든 명시적, 묵시적인 조건 제시, 책임이나 보증을 하지 않습니다. 단, 이러한 권리가 법적으로 무효가 되는 경우는 예외로 합니다.

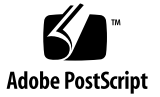

## 목차

머리말 **xvii**

#### **1.** 시스템 개요 **1**

Sun Fire V440 서버 정보 1

CPU 및 메모리 2

내장 저장 장치 2

PCI 하위 시스템 2

외장 포트 3

전원 공급 장치 4

새 기능 4

ALOM 시스템 컨트롤러 카드 4

직렬 관리 포트 5

네트워크 관리 포트 5

시스템 구성 카드 6

하드웨어 디스크 미러링 6

전면 패널 기능 위치 7

안전 잠금 장치 7

LED 상태 표시기 8

전원 버튼 11

시스템 제어 키스위치 12

시스템 구성 카드 판독기 14

후면 패널 기능 위치 15

RAS(신뢰성, 가용성, 서비스성) 기능 16

핫플러그 가능한 구성 요소 17

1+1 전원 공급 장치 중복 구성 17

ALOM 시스템 컨트롤러 18

환경 모니터링 및 제어 19

자동 시스템 복구 20

#### Sun StorEdge Traffic Manager 21

하드웨어 감시 메커니즘 및 XIR 21

RAID 저장 장치 구성 지원 22

오류 정정 및 패리티 검사 22

Sun Cluster 소프트웨어 정보 22

Sun Management Center 소프트웨어 정보 23

**2.** 시스템 전원 켜기 및 끄기 **25**

시스템 전원 켜는 방법 25 원격으로 시스템 전원 켜는 방법 29  $\lambda$ 스템 전원 끄는 방법 30 원격으로 시스템 전원 끄는 방법 33 재구성 부팅 초기화 방법 34 부팅 장치 선택 방법 37

#### **3.** 시스템 콘솔 구성 **41**

시스템과의 통신 정보 42

시스템 콘솔의 기능 43

시스템 콘솔 사용 43

sc> 프롬프트 정보 48

여러 컨트롤러 세션을 통한 액세스 49

sc> 프롬프트로 전환하는 방법 49

ok 프롬프트 정보 49

ok 프롬프트로 전환하는 방법 50

중요: Solaris 운영 환경을 중단시키는 ok 프롬프트 액세스 53

추가 정보 53

ALOM 시스템 컨트롤러와 시스템 콘솔 간 전환 정보 53

ok 프롬프트 표시 방법 55

직렬 관리 포트 사용 방법 56

네트워크 관리 포트 활성화 방법 58

터미널 서버를 통한 시스템 콘솔 액세스 방법 59

tip 연결을 통한 시스템 콘솔 액세스 방법 63

/etc/remote 파일 수정 방법 66

영숫자 터미널을 통한 시스템 콘솔 액세스 방법 68

ttyb에서 직렬 포트 설정 확인 방법 70

로컬 그래픽 모니터를 통한 시스템 콘솔 액세스 방법 71

시스템 콘솔 OpenBoot 구성 변수 설정 참조 정보 76

#### **4.** 하드웨어 구성 **77**

CPU/메모리 모듈 정보 78 메모리 모듈 정보 78 ALOM 시스템 컨트롤러 카드 정보 81 구성 규칙 84 PCI 카드 및 버스 85

구성 규칙 86

- Ultra-4 SCSI 컨트롤러 정보 87
- 시스템 구성 카드 정보 87
- 특정 시스템에서 다른 시스템으로의 시스템 구성 카드 이전 방법 88

Ultra-4 SCSI 후면 정보 89

구성 규칙 90

핫플러그 가능한 구성 요소 정보 90

디스크 드라이브 90

전원 공급 장치 91

내부 디스크 드라이브 정보 91

구성 규칙 93

전원 공급 장치 정보 93

구성 규칙 95

- 전원 공급 장치 핫플러그 작업 수행 방법 95
- 시스템 팬 정보 97
	- 구성 규칙 98
- 직렬 포트 정보 99

Ultra-4 SCSI 포트 정보 99

USB 포트 정보 100

구성 규칙 100

#### **5. RAS** 기능 및 시스템 펌웨어 관리 **101**

ALOM 시스템 컨트롤러 명령 프롬프트 정보 102 ALOM 시스템 컨트롤러에 로그인하는 방법 102 scadm 유틸리티 정보 104 환경 정보 보는 방법 105 위치 탐지기 LED 제어 방법 106 OpenBoot 비상 절차 수행 정보 107

비 USB 키보드가 있는 시스템의 OpenBoot 비상 절차 108

USB 키보드가 있는 시스템의 OpenBoot 비상 절차 108

자동 시스템 복구 정보 110

자동 부팅 옵션 110

오류 처리 방식 요약 111

재설정 시나리오 112

자동 시스템 복구 사용자 명령 113

자동 시스템 복구 실행 방법 113

자동 시스템 복구 해제 방법 114

자동 시스템 복구 정보 얻는 방법 115

장치 구성을 수동으로 해제하는 방법 116

장치를 수동으로 재구성하는 방법 118

하드웨어 감시 메커니즘 및 옵션 설정 방법 119

다중 경로 지정 소프트웨어 120

추가 정보 121

#### **6.** 디스크 볼륨 관리 **123**

디스크 볼륨 정보 123

볼륨 관리 소프트웨어 정보 124

VERITAS 동적 다중 경로 지정 124

Sun StorEdge Traffic Manager 125

추가 정보 125

RAID 기술 정보 126

디스크 연결 126

RAID 0: 디스크 스트리핑 127

RAID 1: 디스크 미러링 127

RAID 5: 패리티 포함 디스크 스트리핑 128

핫 스페어 128

하드웨어 디스크 미러링 정보 128 물리적 디스크 슬롯 번호, 물리적 장치 이름 및 논리적 장치 이름 참조 129 하드웨어 디스크 미러 작성 방법 130 하드웨어 디스크 미러 삭제 방법 132 미러 디스크 핫 플러그 작업 수행 방법 133 미러링되지 않은 디스크의 핫 플러그 작업 수행 방법 136

#### **7.** 네트워크 인터페이스 관리 **141**

네트워크 인터페이스 정보 141 중복 네트워크 인터페이스 정보 142 연선 이더넷 케이블 연결 방법 143 기본 네트워크 인터페이스 구성 방법 144 추가 네트워크 인터페이스 구성 방법 146

#### **A.** 커넥터 핀 배치 **151**

직렬 포트 커넥터 참조 정보 152 USB 커넥터 참조 정보 153 기가비트 이더넷 커넥터 참조 정보 154 네크워크 관리 커넥터 참조 정보 155 직렬 관리 커넥터 참조 정보 156 Ultra-4 SCSI 커넥터 참조 정보 157

#### **B.** 시스템 사양 **159**

물리적 사양 참조 정보 160 전기적 사양 참조 정보 160 환경적 사양 참조 정보 161 규정 기관 준수 사양 참조 정보 162 여유 공간 및 서비스 공간 사양 참조 정보 162 **C. OpenBoot** 구성 변수 **163**

색인 **167**

# 그림

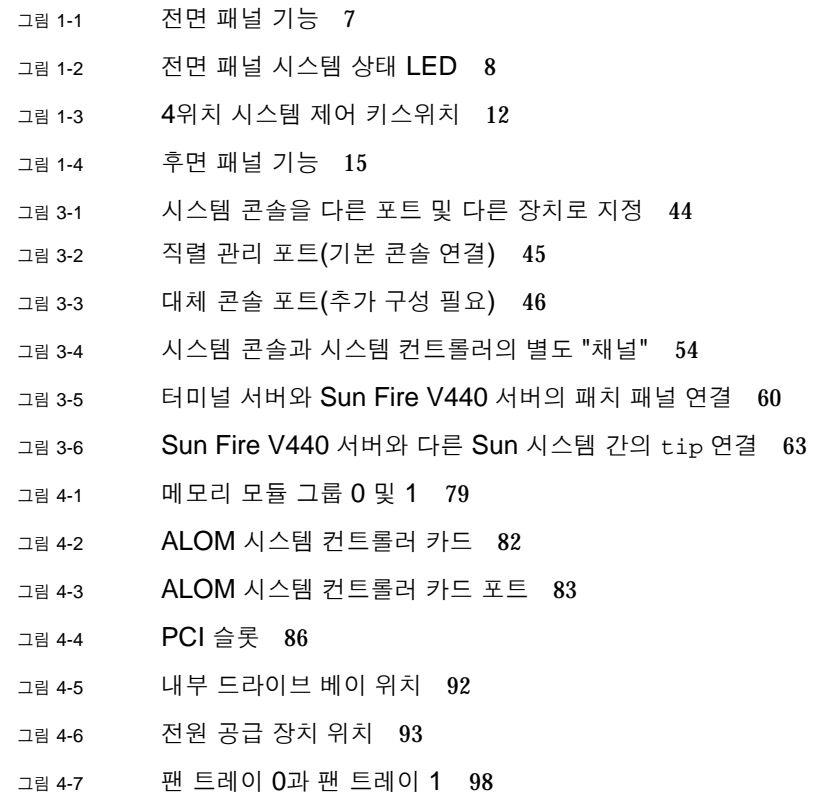

### 표

- <sup>표</sup> 1-1 시스템 상태 LED 9
- <sup>표</sup> 1-2 전원 공급 장치 LED 10
- <sup>표</sup> 1-3 하드 디스크 드라이브 LED 10
- <sup>표</sup> 1-4 시스템 제어 키스위치 설정 13
- <sup>표</sup> 1-5 이더넷 LED 16
- <sup>표</sup> 1-6 Sun Management Center 특징 24
- <sup>표</sup> 3-1 시스템과 통신하는 방법 42
- <sup>표</sup> 3-2 ok 프롬프트 액세스 방법 56
- <sup>표</sup> 3-3 일반 터미널 서버 연결을 위한 핀 크로스오버 61
- <sup>표</sup> 3-4 시스템 콘솔에 영향을 주는 OpenBoot 구성 변수 76
- <sup>표</sup> 4-1 메모리 모듈 그룹 0 및 1 79
- <sup>표</sup> 4-2 PCI 버스 특성, 관련 브리지 칩, 마더보드 장치 및 PCI 슬롯 85
- <sup>표</sup> 5-1 표준(비 USB) 키보드가 있는 시스템의 Stop 키 명령 기능 108
- <sup>표</sup> 6-1 디스크 슬롯 번호, 논리적 장치 이름, 물리적 장치 이름 129
- <sup>표</sup> C-1 시스템 구성 카드(SCC)에 저장된 OpenBoot 구성 변수 163

## 머리말

*Sun Fire V440* 서버 관리 안내서는 숙련된 시스템 관리자를 위해 제작되었습니다. 이 설명서에 는 Sun FireTM V440 서버에 대한 일반 정보와 서버 구성 및 관리에 대한 세부 지침이 들어 있 습니다. 이 설명서의 정보를 활용하려면 컴퓨터 네트워크 개념 및 용어에 대한 지식이 있어야 하며, Solaris™ 운영 환경에 대해서도 잘 알고 있어야 합니다.

## 이 책의 구성

*Sun Fire V440* 서버 관리 안내서는 다음과 같이 구성되어 있습니다.

- 1장에서는 시스템 개요와 서버의 새 기능 및 시스템 안정성, 가용성, 서비스 편의성(RAS) 기능에 대해 설명합니다.
- 2장에서는 시스템 전원 켜기와 끄기 및 재구성 부팅을 초기화하는 방법에 대해 설명합니다.
- 3장에서는 시스템 콘솔 및 액세스 방법에 대해 설명합니다.
- 4장에서는 시스템 하드웨어 구성 요소에 대한 설명과 함께, CPU/메모리 모듈 및 DIMM(Dual Inline Memory Module)에 대한 구성 정보를 제공합니다.
- 5장에서는 Sun<sup>TM</sup> ALOM(Advanced Lights Out Manager) 시스템 컨트롤러 환경 모니 터링, 자동 시스템 복구(ASR), 하드웨어 감시 메커니즘, 다중 경로 소프트웨어 등 시스템 펌 웨어를 구성하는데 사용되는 도구에 대해 설명합니다. 수동으로 장치 구성을 해제하거나 재 구성하는 방법에 대해서도 설명합니다.
- 6장에서는 내부 디스크 볼륨 및 장치 관리 방법에 대해 설명합니다.
- 7장에서는 네트워크 인터페이스 구성 지침을 소개합니다.

이 설명서에는 또한 다음과 같은 참조 부록이 포함되어 있습니다.

- 부록 A에서는 커넥터 핀 배치 방법을 자세히 설명합니다.
- 부록 B에서는 다양한 시스템 사양이 표로 제시됩니다.
- 부록 C에서는 모든 OpenBoot 구성 변수 및 각 변수에 대한 간략한 설명이 제공됩니다.

## UNIX 명령 사용

이 설명서에는 시스템 종료, 시스템 부팅 및 장치 구성과 같은 기본 UNIX® 명령 및 절차에 대 한 정보는 포함되어 있지 않습니다.

이러한 내용을 보려면 다음 설명서를 참조하십시오.

- *Solaris Handbook for Sun Peripherals*
- Solaris 운영 환경용 AnswerBook2™ 온라인 설명서
- 해당 시스템과 함께 제공된 기타 소프트웨어 설명서

## 활자체 규정

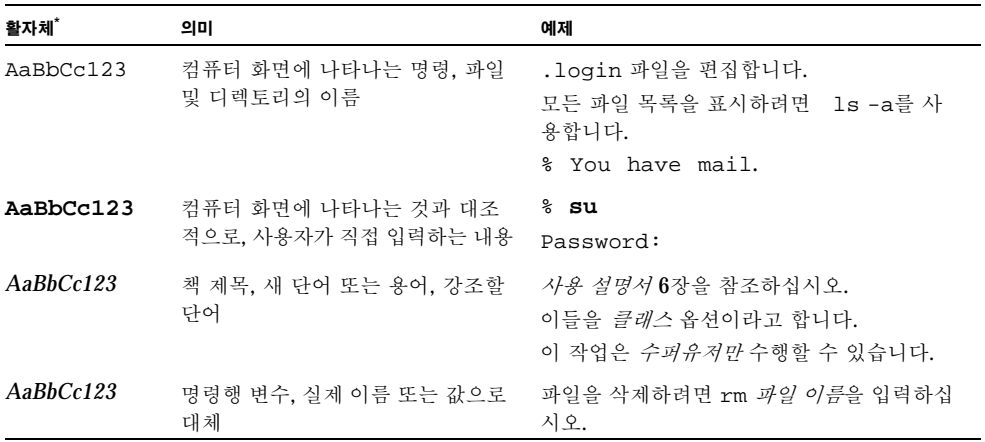

\* 사용 중인 브라우저의 설정이 이 설정과 다를 수도 있습니다.

# 시스템 프롬프트

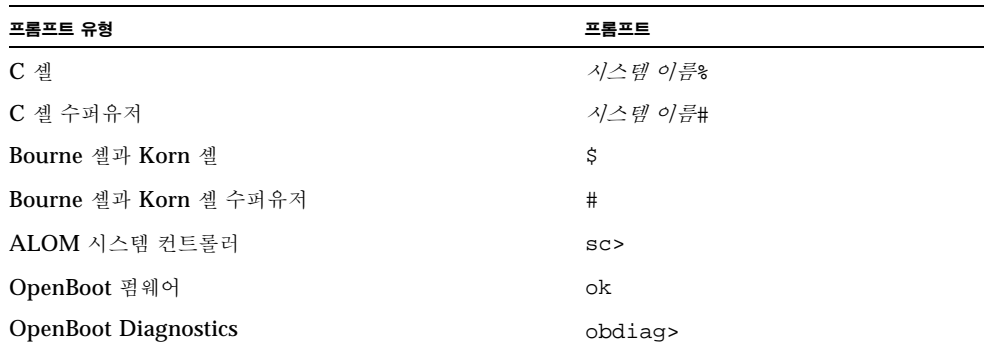

# 관련 설명서

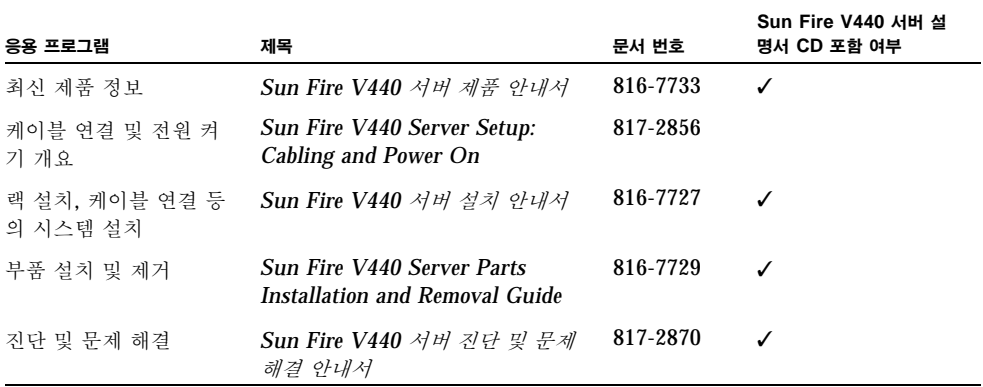

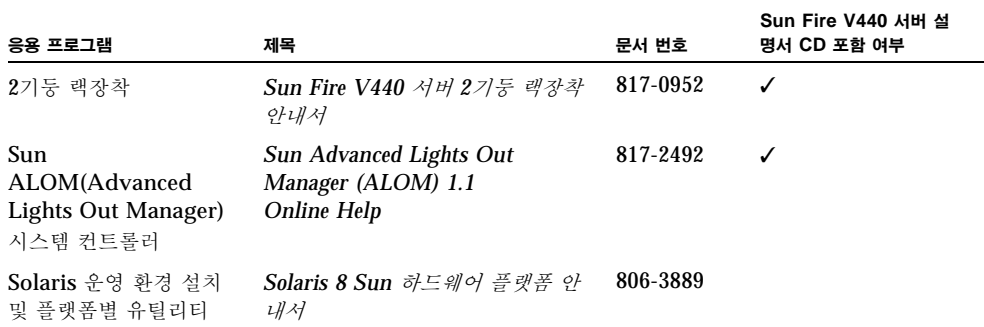

# Sun 설명서 액세스

다음 웹 사이트에서 번역된 버전을 포함하여 다양한 Sun 설명서를 보고, 인쇄하거나 구입할 수 있습니다.

http://www.sun.com/documentation

참고 **-** Sun Fire V440 서버에 관련된 중요한 안전, 호환성, 준수 규정 정보는 *Sun Fire V440* <sup>서</sup> 버 안전 및 준수 규정 안내서(부품 번호 816-7731)를 참조하십시오. 이 설명서는 설명서 CD 또는 위 주소에서 온라인으로 볼 수 있습니다.

# Sun 기술 지원

본 제품과 관련하여 이 설명서에 나와 있지 않은 기술 문제가 발생한 경우, 다음 사이트를 방문 하십시오.

http://www.sun.com/service/contacting

# 고객 의견

Sun은 설명서 개선에 노력을 기울이고 있으며 여러분의 의견과 제안을 환영합니다. 다음 사이 트에서 의견을 제출할 수 있습니다.

http://www.sun.com/hwdocs/feedback

다음과 같이 설명서의 제목과 부품 번호를 함께 적어서 보내주십시오.

*Sun Fire V440* 서버 관리 안내서, 부품 번호 817-2816-10

## 시스템 개요

- 이 장에서는 Sun FireTM V440 서버를 소개하고 서버의 기능에 대해 설명합니다.
- 이 장은 다음 단원으로 구성되어 있습니다.
- 1페이지의 "Sun Fire V440 서버 정보"
- 4페이지의 "새 기능"
- 7페이지의 "전면 패널 기능 위치"
- 15페이지의 "후면 패널 기능 위치"
- 16페이지의 "RAS(신뢰성, 가용성, 서비스성) 기능"
- 23페이지의 "Sun Cluster 소프트웨어 정보"
- 24페이지의 "Sun Management Center 소프트웨어 정보"

## Sun Fire V440 서버 정보

Sun Fire V440 서버는 고성능 대칭형 멀티프로세싱 서버로 메모리를 공유하며 최대 4개의 UltraSPARC IIIi 프로세서를 지원합니다. UltraSPARC IIIi 프로세서는 멀티미디어, 네트워 킹, 암호화 및 Java™ 소프트웨어 프로세싱의 속도를 향상시키는 비쥬얼 명령 세트 확장(Sun VIS™ 소프트웨어)과 SPARC™ V9 명령어 집합 구조(ISA)를 구현합니다.

4기둥 또는 2기둥 랙에 설치할 수 있는 이 시스템의 크기는 높이 7인치(4RU- Rack Unit), 너 비 17.6인치, 플라스틱 베젤을 제외한 깊이가 24인치입니다(22.225cm x 44.7cm x 60.96cm). 무게는 약34.02kg(75lb)입니다.

핫플러그 가능한 디스크 드라이브, 중복 구성 및 핫플러그 가능한 전원 공급 장치 등의 기능을 통해 시스템의 신뢰성, 가용성, 서비스성(RAS)이 향상됩니다. RAS 기능의 전체 목록은 16페 이지의 "RAS(신뢰성, 가용성, 서비스성) 기능"에 나와 있습니다.

### CPU 및 메모리

최대 4개의 CPU/메모리 모듈에 의한 강력한 처리 능력이 제공되며, 각 모듈에는 UltraSPARC IIIi 프로세서 1개와 최대 4개의 DDR(Double Data Rate) DIMM(Dual Inline Memory Module)을 연결할 수 있는 슬롯이 통합되어 있습니다.

최대 16개의 동적 DDR 동기 RAM DIMM에 의해 시스템 기본 메모리가 제공되며, 시스템은 512MB 및 1GB DIMM을 지원합니다. 전체 시스템 메모리는 시스템의 모든 CPU에 의해 공유 되며, 그 범위는 최소 2GB(4개의 512MB DIMM을 장착한 CPU/메모리 모듈 1개)에서 최대 16GB(1GB DIMM이 전체 구성된 모듈 4개)까지 가능합니다. 시스템 메모리에 대한 자세한 내 용은 78페이지의 "메모리 모듈 정보"를 참조하십시오.

### 내장 저장 장치

내장 디스크 저장 장치는 최대 4개의 핫플러그 가능한 높이 1인치(2.54cm) SCSI(Small Computer System Interface) 디스크 드라이브로 구성됩니다. 기본 시스템에 포함된 Ultra-4 SCSI 디스크 후면에는 최대 320MB/초의 속도로 데이터를 전송할 수 있는 36GB 또는 73GB 디스크가 4개 들어 있습니다. 시스템은 또한 시스템 후면 패널에 있는 외부 SCSI 포트를 통해 외부 대량 저장 장치를 지원합니다. 내장 및 외장 SCSI 장치는 별도의 버스에 있기 때문에 각각 의 버스 성능이 더 향상됩니다. 91페이지의 "내부 디스크 드라이브 정보" 및 15페이지의 "후면 패널 기능 위치"를 참조하십시오.

PCI 호스트 어댑터 카드와 적절한 시스템 소프트웨어를 설치하여 외부 다중 디스크 저장 하위 시스템과 RAID(Redundant Array of Independent Disk) 저장 장치 배열을 지원할 수 있습 니다. SCSI 및 다른 유형의 장치를 지원하는 소프트웨어 드라이브는 Solaris 운영 환경에 포함 되어 있습니다. 내장 Ultra-4 SCSI 컨트롤러를 사용한 내부 하드웨어 미러링(RAID 1)도 지원 됩니다. 126페이지의 "RAID 기술 정보"를 참조하십시오.

### PCI 하위 시스템

시스템 I/O는 4개의 개별 PCI 버스에 의해 처리됩니다. 이러한 산업 표준 버스는 PCI 인터페 이스 카드를 위한 6개의 슬롯 외에도 시스템에 내장된 모든 I/O 컨트롤러를 지원합니다. 3개 의 PCI 슬롯은 33MHz 클럭 속도로 작동하며, 3개 슬롯은 33MHz 또는 66MHz로 작동합니 다. 모든 슬롯은 PCI 로컬 버스 사양 개정판 2.2에 따릅니다. 자세한 내용은 85페이지의 "PCI 카드 및 버스"를 참조하십시오.

#### 외장 포트

시스템은 10Mbs, 100Mbs, 1000Mbs로 작동하는 여러 모드를 지원하는 2개의 내장 기가비트 이더넷 포트를 제공합니다. 이더넷 인터페이스를 추가하거나 다른 유형의 네트워크에 연결하려 면 적합한 PCI 인터페이스 카드를 설치하십시오. 여러 네트워크 인터페이스를 Solaris 인터넷 프로토콜(IP) 네트워크 다중 경로 지정 소프트웨어에 연결함으로써 아웃바운드 트래픽에 대한 로드 밸런싱은 물론 하드웨어 중복 구성 및 장애 복구 기능을 제공할 수 있습니다. 인터페이스 중 하나에서 오류가 발생할 경우, 소프트웨어는 자동으로 모든 네트워크 트래픽을 대체 인터페 이스로 전환하여 네트워크 가용성을 유지할 수 있습니다. 네트워크 연결에 대한 자세한 내용은 144페이지의 "기본 네트워크 인터페이스 구성 방법" 및 146페이지의 "추가 네트워크 인터페이 스 구성 방법"을 참조하십시오.

2개의 내장 기가비트 이더넷 포트 외에도 Sun ALOM(Advanced Lights Out Manager) 시스 템 컨트롤러 카드의 시스템 후면 패널에 10BASE-T 네트워크 관리 포트(NET MGT로 표시)가 있습니다. 이 포트는 ALOM 시스템 컨트롤러 및 시스템 콘솔에 사용하기 위한 포트입니다.

Sun Fire V440 서버에는 2개의 직렬 통신 포트가 있습니다. 그 중 하나는 시스템 후면 패널의 일반용 DB-9 커넥터(ttyb)이고, 나머지 하나는 ALOM 시스템 컨트롤러 및 시스템 콘솔 연결 을 위한 ALOM 시스템 컨트롤러 카드의 후면 패널의 RJ-45 커넥터(SERIAL MGT)입니다. 자 세한 내용은 99페이지의 "직렬 포트 정보"를 참조하십시오.

후면 패널에는 모뎀, 프린터, 스캐너, 디지털 카메라, Sun Type 6 USB 키보드, 마우스 등의 USB 주변 장치를 연결하기 위한 4개의 범용 직렬 버스(USB)가 있습니다. USB 포트는 USB 1.1 호환이며, 동기 모드와 비동기 모드를 모두 지원합니다. 이들 포트는 1.5Mbps 및 12Mbps 의 속도로 데이터를 전송할 수 있습니다. 자세한 내용은 100페이지의 "USB 포트 정보"를 참조 하십시오.

시스템 콘솔 장치는 표준 영숫자 터미널, 터미널 서버, 다른 Sun 시스템과의 tip 연결 또는 로 컬 그래픽 모니터가 될 수 있습니다. 기본 연결은 ALOM 시스템 컨트롤러 카드 후면의 직렬 관 리 포트(SERIAL MGT)를 통해 수행됩니다. 영숫자 터미널을 시스템 후면 패널의 직렬(DB-9) 커넥터에 (ttyb로) 연결할 수도 있습니다. 로컬 그래픽 모니터에는 PCI 그래픽 카드, 모니터, USB 키보드 및 마우스를 설치해야 합니다. 네트워크 관리 포트를 통해 네트워크에 연결하여 시 스템 콘솔에 액세스할 수도 있습니다. ALOM 시스템 컨트롤러 카드와 포트에 대한 자세한 내 용은 4페이지의 "새 기능"을, 시스템 콘솔 구성에 대한 자세한 내용은 3장을 참조하십시오.

#### 전원 공급 장치

기본 시스템에는 두 개의 680W 전원 공급 장치가 있으며 각 장치에는 자체 냉각 팬이 설치되 어 있습니다. 전원 공급 장치는 마더보드에 직접 연결됩니다. 전원 공급 장치 하나로도 최대로 구성된 시스템에 충분한 전력을 공급할 수 있지만, 적절한 시스템 냉각을 위해서는 항상 2개의 전원 공급 장치가 있어야 합니다.

2차 전원 공급 장치는 "1 + 1" 중복 기능을 제공하여 전원 공급 장치 한 군데에서 오류가 발생 하더라도 시스템이 계속 작동할 수 있게 합니다. (전원 공급 장치 한 곳에서 오류가 발생한 경우, 교체 장치가 마련될 때까지 고장난 장치를 시스템에 그대로 두어야 시스템 냉각을 유지할 수 있 습니다.) 중복 구성이 설정된 전원 공급 장치는 핫플러그가 가능하므로 운영 체제를 종료하거나 시스템 전원을 끄지 않고도 고장난 전원 공급 장치를 제거하고 교체할 수 있습니다. 전원 공급 장치에 대한 자세한 내용은 93페이지의 "전원 공급 장치 정보"를 참조하십시오.

## 새 기능

Sun Fire V440 서버에서는 다음과 같은 여러 가지 새 기능이 제공됩니다.

- Sun ALOM(Advanced Lights Out Manager) 시스템 컨트롤러 카드
- 전용 직렬 관리 포트
- 전용 네트워크 관리 포트
- 시스템 구성 카드
- 하드웨어 디스크 미러링 기능

이들 기능은 다음 단원에서 간략히 소개되어 있으며, 자세한 내용은 본 책자의 다른 부분에서 설명합니다.

## ALOM 시스템 컨트롤러 카드

Sun ALOM(Advanced Lights Out Manager) 시스템 컨트롤러 카드를 통해 직렬 라인 또는 이더넷 네트워크로 연결된 Sun Fire V440 서버의 시스템을 관리할 수 있습니다. ALOM 시스 템 컨트롤러를 사용하면 지리적으로 분산되어 있거나 물리적으로 액세스할 수 없는 시스템을 원격으로 관리할 수 있습니다. ALOM 시스템 컨트롤러 카드에 펌웨어를 설치함으로써 다른 지원 소프트웨어를 설치하지 않고도 시스템을 모니터링할 수 있습니다.

ALOM 시스템 컨트롤러 카드는 호스트 시스템으로부터 독립적으로 실행되며, 시스템 전원 공 급 장치의 대기 전원과 분리되어 작동합니다. 이에 따라 ALOM 시스템 컨트롤러는 서버 운영 체제가 오프라인 상태이거나 서버의 전원이 꺼진 경우에도 계속 작동하는 *원격 전원* 관리 도구 역할을 합니다.

ALOM 시스템 컨트롤러 카드에 대한 자세한 내용은 다음 단원을 참조하십시오.

- 16페이지의 "RAS(신뢰성, 가용성, 서비스성) 기능"
- 81페이지의 "ALOM 시스템 컨트롤러 카드 정보"
- 102페이지의 "ALOM 시스템 컨트롤러 명령 프롬프트 정보"
- 102페이지의 "ALOM 시스템 컨트롤러에 로그인하는 방법"
- 104페이지의 "scadm 유틸리티 정보"

#### 직렬 관리 포트

직렬 관리 포트(SERIAL MGT)를 사용하면 기존 포트를 구성하지 않고 시스템 콘솔 장치를 설 정할 수 있습니다. 기본적으로 모든 전원 인가 후 자가 검사(POST) 및 ALOM 시스템 컨트롤 러 메시지는 직렬 관리 포트로 지정됩니다.

직렬 관리 포트에 대한 자세한 내용은 다음 단원을 참조하십시오.

- 15페이지의 "후면 패널 기능 위치"
- 42페이지의 "시스템과의 통신 정보"
- 56페이지의 "직렬 관리 포트 사용 방법"

### 네트워크 관리 포트

네트워크 관리 포트(NET MGT)를 통해 ALOM 시스템 컨트롤러 카드 및 해당 펌웨어, 시스템 콘솔, POST(전원 인가 후 자가 검사) 출력 메시지, ALOM 시스템 컨트롤러 메시지에 직접 네 트워크 액세스할 수 있습니다. 네트워크 관리 포트를 사용하여 XIR(외부 실행 재설정)을 포함 한 원격 관리를 수행할 수 있습니다.

네트워크 관리 포트에 대한 자세한 내용은 다음 단원을 참조하십시오.

- 15페이지의 "후면 패널 기능 위치"
- 42페이지의 "시스템과의 통신 정보"

#### 시스템 구성 카드

시스템 구성 카드(SCC)는 시스템 구성 변수와 이더넷 MAC 주소를 착탈식 플라스틱 카드에 저장하여, 교체, 수리, 구성 시간을 절약해 줍니다.

SCC에 대한 자세한 내용은 다음 단원을 참조하십시오.

- $\blacksquare$  7페이지의 "전면 패널 기능 위치"
- 87페이지의 "시스템 구성 카드 정보"
- 88페이지의 "특정 시스템에서 다른 시스템으로의 시스템 구성 카드 이전 방법"

### 하드웨어 디스크 미러링

내장 Ultra-4 SCSI 컨트롤러에서는 2개의 내부 디스크 드라이브간 내부 하드웨어 디스크 미러 링(RAID 1) 기능이 제공되므로, 디스크 드라이브 성능, 신뢰성, 장애 복구가 향상됩니다.

하드웨어 미러링에 대한 자세한 내용은 다음 단원을 참조하십시오.

- 87페이지의 "Ultra-4 SCSI 컨트롤러 정보"
- 126페이지의 "RAID 기술 정보"
- 130페이지의 "하드웨어 디스크 미러 작성 방법"
- 132페이지의 "하드웨어 디스크 미러 삭제 방법"
- 133페이지의 "미러 디스크 핫 플러그 작업 수행 방법"

# 전면 패널 기능 위치

아래 그림은 전면 패널에서 액세스할 수 있는 시스템 기능을 나타낸 것입니다. 이 그림은 시스 템 도어가 제거된 그림입니다.

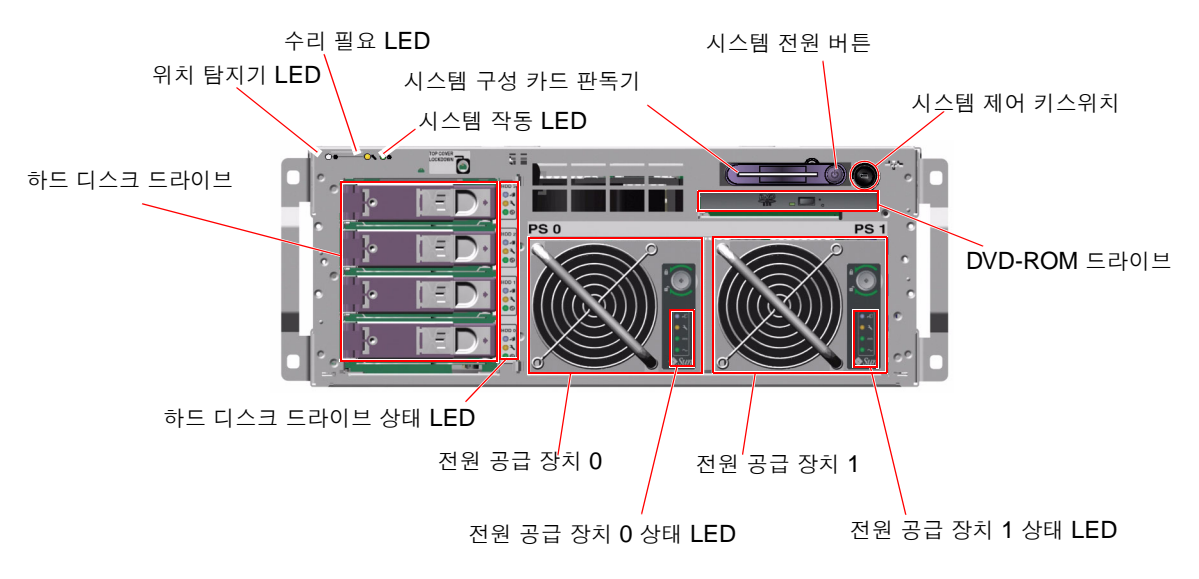

#### 그림 **1-1** 전면 패널 기능

전면 패널 제어 및 표시기에 대한 자세한 내용은 8페이지의 "LED 상태 표시기"를 참조하십시 오. 개별 구성 부품 취급에 대한 자세한 내용은 *Sun Fire V440 Server Parts Installation and Removal Guide*에 나와 있습니다.

### 안전 잠금 장치

전면 패널의 안전 잠금 장치는 시스템 도어와 위쪽 덮개를 잠그는 역할을 합니다. 시스템 도어 는 시스템과 함께 제공된 3개의 키 중 하나로 잠글 수 있습니다. 시스템 도어 역시 제공된 소형 키를 시스템 제어 키스위치에 꽂은 상태로 잠글 수 있습니다.

### LED 상태 표시기

전면 및 후면 패널의 여러 LED 상태 표시기는 일반 시스템 상태와 시스템 문제를 표시하고 시 스템 오류가 발생한 위치를 알려줍니다.

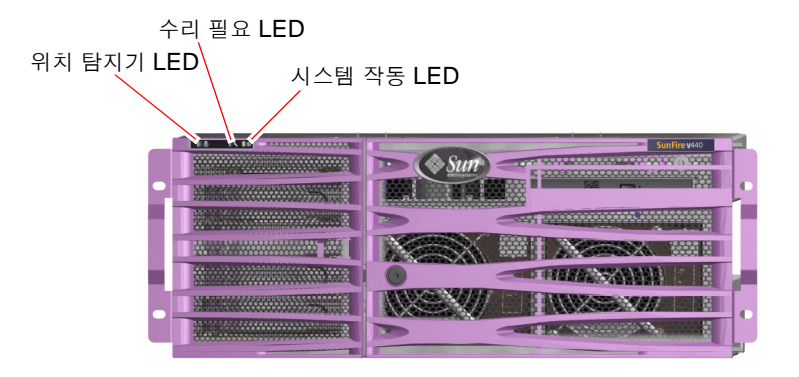

그림 **1-2** 전면 패널 시스템 상태 LED

앞에서 보았을 때 시스템 왼쪽 상단에는 세 개의 일반 시스템 LED가 있습니다. 그 중 *수리 필* <sup>요</sup> LED와 시스템 작동 LED는 전반적인 시스템 상태에 대한 스냅샷을 제공합니다. 나머지 위 치 탐지기 LED는 수많은 시스템 중에서 특정 시스템을 신속하게 찾아내는 데 유용합니다. 관 리자가 Solaris 명령을 실행하거나 ALOM 시스템 컨트롤러 셸 명령 도구를 사용하면 위치 탐 지기 LED의 불이 켜집니다. 자세한 지침은 106페이지의 "위치 탐지기 LED 제어 방법"을 참조 하십시오.

위치 탐지기, 수리 필요, 시스템 작동 LED는 후면 패널의 왼쪽 상단에도 있으며, 후면 패널에는 시스템의 두 전원 공급 장치와 RJ-45 이더넷 포트에 대한 LED도 있습니다.

시스템 수리 필요 LED는 특정 고장 LED와 연동하여 작동합니다. 예를 들어, 전원 공급 장치가 고장나면 관련된 전원 공급 장치의 수리 필요 LED와 시스템 수리 필요 LED에 불이 켜집니다. 장애 LED는 시스템 종료의 원인이 되는 모든 장애 조건에 대해 불이 켜진 상태로 유지됩니다.

전면 및 후면 패널 LED의 위치는 그림 1-1 , 그림 1-2 , 그림 1-4 를 참조하십시오.

다음 표에는 전면 패널의 LED인 시스템 상태 LED, 전원 공급 장치 LED 및 하드 디스크 드라 이브 LED에 대한 설명이 나와 있습니다.

왼쪽에서 오른쪽으로, 시스템 상태 LED는 다음 표에 나온 설명과 같이 작동합니다.

| 이름     | 아이콘 | 설명                                                                                                    |
|--------|-----|----------------------------------------------------------------------------------------------------|
| 위치 탐지기 |     | 이 흰색 LED는 Solaris 명령, Sun Management Center 소프<br>트웨어 또는 Sun ALOM(Advanced Lights Out Manager)<br>시스템 컨트롤러 소프트웨어에 의해 켜지며 시스템 위치를 표<br>시합니다. 106페이지의 "위치 탐지기 LED 제어 방법"을 참조<br>하십시오.                                                                    |
| 수리 필요  |     | 이 황색 LED는 시스템 하드웨어나 소프트웨어에 시스템 오류<br>가 감지되었을 때 켜집니다. 다음 부위에서 감지되는 모든 장애<br>나 고장이 해당됩니다.<br>• 마더보드<br>• CPU/메모리 모듈<br>$\cdot$ DIMM                                                                                                    |
|        |     | • 하드 디스크 드라이브<br>• PCI 팬 트레이<br>• CPU 송풍기 어셈블리<br>• 전원 공급 장치<br>고장의 특성에 따라 시스템 수리 필요 LED 외에, 다른 고장<br>LED가 켜질 수도 있습니다. 시스템 수리 필요 LED가 켜지면<br>전면 패널의 다른 고장 LED의 상태를 점검하여 고장의 특성을<br>확인하십시오. 자세한 내용은 Sun Fire V440 <i>서버 진단 및 문</i><br>제 해결 안내서를 참조하십시오. |
| 시스템 작동 |     | ALOM 시스템 컨트롤러가 실행 중인 Solaris 운영 환경을 감<br>지하면 이 녹색 LED가 켜집니다.                                                                                                    |

<sup>표</sup> **1-1** 시스템 상태 LED

다음 표에는 전원 공급 장치 LED에 대한 설명이 나와 있습니다.

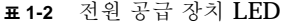

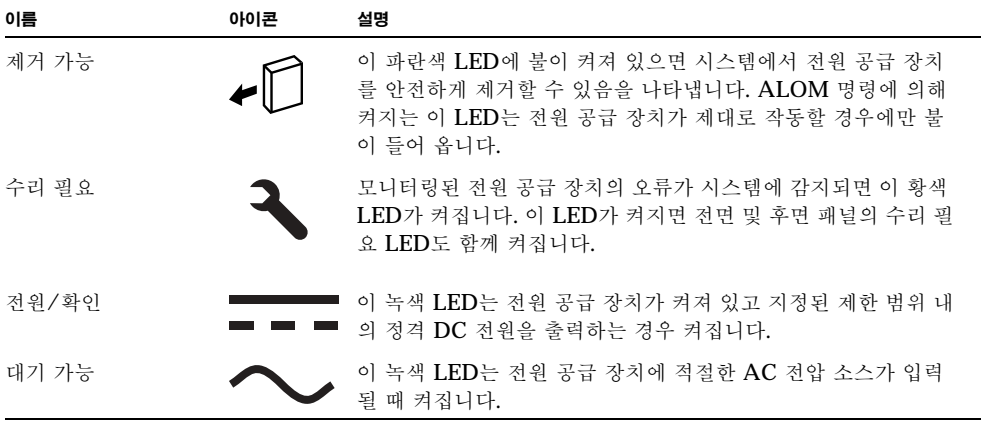

다음 표에는 디스크 드라이브 LED에 대한 설명이 나와 있습니다.

<sup>표</sup> **1-3** 하드 디스크 드라이브 LED

| 이름    | 아이콘                 | 설명                                                                                                    |
|-------|---------------------|----------------------------------------------------------------------------------------------------|
| 제거 가능 |                     | 이 파란색 LED는 하드 디스크 드라이브가 오프라인 상태가 되어<br>시스템에서 안전하게 제거할 수 있을 때 켜집니다.                                                                                |
| 수리 필요 |                     | 추후 사용할 수 있도록 남겨 둡니다.                                                                                                    |
| 작동    | $\langle 1 \rangle$ | 이 녹색 LED는 시스템 전원이 켜지고 모니터링된 드라이브 슬롯<br>에 디스크가 있을 경우 켜집니다. 디스크 드라이브 핫플러그 절차<br>가 진행되는 동안에는 천천히 깜박이고, 디스크가 위아래로 회전<br>하거나 읽기/쓰기 작동 중일 때는 빠르게 깜박입니다. |

LED의 진단 활용에 대한 자세한 내용은 *Sun Fire V440* 서버 <sup>진</sup><sup>단</sup> 및 문제 해<sup>결</sup> 안내서에서 별도로 설명합니다.

### 전원 버튼

실수로 시스템을 켜거나 끄는 것을 방지하기 위해 시스템 전원 버튼은 움푹 들어가 있습니다. 시스템 전원을 켜고 끄는 전원 버튼의 기능은 시스템 제어 키스위치에 의해 제어됩니다. 환경 조건이 사양에 맞지 않거나 ALOM 시스템 컨트롤러에서 시스템 구성 카드(SCC)가 없거나 유 효하지 않음이 감지된 경우에도 ALOM 시스템 컨트롤러를 통해 전원 켜기 및 끄기 기능을 제 어할 수 있습니다. 12페이지의 "시스템 제어 키스위치"를 참조하십시오.

운영 체제가 실행 중인 경우, 전원 버튼을 눌렀다 놓으면 소프트웨어 시스템이 정상적으로 종료 됩니다. 전원 버튼을 4초간 누르고 있으면 하드웨어가 즉시 종료됩니다.

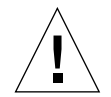

주의 **-** 가능하면 언제나 정상적인 방법으로 종료하십시오. 하드웨어를 강제로 즉시 종료시키면 디스크 드라이브가 손상되고 데이터가 손실될 수 있습니다.

## 시스템 제어 키스위치

전면 패널의 시스템 제어 키스위치에는 4가지 위치가 표시되어 있으며, 시스템의 전원 켜기 모 드를 제어하고, 승인되지 않은 사용자가 시스템 전원을 끄거나 시스템 펌웨어를 재프로그래밍 할 수 없도록 방지합니다. 다음 그림에서 시스템 제어 키스위치는 잠금 위치에 있습니다.

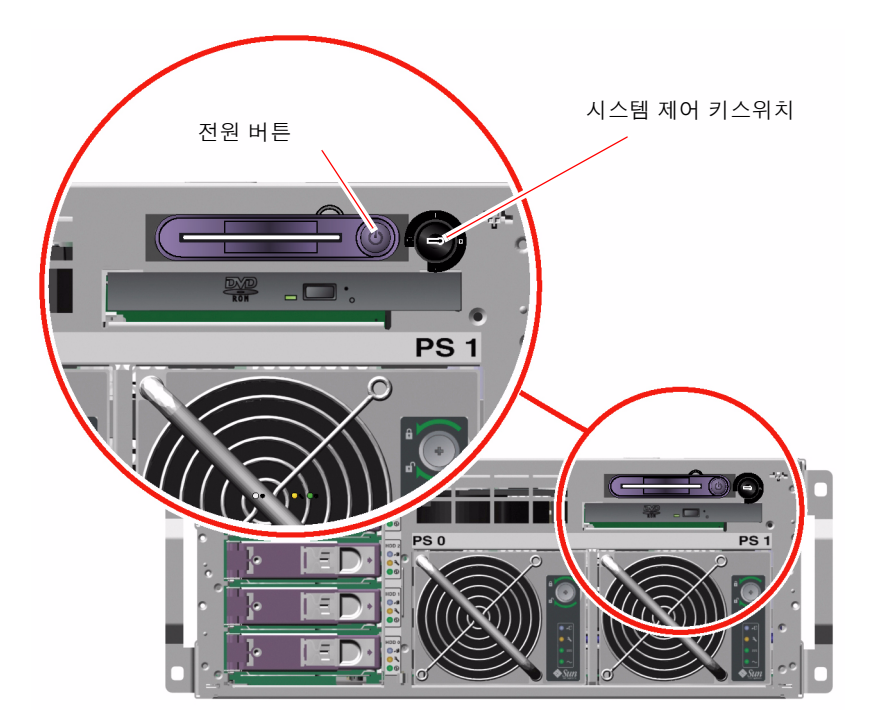

그림 **1-3** 4위치 시스템 제어 키스위치

참고 **-** 소형 키를 사용할 경우 키를 시스템 제어 키스위치에 꽂은 채로 둘 수 있습니다. 그러나, 시스템을 보호하려면 기본 키로 시스템 도어를 잠근 후 키를 빼내야 합니다.

다음 표에는 각 시스템 제어 키스위치 설정 기능에 대한 설명이 나와 있습니다.

표 **1-4** 시스템 제어 키스위치 설정

| 위치 | 아이콘 | 설명                                                                                                    |
|----|-----|----------------------------------------------------------------------------------------------------|
| 대기 |     | 이 설정에서는 시스템이 즉시 종료되고 대기 모드 상태가 됩니다. 또한<br>시스템 전원 버튼도 비활성화됩니다. AC/DC 전원이 중단된 경우 전<br>원이 복구될 때 시스템이 자동으로 재시작되지 않도록 하려면 이 설정<br>이 유용합니다. 시스템 제어 키스위치가 다른 위치에 있는 상태에서 시<br>스템 실행 중 전원 공급이 중단되고 ALOM 시스템 컨트롤러에 전원<br>상태 메모리가 작동하는 경우, 전원이 다시 공급되면 시스템은 자동으<br>로 재시작됩니다.       |
|    |     | 대기 설정에서는 또한 ALOM 시스템 컨트롤러 세션 중에 다른 사람<br>이 시스템을 재시작할 수 없습니다. 그러나 ALOM 시스템 컨트롤러<br>카드는 시스템의 대기 전원을 사용하여 계속 작동합니다. 다음을 참조<br>하십시오.<br>• 29페이지의 "원격으로 시스템 전원 켜는 방법"                                                                                                    |
|    |     | • 33페이지의 "워격으로 시스템 전워 끄는 방법"                                                                                                    |
| 보통 |     | 이 설정에서는 시스템 전원 버튼을 사용하여 시스템 전원을 켜거나 끌<br>수 있습니다. 운영 체제가 실행 중인 경우, 전원 버튼을 눌렀다 놓으면<br>소프트웨어 시스템이 정상적으로 종료됩니다. 전원 버튼을 4초간 누르<br>고 있으면 하드웨어가 즉시 종료됩니다.                                                                                                    |
| 잠금 |     | 이 설정은 시스템 전원 버튼을 비활성화하여 승인되지 않은 사용자가<br>시스템 전원을 켜거나 끄는 것을 방지합니다. 이 설정은 또한 키보드의<br>L1-A(Stop-A) 명령, 단말기의 Break 키 명령 및 ~# tip 창 명령을<br>비활성화하여 사용자가 시스템 ok 프롬프트에 액세스하기 위해 시스<br>템 작동을 일시 중지하는 것을 방지합니다. 잠금 설정은 보통의 일상적<br>인 작업을 위해 권장되며 쓰기 보호 시스템 펌웨어의 무단 프로그래밍<br>을 방지합니다. |
|    |     | 시스템 제어 키스위치가 잠금 위치에 있는 경우에도 ALOM 시스템<br>컨트롤러는 암호로 보호된 ALOM 세션을 통해 계속해서 시스템 전원<br>상태에 영향을 줄 수 있습니다. 이 기능을 활용하여 시스템을 원격 관<br>리할 수 있습니다.                                                                                                    |
| 진단 |     | 이 설정에서는 시스템을 시작할 때와 재실행할 때 POST(전원 인가 후<br>자가 검사) 및 OpenBoot Diagnostics 소프트웨어가 실행됩니다. 전<br>원 버튼은 시스템 제어 키스위치가 보통 위치에 있을 때와 동일하게 작<br>동합니다.                                                                                                    |

### 시스템 구성 카드 판독기

시스템 구성 카드(SCC) 판독기에는 시스템 구성 카드가 들어 있습니다. 이 플라스틱 카드에는 시스템 호스트 ID, 모든 내장 이더넷 장치에 대한 이더넷 MAC 주소, OpenBootTM 구성 변수, ALOM 시스템 컨트롤러 사용자 및 시스템 구성 데이터가 저장됩니다. 이 카드는 강화된 시스 템 컨트롤러 지원과 함께, 이전 Sun 시스템에서 NVRAM 모듈에 의해 수행된 것과 동일한 기 능을 수행합니다. SCC를 사용하면 이 구성 데이터를 특정 시스템에서 다른 시스템으로 전송할 수 있습니다.

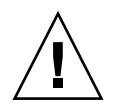

주의 **-** 설치한 시스템 구성 카드는 시스템이 실행되는 동안 꺼내서는 안됩니다. 시스템 실행 중 SCC를 제거하면 30초 내에 시스템 전원이 꺼집니다. 또한, 시스템이 대기 모드일 때 SCC가 없 으면 ALOM 시스템 컨트롤러에서 시스템 전원을 켤 수 없도록 합니다.

SCC에 대한 자세한 내용은 다음을 참조하십시오.

- 87페이지의 "시스템 구성 카드 정보"
- 88페이지의 "특정 시스템에서 다른 시스템으로의 시스템 구성 카드 이전 방법"

# 후면 패널 기능 위치

다음 그림에는 후면 패널에서 액세스할 수 있는 시스템 기능이 나와 있습니다.

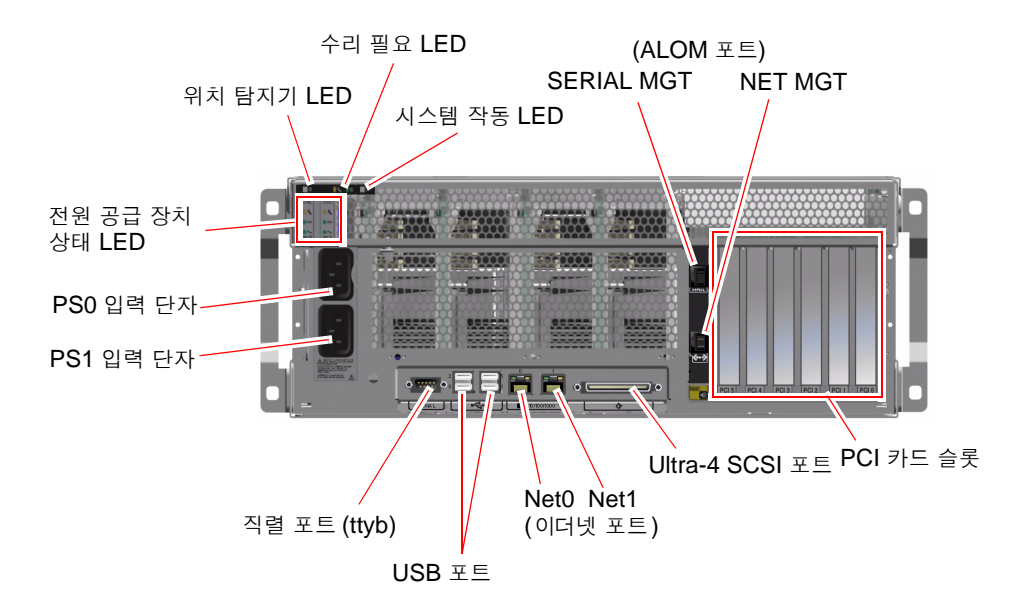

그림 **1-4** 후면 패널 기능

후면 패널에는 다음 기능이 있습니다.

- 시스템 상태 LED
- 두 AC 전원 공급 장치에 대한 입력 단자
- 6개의 PCI 카드 슬롯
- 8개의 외부 데이터 포트
	- DB-9 직렬 포트(ttyb) 1개
	- USB 포트 4개
	- $-$  기가비트 이더넷 포트 2개
	- Ultra-4 SCSI 포트 1개
- 직렬 관리 포트(SERIAL MGT): ALOM 시스템 컨트롤러 카드 후면에 위치
- 10BASE-T 네트워크 관리 포트(NET MGT): ALOM 시스템 컨트롤러 카드 후면에 위치

시스템 상태 시스템 LED(위치 탐지기, 수리 필요, 시스템 작동)는 후면 패널에도 있습니다. 후 면 패널에는 또한 각 전원 공급 장치에 대한 LED 4개 및 각 내장 이더넷 인터페이스에 대한 LED가 2개 있습니다. ALOM 시스템 컨트롤러의 네트워크 관리 포트에는 이더넷 링크/작동 LED가 있습니다. 시스템 상태 및 전원 공급 장치 LED에 대한 설명은 표 1-1 및 표 1-2 를 참조 하십시오.

표 1-5 에 시스템 후면 패널의 이더넷 LED(왼쪽에서 오른쪽) 목록과 설명이 나와 있습니다.

<sup>표</sup> **1-5** 이더넷 LED

| 이름    | 설명                                                                |
|-------|-------------------------------------------------------------------|
| 링크/작동 | 이 녹색 LED는 특정 포트에서 해당 링크 파트너와 연결이 설정되<br>면 켜지고, 작동하는 동안 깜박입니다.     |
| 속도    | 이 황색 LED는 기가비트 이더넷 연결이 설정되면 켜지고.<br>10/100Mbps 이더넷 연결이 설정되면 꺼집니다. |

LED의 진단 용도에 대한 자세한 내용은 *Sun Fire V440* 서버 <sup>진</sup><sup>단</sup> 및 문제 해<sup>결</sup> 안내서에서 별도로 설명합니다.

# RAS(신뢰성, 가용성, 서비스성) 기능

RAS(신뢰성, 가용성, 서비스성)는 시스템을 지속적으로 작동하고 시스템 복구에 소요되는 시 간을 최소화하는 능력에 영향을 미치는 시스템 설계 요소입니다. 신뢰성이란 시스템이 고장 없 이 지속적으로 작동하고 데이터 무결성을 유지하는 시스템 성능을 말합니다. 시스템 가용성이 란 고장이 발생한 후 영향을 최소화하여 작동 상태로 복구하는 시스템의 기능을 말합니다. 서비 스성은 시스템 고장이 발생한 뒤 시스템을 복구하는 데 소요되는 시간과 연관됩니다. 신뢰성, 가용성 및 서비스성 기능이 연계하여 시스템이 거의 중단 없이 작동되도록 합니다.

높은 수준의 신뢰성, 가용성 및 서비스성을 제공하기 위해 Sun Fire V440 서버는 다음과 같은 기능을 제공합니다.

- 핫플러그 가능한 디스크 드라이브
- 중복 구성 및 핫플러그 가능한 전원 공급 장치
- Sun ALOM(Advanced Lights Out Manager) 시스템 컨트롤러
- 환경 모니터링 및 고장 방지 기능
- PCI 카드 및 시스템 메모리 자동 시스템 복구(ASR) 기능
- 하드웨어 감시 메커니즘 및 외부 실행 재설정(XIR) 기능
- 내부 하드 디스크 미러링(RAID 1)
- 자동 장애 복구 기능으로 디스크 및 네트워크 다중 경로 지정 지워
- 오류 정정 및 패리티 검사 기능으로 데이터 무결성 향상
- 교체 가능한 모든 내부 구성 요소에 간편하게 액세스
- 거의 모든 구성 요소를 랙 내부에서 수리 가능

RAS 기능에 대한 자세한 내용은 5장을 참조하십시오.

### 핫플러그 가능한 구성 요소

Sun Fire V440 하드웨어는 내부 디스크 드라이브 및 전원 공급 장치의 핫플러그를 지원하도록 설계되었습니다. 적절한 소프트웨어 명령을 통해 시스템이 실행되는 동안 이러한 구성 요소를 설치 또는 제거할 수 있습니다. 핫플러그 기술을 통해 다음과 기능이 제공되므로 시스템 서비스 성과 가용성이 크게 향상됩니다.

- 저장 용량 증대로 작업 처리량 증가 및 시스템 성능 향상
- 서비스 중단 없이 디스크 드라이브와 전원 공급 장치 교체

핫플러그 가능한 시스템 구성 요소에 대한 자세한 내용은 90페이지의 "핫플러그 가능한 구성 요소 정보"를 참조하십시오.

## 1+1 전원 공급 장치 중복 구성

시스템에는 핫플러그 가능한 2개의 전원 공급 장치가 있으며, 각 공급 장치는 시스템의 전체 로 드를 처리할 수 있습니다. 따라서 2개의 전원 공급 장치는 "1+1" 중복 기능을 제공하여, 하나의 전원 공급 장치 또는 AC 전원에서 오류가 발생할 경우에도 시스템이 계속 작동할 수 있게 합 니다.

참고 **-** 시스템 냉각이 제대로 이루어지기 위해서는 항상 두 대의 전원 공급 장치가 설치되어 있 어야 합니다. 전원 공급 장치 하나가 고장나더라도 마더보드를 통해 다른 전원 공급 장치에서 고장난 장치의 팬으로 전원이 공급되어 적절한 시스템 냉각이 유지될 수 있습니다.

전원 공급 장치, 중복, 구성 규칙에 대한 자세한 내용은 93페이지의 "전원 공급 장치 정보"를 참 조하십시오. 전원 공급 장치 핫플러그 작업 수행 방법은 95페이지의 "전원 공급 장치 핫플러그 작업 수행 방법"을 참조하십시오.

## ALOM 시스템 컨트롤러

Sun ALOM(Advanced Lights Out Manager) 시스템 컨트롤러는 사전 설치된 펌웨어가 있 는 모듈 형태로, Sun Fire V440 서버에 사전 설치된 보안 서버 관리 도구입니다. 이 컨트롤러 를 사용하면 직렬 라인이나 네트워크를 통해 서버를 모니터링하고 제어할 있습니다. ALOM 시스템 컨트롤러에서는 지리적으로 분산되어 있거나 물리적으로 액세스할 수 없는 시스템에 대 한 원격 시스템 관리 기능이 제공됩니다. 로컬 영숫자 터미널, 터미널 서버, 직렬 관리 포트에 연결된 모뎀을 사용하거나 10BASE-T 네트워크 관리 포트를 사용하는 네트워크를 통해 ALOM 시스템 컨트롤러 카드에 연결할 수 있습니다.

시스템 전원을 처음 켜면 ALOM 시스템 컨트롤러 카드는 기본적으로 직렬 관리 포트를 통해 시스템 콘솔에 연결됩니다. 초기 설정이 끝난 후, 네트워크 관리 포트에 IP 주소를 지정하고 네 트워크 관리 포트를 네트워크에 연결할 수 있습니다. ALOM 시스템 컨트롤러 소프트웨어를 사용하여 진단 테스트 실행, 진단 및 오류 메시지 확인, 서버 재부팅, 환경 상태 정보 표시 등의 작업을 수행할 수 있습니다. 운영 체제가 중지되거나 시스템 전원이 꺼진 상태에도 ALOM 시 스템 컨트롤러에서는 하드웨어 고장 또는 서버에서 발생할 수 있는 기타 중요한 이벤트에 대한 전자우편 경보를 보낼 수 있습니다.

ALOM 시스템 컨트롤러는 다음과 같은 기능을 제공합니다.

- 직렬 관리 포트를 통해 영숫자 터미널, 터미널 서버 또는 모뎀에 대한 기본 시스템 콘솔 연결
- 초기 설정 후 네트워크를 통한 원격 모니터링 및 제어를 가능하게 하는 네트워크 관리 포트
- 원격 시스템 모니터링 및 오류 보고(진단 출력 포함)
- 원격 재부팅, 전원 켜기, 전원 끄기 및 재설정
- 워격으로 시스템 화경 조건 모니터
- 원격 연결을 사용한 진단 테스트 실행 기능
- 나중에 검토 또는 재생할 수 있도록 부팅 및 실행 로그를 워격 캡처하여 저장
- 과열 상태, 전원 공급 중단, 시스템 종료, 시스템 재설정에 대한 원격 이벤트 통지
- 세부 이벤트 로그에 대한 워격 액세스

ALOM 시스템 컨트롤러 하드웨어에 대한 자세한 내용은 81페이지의 "ALOM 시스템 컨트롤 러 카드 정보"를 참조하십시오.

ALOM 시스템 컨트롤러 구성 및 사용에 대한 정보는 다음을 참조하십시오.

- 102페이지의 "ALOM 시스템 컨트롤러 명령 프롬프트 정보"
- 102페이지의 "ALOM 시스템 컨트롤러에 로그인하는 방법"
- 104페이지의 "scadm 유틸리티 정보"

■ *Sun Advanced Lights Out Manager (ALOM) Online Help*(Sun Fire V440 서버 설명서 CD에 포함)

참고 **-** Sun Fire V440 서버 설명서 CD에는 Sun ALOM(Advanced Lights Out Manager) 시스템 컨트롤러용으로 컴파일된 대화형 온라인 도움말 프로그램이 들어 있습니다.

## 환경 모니터링 및 제어

Sun Fire V440 서버의 환경 모니터링 하위 시스템은 다음과 같은 상황에서 서버와 구성 요소 를 보호하기 위해 설계되었습니다.

- 과열
- 시스템 환기 부족
- 누락되거나 잘못 구성된 구성 요소 작동
- 전원 공급 장치 고장
- 내부 하드웨어 장애

모니터링 및 제어 기능은 ALOM 시스템 컨트롤러 펌웨어에 의해 처리됩니다. 따라서 시스템 이 중단되거나 부팅이 불가능한 경우, 시스템 모니터링을 위한 전용 CPU 및 메모리 리소스가 없어도 모니터링 기능은 계속 작동할 수 있습니다. ALOM 시스템 컨트롤러가 고장나면 운영 체제는 이를 보고하고, 제한적인 환경 모니터링 및 제어 기능을 수행합니다.

환경 모니터링 하위 시스템은 산업 표준 I2C 버스를 사용합니다. I2C 버스는 2개의 선으로 이루 어진 단순 직렬 버스로서 시스템 전체의 온도 감지기, 팬, 전원 공급 장치, 상태 LED, 전면 패널 시스템 제어 키스위치 등을 모니터링 및 제어하는데 사용됩니다.

시스템 곳곳에는 온도 감지기가 여러 개 장착되어 있어 시스템과 CPU의 주변 온도, CPU 작동 중단 온도를 모니터링합니다. 모니터링 하위 시스템은 각 감지기를 확인하여 기록된 온도를 바 탕으로 모든 과열 또는 이상 저온 상태를 보고하고 조치를 취합니다. 추가 I2C 감지기는 구성 요소의 존재 여부와 장애를 감지합니다.

하드웨어 및 소프트웨어 모두 장치 내부 온도가 사전에 지정한 "안전 작동" 범위를 벗어나지 않 도록 합니다. 저온 경고 임계값 이하 또는 고온 경고 임계값 이상의 온도가 감지기에 감지되면 모니터링 하위 시스템 소프트웨어는 전면 및 후면 패널의 시스템 수리 필요 LED에 불이 켜지 게 합니다. 이상 온도 상태가 계속되어 위험 임계값에 도달하면 시스템은 정상적으로 종료됩니 다. ALOM 시스템 컨트롤러가 고장날 경우 백업 센서가 사용되어 하드웨어를 강제로 종료함 으로써 심각한 손상으로부터 시스템을 보호합니다.

모든 오류 및 경고 메시지는 시스템 콘솔로 전송되어 /var/adm/messages 파일에 기록됩 니다. 수리 필요 LED는 문제를 진단할 수 있도록 시스템이 자동 종료된 후에도 켜져 있습니다. 모니터링 하위 시스템은 팬 고장도 감지하도록 설계되었습니다. 이 시스템에는 필수 전원 공급 장치 팬 외에도 팬 1개와 송풍기 2개로 구성된 팬 트레이가 2개 설치되어 있습니다. 팬이나 송 풍기가 고장나면 모니터링 하위 시스템에서 이를 감지하여 시스템 콘솔에 오류 메시지를 전송 하고, 해당 메시지를 /var/adm/messages 파일에 기록하여 수리 필요 LED에 불이 켜지게 합니다.

전원 하위 시스템도 비슷한 방식으로 모니터링됩니다. 모니터링 하위 시스템이 전원 공급 상태 기록을 정기적으로 확인하여 각 공급 장치의 DC 출력, AC 입력 및 존재 여부를 표시합니다.

참고 **-** 시스템 냉각이 제대로 이루어지기 위해서는 항상 두 대의 전원 공급 장치가 설치되어 있 어야 합니다. 전원 공급 장치 하나가 고장나더라도 마더보드를 통해 다른 전원 공급 장치에서 고장난 장치의 팬으로 전원이 공급되어 적절한 시스템 냉각이 유지될 수 있습니다.

전원 공급 장치에 문제가 감지되면 시스템 콘솔에 오류 메시지가 표시되고 /var/adm/messages 파일에 기록됩니다. 또한 각 전원 공급 장치의 LED가 켜져 고장임을 나타냅니다. 수리 필요 LED가 켜져 시스템 장애를 표시하고, ALOM 시스템 컨트롤러 콘솔 경 보에 전원 공급 장치 고장이 기록됩니다.

### 자동 시스템 복구

메모리 모듈 및 PCI 카드의 구성 요소 고장에 대한 자동 시스템 복구(ASR) 기능이 제공됩니다.

치명적이지 않은 특정 하드웨어 오류가 발생했을 때 시스템은 ASR 기능을 통해 작동을 재개할 수 있으며, 자동 자가 진단 기능을 통해 고장난 하드웨어 구성 요소를 감지합니다. 시스템의 부 팅 펌웨어에는 자동 구성 기능이 내장되어 있으므로 시스템은 고장난 부품의 구성을 해제하고 시스템 작동을 복구할 수 있습니다. 고장난 부품 없이도 시스템이 작동되는 한, ASR 기능을 통 해 시스템은 작업자의 개입 없이도 자동으로 재부팅할 수 있습니다.

전원을 켜는 도중 구성 요소에 오류가 감지되면 이 구성 요소는 사용이 중지되며, 시스템이 계 속 작동할 수 있는 경우 부팅 작업은 계속됩니다. 실행 중인 시스템에서 고장으로 인해 시스템 이 중지되는 경우도 있습니다. 이런 상황이 발생하면 오류가 발생한 구성 요소 감지가 가능하고 해당 요소 없이 작동할 수 있을 경우, 시스템은 ASR 기능을 사용하여 즉시 재부팅합니다. 이렇 게 하면 고장난 하드웨어 부품으로 인해 전체 시스템이 다운되거나 시스템 충돌이 반복해서 발 생하는 것을 방지할 수 있습니다.

참고 **-** ASR 기능을 작동하려면 사용자가 직접 활성화해야 합니다. 여러 가지 OpenBoot 명령 과 구성 변수를 사용하여 시스템 ASR 기능을 제어할 수 있습니다. 자세한 내용은 110페이지 의 "자동 시스템 복구 정보"를 참조하십시오.

# Sun StorEdge Traffic Manager

Solaris 8 이상의 운영 환경에 들어 있는 Sun StorEdge Traffic Manager는 Sun StorEdge™ 디스크 배열 등의 저장 장치를 위한 고유한 다중 경로 솔루션입니다. Sun StorEdge Traffic Manager에서는 다음과 같은 기능이 제공됩니다.

- 호스트 레벨 다중 경로
- 물리적 호스트 컨트롤러 인터페이스(pHCI) 지원
- Sun StorEdge T3, Sun StorEdge 3510 및 Sun StorEdge A5x00 지원
- 로드 밸런싱

자세한 내용은 125페이지의 "Sun StorEdge Traffic Manager" 및 Solaris 소프트웨어 설명서 를 참조하십시오.

## 하드웨어 감시 메커니즘 및 XIR

시스템 정지 상태를 감지하여 조치를 취하기 위해 Sun Fire V440 서버에는 운영 체제가 실행 되는 동안 하드웨어 타이머를 계속 재설정하는 하드웨어 감시 메커니즘이 내장되어 있습니다. 시스템이 정지되면 운영 체제는 더 이상 타이머를 재설정할 수 없습니다. 이 때는 타이머가 만 료되고 XIR(외부 실행 재설정)이 자동 실행되므로 운영자가 조작할 필요가 없습니다. 하드웨어 감시 메커니즘이 XIR을 실행하면 디버그 정보가 시스템 콘솔에 표시됩니다. 하드웨어 감시 메 커니즘은 기본적으로 실행되지만, Solaris 운영 환경에서는 추가 설정이 필요합니다.

XIR 기능은 ALOM 시스템 컨트롤러 프롬프트에서 수동으로 호출할 수도 있습니다. 시스템이 응답하지 않고 L1-A(Stop-A) 키보드 명령 또는 영숫자 터미널 Break 키가 작동하지 않을 때 ALOM 시스템 컨트롤러 reset -x 명령을 수동으로 실행합니다. reset -x 명령을 수동 으로 실행하면 시스템이 즉시 OpenBoot ok 프롬프트로 돌아갑니다. 여기에서 OpenBoot 명 령을 사용하여 시스템의 오류를 수정할 수 있습니다.

자세한 내용은 다음을 참조하십시오.

- 119페이지의 "하드웨어 감시 메커니즘 및 옵션 설정 방법"
- Sun Fire V440 서버 진단 및 *문제 해결 안내서*

## RAID 저장 장치 구성 지원

Sun Fire V440 서버에 하나 이상의 외부 저장 장치를 설치하여 Solstice DiskSuite™ 또는 VERITAS Volume Manager 등의 소프트웨어 응용 프로그램을 통해 시스템 디스크 저장 장 치를 여러 다른 RAID 수준으로 구성할 수 있습니다. 구성 옵션에는 RAID 0(스트리핑), RAID 1(미러링), RAID 0+1 (스트리핑 + 미러링), RAID 1+0 (미러링 + 스트리핑), RAID 5(인터리 브 패리티로 스트리핑) 등이 있습니다. 가격, 성능, 시스템의 신뢰성과 가용성 등을 기준으로 적 합한 RAID 구성을 선택하십시오. 또한 디스크 고장이 발생할 경우 오류가 있는 드라이브를 자 동으로 대체하여 "핫 스페어"로 사용할 드라이브를 하나 이상 구성할 수도 있습니다.

내장 Ultra-4 SCSI 컨트롤러를 사용하는 내부 디스크 드라이브 쌍에 대해 소프트웨어 RAID 구성 외에도 하드웨어 RAID 1(미러링) 구성을 설정하여 고성능 디스크 드라이브 미러링 솔루 션을 제공할 수 있습니다.

자세한 내용은 다음을 참조하십시오.

- 124페이지의 "볼륨 관리 소프트웨어 정보"
- 126페이지의 "RAID 기술 정보"
- 130페이지의 "하드웨어 디스크 미러 작성 방법"

### 오류 정정 및 패리티 검사

DIMM은 오류- 정정 코드(ECC)를 사용하여 높은 수준의 데이터 무결성을 유지합니다. 시스템 은 정정 가능한 ECC 오류를 보고하고 기록합니다. 정정 가능한 ECC 오류는 128비트 필드의 모든 단일 비트 오류입니다. 이러한 오류는 감지되는 즉시 정정됩니다. 또한 ECC를 실행함으 로써 동일한 128비트 필드의 이중 비트 오류 및 동일한 니블(4비트)의 다중 비트 오류를 감지할 수 있습니다. ECC 데이터 보호 기능 외에도 PCI 및 UltraSCSI 버스, UltraSPARC IIIi CPU 내부 캐시에서 패리티 보호 기능이 사용됩니다.

# Sun Cluster 소프트웨어 정보

Sun Cluster 소프트웨어를 사용하여 하나의 클러스터 구성에 최대 8개의 Sun 서버를 연결할 수 있습니다. 클러스터는 높은 가용성 및 확장성을 보유한 단일 시스템으로 작동하도록 상호 연 결된 노드 그룹이며, 노드는 Solaris 소프트웨어의 단일 인스턴스입니다. 독립형 서버나 독립형 서버 내 도메인에서 소프트웨어를 실행할 수 있습니다. Sun Cluster 소프트웨어를 사용하여 시스템 작동 중에 노드를 추가 또는 제거할 수 있으며 필요에 맞게 서버를 짝지울 수 있습니다.

Sun Cluster 소프트웨어는 자동 고장 감지 및 복구를 통한 높은 가용성과 확장성을 제공하여 주요 응용 프로그램 및 서비스를 필요할 때 항상 사용할 수 있도록 보장합니다.

Sun Cluster 소프트웨어가 설치된 경우, 클러스터의 한 노드가 고장나면 다른 노드가 자동으 로 작업로드를 떠맡습니다. 이 소프트웨어는 로컬 응용 프로그램 재시작, 개별 응용 프로그램 장애 복구 및 로컬 네트워크 어댑터 장애 복구 등을 통해 예측성과 빠른 복구 기능을 제공합니 다. Sun Cluster 소프트웨어는 정지 시간을 크게 줄이고 모든 사용자에게 중단 없는 서비스를 제공하여 생산성을 향상시킵니다.

이 소프트웨어를 사용하면 동일한 클러스터에서 표준 및 병렬 응용 프로그램을 모두 실행할 수 있습니다. 노드의 동적 추가 또는 제거를 지원하며 Sun 서버 및 저장 장치 제품을 다양한 구성 으로 함께 클러스터링할 수 있습니다. 기존 자원을 보다 효율적으로 사용하여 추가적으로 비용 이 절약됩니다.

Sun Cluster 소프트웨어를 사용하면 노드 간에 최대 10km까지 분리할 수 있습니다. 이렇게 함으로써 한 장소에서 재난이 발생하는 경우에도 영향을 받지 않은 다른 장소의 모든 주요 데이 터 및 서비스는 사용 가능한 상태로 남아있게 됩니다.

자세한 내용은 Sun Cluster 소프트웨어와 함께 제공된 설명서를 참조하십시오.

# Sun Management Center 소프트웨어 정보

Sun Management Center 소프트웨어는 확장 가능한 개방형 시스템 모니터링 및 관리 도구입 니다. 이 소프트웨어는 Java 소프트웨어 프로토콜 및 SNMP(단순 네트워크 관리 프로토콜)을 사용하여 해당 하위 시스템, 구성 요소, 주변 장치를 포함한 Sun 서버와 워크스테이션에 대한 전사적 모니터링을 제공합니다.

Sun Management Center 소프트웨어는 Sun 하드웨어 및 소프트웨어 제품의 관리 기능을 확 장하고 향상시킵니다.

| 특징                        | 설명                                                                                                    |
|---------------------------|----------------------------------------------------------------------------------------------------|
| 시스템 관리                    | 하드웨어 및 운영 체제 레벨에서 시스템을 모니터링하고 관리합니다. 모니터<br>링되는 하드웨어에는 보드, 테이프, 전원 공급 장치, 디스크 등이 있습니다.                                                   |
| 운영 체제 관리                  | 로드, 리소스 활용, 디스크 공간, 네트워크 통계 등의 운영 체제 매개변수를<br>모니터링하고 관리합니다.                                                                              |
| 응용 프로그램 및 비즈<br>니스 시스템 관리 | 거래 시스템, 회계 시스템, 재고 시스템, 실시간 관리 시스템 등의 비즈니스<br>응용 프로그램 모니터링 기술을 제공합니다.                                                                    |
| 확장성                       | 수많은 시스템으로 구성된 기업 전체의 여러 관리 도메인 구성 및 관리를 위<br>해 확장 가능하고 유연한 개방형 솔루션을 제공합니다. 여러 명의 사용자가<br>중앙 집중 방식 또는 분산 방식으로 소프트웨어를 구성하고 사용할 수 있습<br>니다. |

<sup>표</sup> **1-6** Sun Management Center 특징

Sun Management Center 소프트웨어는 대규모 데이터 센터를 모니터링해야 하는 시스템 관 리자 또는 다수의 컴퓨터 플랫폼을 모니터링해야 하는 기타 설치 환경에 맞게 만들어졌습니다. 보다 소규모의 설치 환경을 관리하는 경우, Sun Management Center 소프트웨어로부터 얻는 장점과 대형 시스템 상태 정보 데이터베이스(보통 700MB 이상)를 유지 관리해야 하는 단점을 서로 저울질해 보아야 합니다.

Sun Management Center는 Solaris 운영 환경에서 실행되므로 이 도구를 사용하려면 모니터 링되는 서버가 작동 중이어야 합니다. 이 도구를 사용하여 Sun Fire V440 서버를 모니터링하 는 방법은 *Sun Fire V440* 서버 <sup>진</sup><sup>단</sup> 및 문제 해<sup>결</sup> 안내서를 참조하십시오. 제품에 대한 상세 정보는 *Sun Management Center Software Userís Guide*를 참조하십시오.

이 제품에 대한 최신 정보는 다음 Sun Management Center 웹사이트를 참조하십시오.

http://www.sun.com/sunmanagementcenter

# 시스템 전원 켜기 및 끄기

- 이 장에서는 시스템 전원을 켜고 끄는 방법 및 재구성 부팅을 초기화하는 방법을 설명합니다.
- 이 장에서 설명할 작업은 다음과 같습니다.
- 25페이지의 "시스템 전원 켜는 방법"
- 29페이지의 "원격으로 시스템 전원 켜는 방법"
- 30페이지의 "시스템 전원 끄는 방법"
- 33페이지의 "원격으로 시스템 전원 끄는 방법"
- 34페이지의 "재구성 부팅 초기화 방법"
- 37페이지의 "부팅 장치 선택 방법"

# 시스템 전원 켜는 방법

### 시작하기 전에

내부 옵션이나 외부 저장 장치를 새로 추가한 직후 또는 저장 장치를 제거하고 교체하지 않은 경우에는 이 전원 켜기 절차를 사용하지 마십시오. 그러한 경우 전원을 켜려면 반드시 재구성 부팅을 수행해야 합니다. 자세한 지침은 다음을 참조하십시오.

■ 34페이지의 "재구성 부팅 초기화 방법"

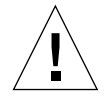

주의 **-** 시스템 전원이 켜진 상태에서 시스템을 옮기지 마십시오. 이동 시, 심각한 디스크 드라 이브 고장이 발생할 수 있습니다. 시스템을 옮기려면 항상 전원을 꺼야 합니다.

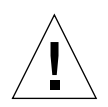

수행할 작업

**1.** 모든 외부 주변 장치 및 저장 장치의 전원을 켭니다**.**

장치와 함께 제공된 설명서의 지침을 참조하십시오.

**2.** 시스템 콘솔 연결을 설정합니다**.**

처음으로 시스템 전원을 켤 경우, 3장에 설명된 방법 중 하나를 사용하여 직렬 관리 포트를 장 치에 연결합니다. 그 외의 경우에는 3장에 나와 있는 시스템 콘솔 연결 방법 중 하나를 사용합 니다.

**3. AC** 전원 코드를 연결합니다**.**

참고 **-** AC 전원 코드를 시스템에 연결하면 ALOM 시스템 컨트롤러가 부팅되고 전원 인가 후 자가 검사(POST) 메시지가 표시됩니다. 시스템 전원이 꺼져 있더라도 ALOM 시스템 컨트롤 러는 계속 실행되어 시스템을 모니터링합니다. 시스템 전원 상태와 관계없이, 전원 코드가 연결 되어 대기 전원이 공급되면 ALOM 시스템 컨트롤러는 작동하여 시스템을 모니터링합니다.

#### **4.** 오른쪽 시스템 도어의 잠금 장치를 풀고 도어를 엽니다**.**

시스템 키를 잠금 장치에 넣고 키를 시계 반대 방향으로 돌립니다.

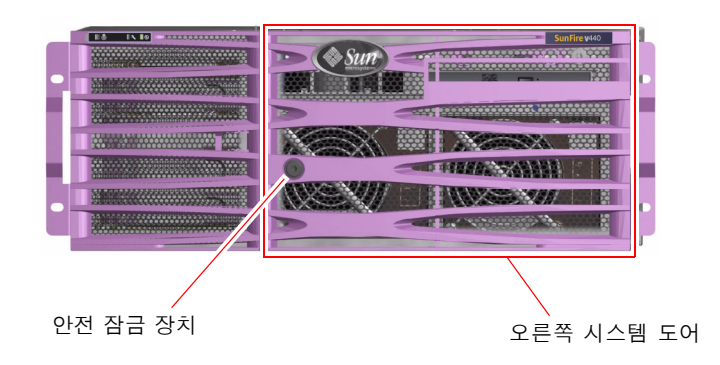

**5.** 시스템 키를 시스템 제어 키스위치에 넣고 키스위치를 보통 또는 진단 위치로 돌립니다**.**

각 시스템 제어 키스위치 설정에 대한 자세한 내용은 12페이지의 "시스템 제어 키스위치"를 참 조하십시오.

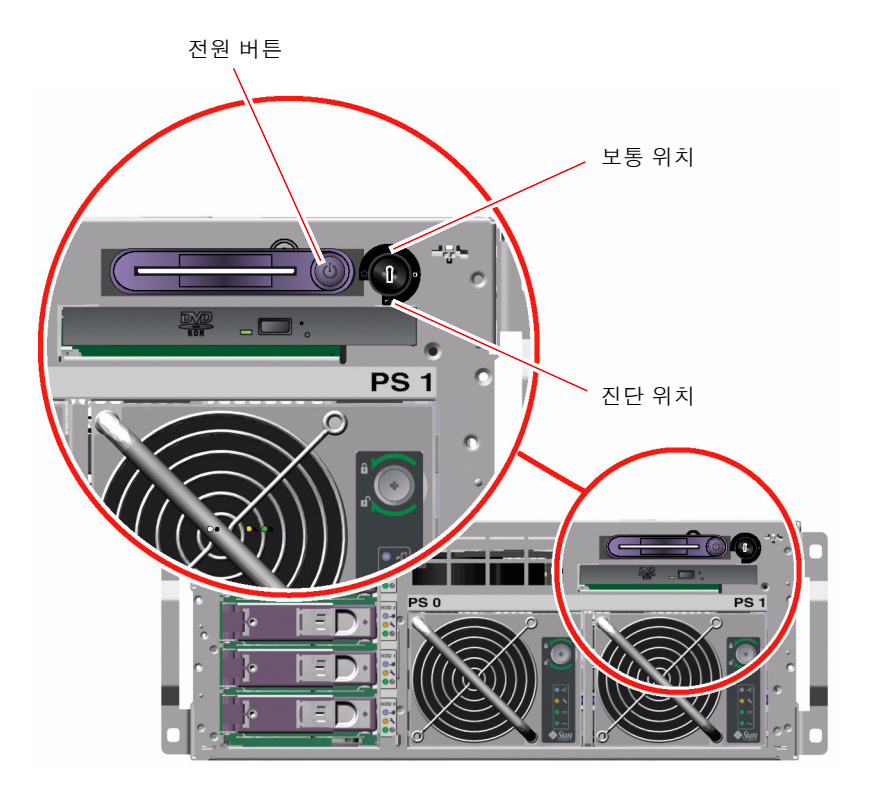

#### **6.** 전원 버튼을 눌렀다 놓으면 시스템 전원이 켜집니다**.**

시스템 전원을 켜면 전원 공급 장치 전원/확인 LED에 불이 들어옵니다. 전원이 켜진 상태에서 진단 기능이 설정되어 있고 시스템 콘솔이 직렬 및 네트워크 관리 포트로 지정되어 있으면 Verbose POST 출력이 즉시 시스템 콘솔에 표시됩니다.

시스템 모니터(연결된 경우)에 텍스트 메시지가 표시되거나 연결된 터미널에 시스템 프롬프트 가 나타날 때까지 30초 ~ 20분 정도의 시간이 소요될 수 있습니다. 이 소요 시간은 시스템 구성 (CPU 수, 메모리 모듈, PCI 카드, 콘솔 구성), 수행 중인 전원 인가 후 자가 검사(POST) 및 OpenBoot Diagnostics 테스트 수준에 따라 달라집니다. 서버가 Solaris 운영 체제에서 실행 되면 시스템 작동 LED에 불이 들어옵니다.

#### **7.** 시스템 제어 키스위치를 잠금 위치로 돌립니다**.**

이렇게 하면 실수로 시스템 전원을 끄는 것을 방지할 수 있습니다.

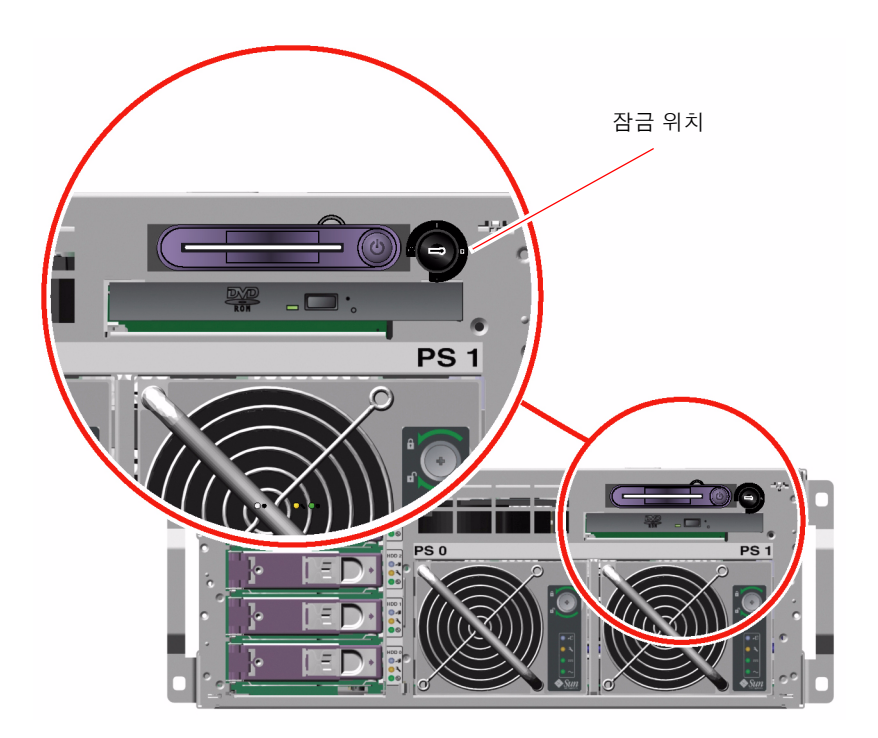

**8.** 시스템 제어 키스위치에서 시스템 키를 제거하고 시스템 도어를 닫고 잠근 후**,** 키를 안전한 장소에 보관합니다**.**

소형 키를 시스템 제어 키스위치에 꽂은 상태에서 시스템 도어를 닫고 잠글 수 있습니다.

## 다음 작업

시스템 전원을 끄려면 다음 작업을 완료하십시오.

■ 30페이지의 "시스템 전원 끄는 방법"

# 원격으로 시스템 전원 켜는 방법

시작하기 전에

소프트웨어 명령을 사용하려면 Sun Fire V440 서버에 영숫자 터미널 연결, 로컬 그래픽 모니 터 연결, ALOM 시스템 컨트롤러 연결 또는 tip 연결을 설정해야 합니다. Sun Fire V440 서 버를 터미널 또는 유사 장치에 연결하는 자세한 방법은 3장을 참조하십시오.

내부 옵션이나 외부 저장 장치를 새로 추가한 직후 또는 저장 장치를 제거하고 교체하지 않은 경우에는 이 전원 켜기 절차를 사용하지 마십시오. 그러한 경우 전원을 켜려면 반드시 재구성 부팅을 수행해야 합니다. 자세한 지침은 다음을 참조하십시오.

■ 34페이지의 "재구성 부팅 초기화 방법"

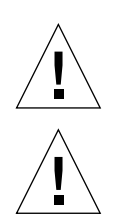

주의 **-** 시스템 전원을 켜기 전에 시스템 도어와 모든 패널이 제대로 설치되어 있는지 확인합니다.

주의 **-** 시스템 전원이 켜진 상태에서 시스템을 옮기지 마십시오. 이동 시, 심각한 디스크 드라 이브 고장이 발생할 수 있습니다. 시스템을 옮기려면 항상 전원을 꺼야 합니다.

자세한 내용은 다음을 참조하십시오.

- 42페이지의 "시스템과의 통신 정보"
- 48페이지의 "sc> 프롬프트 정보"

수행할 작업

- **1. ALOM** 시스템 컨트롤러에 로그인합니다**.**
- **2.** 다음 명령을 입력하십시오**.**

sc> **poweron**

### 다음 작업

원격으로 시스템 전원을 끄려면 다음 단원을 참조하십시오.

■ 33페이지의 "워격으로 시스템 전원 끄는 방법"

# 시스템 전원 끄는 방법

시작하기 전에

주의 **-** 시스템을 정상적인 방법으로 종료하지 않을 경우 Solaris 운영 환경에서 실행 중인 응용 프로그램이 손상될 수 있습니다. 시스템 전원을 끄기 전에, 응용 프로그램을 중단하여 종료한 후 운영 환경을 종료했는지 확인하십시오.

수행할 작업

- **1.** 사용자들에게 시스템 전원이 차단될 것임을 알립니다**.**
- **2.** 필요한 경우 시스템 파일과 데이터를 백업합니다**.**
- **3.** 오른쪽 시스템 도어의 잠금 장치를 풀고 도어를 엽니다**.**
- **4.** 시스템 제어 키스위치가 보통 또는 진단 위치에 있는지 확인합니다**.**

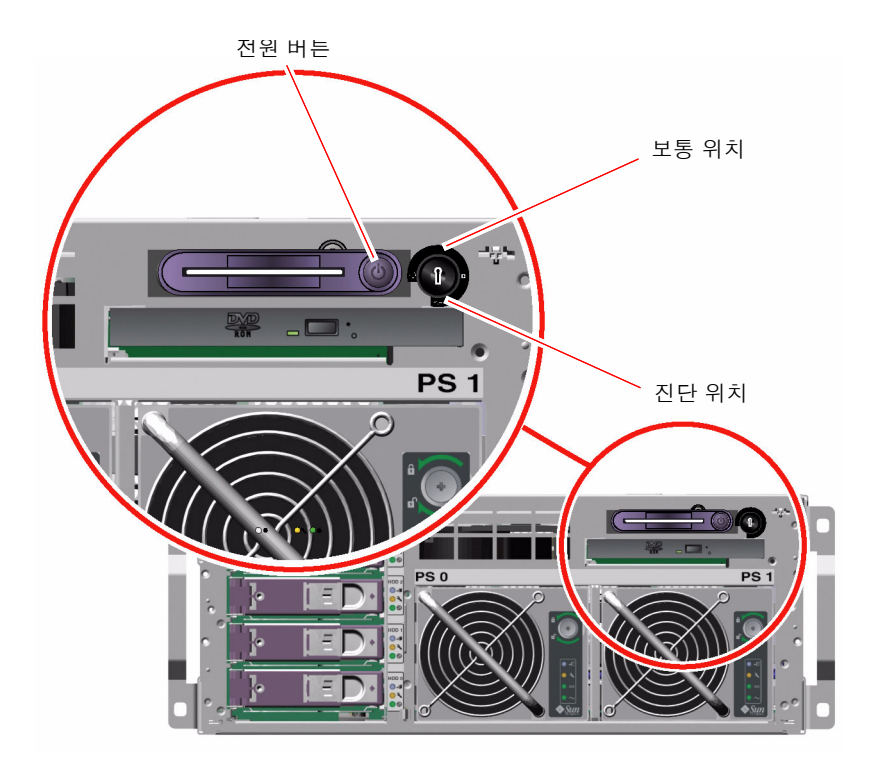

#### **5.** 전원 버튼을 눌렀다 놓습니다**.**

소프트웨어 시스템이 정상적으로 종료되기 시작합니다.

참고 **-** 전원 버튼을 눌렀다 놓으면 소프트웨어 시스템이 정상적으로 종료됩니다. 전원 버튼을 4 초간 누르고 있거나 시스템 제어 키스위치를 대기 위치로 돌리면 하드웨어가 즉시 종료됩니다. 가능하면 정상 종료 방법을 사용하는 것이 좋습니다. 하드웨어를 강제로 즉시 종료시키면 디스 크 드라이브가 손상되고 데이터가 손실될 수 있습니다. 이 방법은 불가피한 경우에만 사용해야 합니다.

#### **6.** 시스템 전원이 꺼질 때까지 기다리십시오**.**

시스템 전원이 꺼지면 전원 공급 장치 전원/확인 LED의 불이 꺼집니다.

**7.** 시스템 제어 키스위치를 대기 위치로 돌립니다**.**

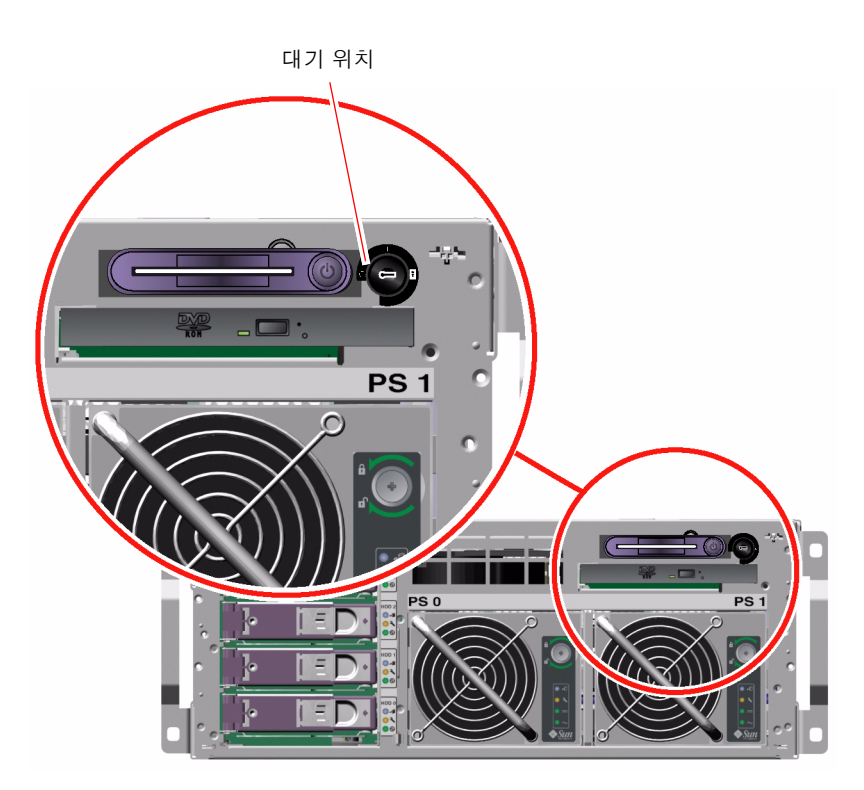

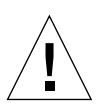

주의 **-** 내부 구성 부품을 취급하기 전에는 반드시 시스템 제어 키스위치를 대기 위치로 지정해 야 합니다. 그렇지 않으면 사용자가 내부에서 작업하는 동안 원격 ALOM 시스템 컨트롤러 사 용자가 시스템 전원을 켜는 경우가 있을 수 있습니다. 시스템 제어 키스위치를 대기 위치에 두 어야만 다른 사람이 ALOM 시스템 컨트롤러 세션을 사용하여 시스템을 원격으로 재시작하는 것을 방지할 수 있습니다.

#### **8.** 시스템 제어 키스위치에서 시스템 키를 제거하고 시스템 도어를 닫고 잠근 후**,** 키를 안전한 장소에 보관합니다**.**

소형 키를 시스템 제어 키스위치에 꽂은 상태에서 시스템 도어를 닫고 잠글 수 있습니다.

### 다음 작업

필요한 부품 제거 및 설치 작업을 계속합니다.

# 원격으로 시스템 전원 끄는 방법

## 시작하기 전에

소프트웨어 명령을 사용하려면 Sun Fire V440 서버에 영숫자 터미널 연결, 로컬 그래픽 모니 터 연결, ALOM 시스템 컨트롤러 연결 또는 tip 연결을 설정해야 합니다. Sun Fire V440 서 버를 터미널 또는 유사 장치에 연결하는 자세한 방법은 3장을 참조하십시오.

ok 프롬프트 또는 ALOM 시스템 컨트롤러 sc> 프롬프트에서 원격으로 시스템 전원을 끌 수 있습니다.

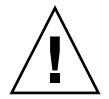

주의 **-** 시스템을 정상적인 방법으로 종료하지 않을 경우 Solaris 운영 환경에서 실행 중인 응용 프로그램이 손상될 수 있습니다. 시스템 전원을 끄기 전에, 응용 프로그램을 중단하여 종료한 후 운영 환경을 종료했는지 확인하십시오.

자세한 내용은 다음을 참조하십시오.

- 42페이지의 "시스템과의 통신 정보"
- 49페이지의 "ok 프롬프트 정보"
- 55페이지의 "ok 프롬프트 표시 방법"
- 48페이지의 "sc> 프롬프트 정보"

### 수행할 작업

■ 다음 두 가지 절차 중 하나를 완료하십시오.

ok 프롬프트에서 시스템 전원 끄기

- **1.** 시스템 전원을 차단할 것임을 사용자에게 알립니다**.**
- **2.** 필요한 경우 시스템 파일과 데이터를 백업합니다**.**
- **3.** ok 프롬프트로 전환합니다**.**

55페이지의 "ok 프롬프트 표시 방법"을 참조하십시오.

**4.** 다음 명령을 입력합니다**.**

ok **power-off**

ALOM 시스템 컨트롤러 프롬프트에서 시스템 전원 끄기

- **1.** 시스템 전원을 차단할 것임을 사용자에게 알립니다**.**
- **2.** 필요한 경우 시스템 파일과 데이터를 백업합니다**.**
- **3. ALOM** 시스템 컨트롤러에 로그인합니다**.** 56페이지의 "직렬 관리 포트 사용 방법"을 참조하십시오.
- **4.** 다음 명령을 입력합니다**.**

sc> **poweroff**

# 재구성 부팅 초기화 방법

내부 옵션이나 외부 저장 장치를 새로 설치한 후에는 반드시 재구성 부팅을 수행하여 운영 체제 가 새로 설치된 장치를 인식할 수 있게 해야 합니다. 또한, 시스템을 재부팅하기 전에 임의의 장 치를 제거하고 교체품을 설치하지 않은 경우에도 재구성 부팅을 수행하여 운영 체제가 구성 변 경을 인식하게 해야 합니다. 이러한 요구 사항은 절절한 환경 모니터링을 위해 시스템 I2C 버스 에 연결된 구성 부품에도 적용됩니다.

다음과 같은 구성 부품에는 이러한 조건이 적용되지 않습니다.

- 핫플러그 작업의 일부로 설치 또는 제거된 부품
- 운영 체제가 설치되기 전에 설치 또는 제거된 부품
- 이미 운영 체제가 인식하고 있는 부품과 동일한 교체품으로 설치된 부품

### 시작하기 전에

소프트웨어 명령을 사용하려면 Sun Fire V440 서버에 영숫자 터미널 연결, 로컬 그래픽 모니 터 연결, ALOM 시스템 컨트롤러 연결 또는 tip 연결을 설정해야 합니다. Sun Fire V440 서 버를 터미널 또는 유사 장치에 연결하는 자세한 방법은 3장을 참조하십시오.

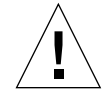

주의 **-** 시스템 전원을 켜기 전에 시스템 도어와 모든 패널이 제대로 설치되어 있는지 확인합니다.

이 절차에서는 직렬 관리 또는 네트워크 관리 포트를 사용하여 시스템 콘솔에 액세스하는 것으 로 가정합니다.

자세한 내용은 다음을 참조하십시오.

- 42페이지의 "시스템과의 통신 정보"
- 48페이지의 "sc> 프롬프트 정보"
- 49페이지의 "ok 프롬프트 정보"
- 53페이지의 "ALOM 시스템 컨트롤러와 시스템 콘솔 간 전화 정보"
- 55페이지의 "ok 프롬프트 표시 방법"

### 수행할 작업

**1.** 모든 외부 주변 장치 및 저장 장치의 전원을 켭니다**.**

장치와 함께 제공된 설명서의 지침을 참조하십시오.

- **2.** 영숫자 터미널 또는 로컬 그래픽 모니터의 전원을 켜거나**, ALOM** 시스템 컨트롤러에 로그인합 니다**.**
- **3.** 시스템 키를 시스템 제어 키스위치에 넣고 스위치를 진단 위치로 돌립니다**.**

진단 위치를 통해 전원 인가 후 자가 검사(POST) 및 OpenBoot Diagnostics 검사를 실행하여 방금 설치한 새 부품이 시스템에서 제대로 작동하는지 확인합니다. 시스템 제어 키스위치 설정 에 대한 내용은 12페이지의 "시스템 제어 키스위치"를 참조하십시오.

- **4.** 전원 버튼을 눌러 시스템 전원을 켭니다**.**
- **5.** sc> 프롬프트로 로그인된 경우**,** ok 프롬프트로 전환합니다**.** 다음을 입력합니다**.**

sc> **console**

**6.** 시스템 배너가 시스템 콘솔에 표시되면 부팅 과정을 즉시 취소하여 시스템 ok 프롬프트에 액세스 합니다**.**

시스템 배너에는 이더넷 주소와 호스트 ID가 포함됩니다. 다음 방법 중 하나를 사용하여 부팅 과정을 취소하십시오.

- Stop(또는 L1) 키를 누른 상태에서 키보드의 A를 누릅니다.
- 터미널 키보드의 Break 키를 누릅니다.
- sc> 프롬프트에서 break 명령을 입력합니다.

**7.** ok 프롬프트에서 다음 명령을 입력합니다**.** 

```
ok setenv auto-boot? false
ok reset-all
```
auto-boot? 변수를 false로 설정하고, reset-all 명령을 실행하여 시스템 재시동이 바 르게 실행되는지 확인합니다. 이 명령을 실행하지 않을 경우, 단계 6에서 부트 프로세스가 중단 되기 때문에 시스템이 초기화되지 않을 수도 있습니다.

**8.** ok 프롬프트에서 다음 명령을 입력합니다**.**

ok **setenv auto-boot? true**

시스템 재설정 이후 시스템이 자동으로 부팅되게 하려면 auto-boot? 변수를 다시 true로 설정해야 합니다.

**9.** ok 프롬프트에서 다음 명령을 입력합니다**.**

ok **boot -r**

boot -r 명령은 새로 설치된 모든 옵션을 통합하여 시스템의 장치 트리를 재작성함으로써, 운영 체제가 이들을 인식할 수 있게 합니다.

참고 **-** 시스템 배너가 나타날 때까지 30초 ~ 20분 정도의 시간이 소요될 수 있습니다. 이 소요 시간은 시스템 구성(CPU 수, 메모리 모듈, PCI 카드), 수행 중인 POST 및 OpenBoot Diagnostics 테스트 수준에 따라 달라집니다. OpenBoot 구성 변수에 대한 자세한 내용은 부 록 C를 참조하십시오.

#### **10.** 시스템 제어 키스위치를 잠금 위치로 돌립니다**.**

이렇게 하면 실수로 시스템 전원을 끄는 것을 방지할 수 있습니다.

#### **11.** 시스템 제어 키스위치에서 시스템 키를 제거하고 시스템 도어를 닫고 잠근 후**,** 키를 안전한 장소에 보관합니다**.**

소형 키를 시스템 제어 키스위치에 꽂은 상태에서 시스템 도어를 닫고 잠글 수 있습니다.

## 다음 작업

시스템 전면 패널 LED 표시기를 통해 전원 상태를 알 수 있습니다. 시스템 LED에 대한 자세한 내용은 다음을 참조하십시오.

■ 8페이지의 "LED 상태 표시기"

시스템 시동 시 문제가 발생했을 때 시스템 제어 키스위치가 보통 위치에 있으면 진단 모드에서 시스템을 다시 시작하여 문제의 원인을 찾아볼 수 있습니다. 시스템 제어 키스위치를 진단 위치 로 돌린 후 시스템 전원을 껐다 켭니다. 다음을 참조하십시오.

■ 30페이지의 "시스템 전원 끄는 방법"

시스템 진단 및 문제 해결에 대한 내용은 다음을 참조하십시오.

■ Sun Fire V440 서버 진단 및 *문제 해결 안내서* 

# 부팅 장치 선택 방법

부팅 장치는 boot-device라는 OpenBoot 구성 변수 설정에 의해 지정됩니다. 이 변수의 기 본 설정은 disk net입니다. 이 설정에 따라 펌웨어는 먼저 시스템 하드 디스크 드라이브에서 부팅을 시도하며, 실패할 경우 내장 net0 기가비트 이더넷 인터페이스에서 시도하게 됩니다.

# 시작하기 전에

부팅 장치를 선택하려면 먼저 *Sun Fire V440* 서버 설치 안내서의 지침에 따라 시스템 설치를 완료해야 합니다.

이 절차에서는 사용자가 OpenBoot 펌웨어 및 OpenBoot 환경 전환 방법에 익숙한 것으로 가 정합니다. 자세한 내용은 다음을 참조하십시오.

■ 49페이지의 "ok 프롬프트 정보"

참고 **-** ALOM 시스템 컨트롤러 카드의 직렬 관리 포트는 기본 시스템 콘솔 포트로 사전 구성 되어 있습니다. 자세한 내용은 3장을 참조하십시오.

네트워크에서 부팅하려면 네트워크 인터페이스를 네트워크에 연결해야 합니다. 다음을 참조하 십시오.

■ 143페이지의 "연선 이더넷 케이블 연결 방법"

### 수행할 작업

● ok 프롬프트에서 다음을 입력합니다**.** 

ok **setenv boot-device** 장치 지정 기호

여기서 장치 지정 기호는 다음 중 하나입니다.

- cdrom DVD-ROM 드라이브를 지정합니다.
- disk 시스템 부팅 디스크를 지정합니다(기본값: 내부 디스크 0).
- disk0 내부 디스크 0을 지정합니다.
- disk1 내부 디스크 1을 지정합니다.
- disk2 내부 디스크 2를 지정합니다.
- disk3 내부 디스크 3을 지정합니다.
- net, net0, net1- 네트워크 인터페이스를 지정합니다.
- *전체 경로 이름* 전체 경로 이름으로 장치 또는 네트워크 인터페이스를 지정합니다.

참고 **-** Solaris 운영 환경은 boot-device 변수를 별칭 이름이 아닌 전체 경로 이름으로 수정 합니다. 기본 boot-device가 아닌 변수를 선택하면 Solaris 운영 환경은 부팅 장치의 전체 장치 경로를 지정합니다.

참고 **-** 부팅 프로그램이 작동하는 방식뿐 아니라, 부팅할 프로그램의 이름도 지정할 수 있습니 다. 자세한 내용은 해당 Solaris 릴리스에 대한 *OpenBoot Collection AnswerBook*의 *OpenBoot 4.x Command Reference Manual*을 참조하십시오.

내장 이더넷 인터페이스가 아닌 네트워크 인터페이스를 기본 부팅 장치로 지정하려면 각 인터 페이스의 전체 경로 이름을 다음과 같이 입력하여 결정할 수 있습니다.

#### ok **show-devs**

show-devs 명령을 실행하면 시스템 장치 목록이 나열되고 각 PCI 장치의 전체 경로 이름이 표시됩니다.

# 다음 작업

OpenBoot 펌웨어 사용에 대한 자세한 내용은 다음을 참조하십시오.

- 해당 Solaris 릴리스에 대한 *OpenBoot Collection AnswerBook*의 *OpenBoot 4.x Command Reference Manual*
- Sun Fire V440 서버 진단 및 문제 해결 안내서

# 시스템 콘솔 구성

이 장에서는 시스템 콘솔의 정의 및 Sun Fire V440 서버에 시스템 콘솔을 구성하는 여러 가지 방법을 설명하고, 시스템 컨트롤러와의 관계에 대한 이해를 제공합니다.

이 장에서는 다음 작업에 대해 설명합니다.

- 55페이지의 "ok 프롬프트 표시 방법"
- 56페이지의 "직렬 관리 포트 사용 방법"
- 58페이지의 "네트워크 관리 포트 활성화 방법"
- 59페이지의 "터미널 서버를 통한 시스템 콘솔 액세스 방법"
- 63페이지의 "tip 연결을 통한 시스템 콘솔 액세스 방법"
- 66페이지의 "/etc/remote 파일 수정 방법"
- 68페이지의 "영숫자 터미널을 통한 시스템 콘솔 액세스 방법"
- 70페이지의 "ttyb에서 직렬 포트 설정 확인 방법"
- 71페이지의 "로컬 그래픽 모니터를 통한 시스템 콘솔 액세스 방법"

이 장에서 다루는 기타 정보는 다음과 같습니다.

- $42$ 페이지의 "시스템과의 통신 정보"
- 48페이지의 "sc> 프롬프트 정보"
- 49페이지의 "ok 프롬프트 정보"
- 53페이지의 "ALOM 시스템 컨트롤러와 시스템 콘솔 간 전환 정보"
- 76페이지의 "시스템 콘솔 OpenBoot 구성 변수 설정 참조 정보"

# 시스템과의 통신 정보

시스템 소프트웨어를 설치하거나 문제를 진단하려면 시스템과 낮은 레벨에서 통신할 수 있는 방법이 필요합니다. 시스*템 콘솔*은 이러한 작업을 수행하기 위한 Sun 장비입니다. 시스템 콘솔 을 사용하여 메시지를 보거나 명령을 실행합니다. 시스템 콘솔은 각 컴퓨터마다 하나만 있습니다.

직렬 관리 포트(SERIAL MGT)는 초기 시스템 설치 시 시스템 콘솔에 액세스하기 위한 기본 포트입니다 설치 후에는 다른 장치로의 입출력을 허용하도록 시스템 콘솔을 구성할 수 있습니 다. 요약 정보를 보려면 표 3-1을 참조하십시오.

#### 표 **3-1** 시스템과 통신하는 방법

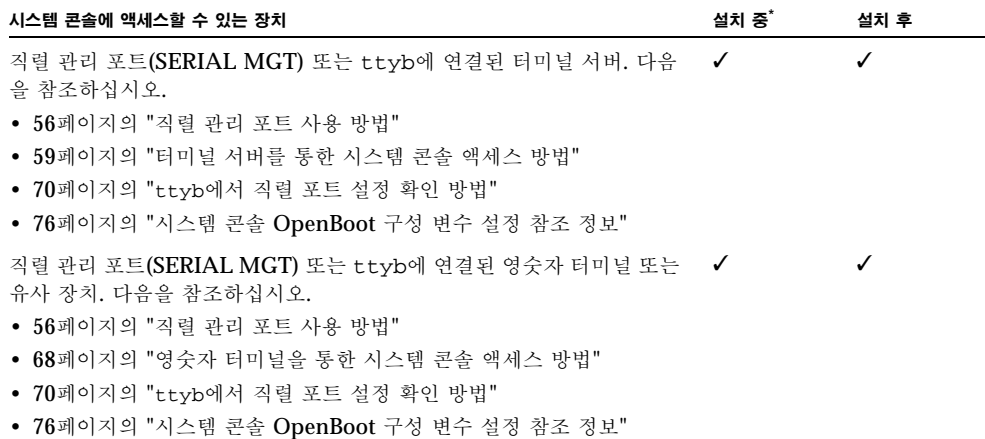

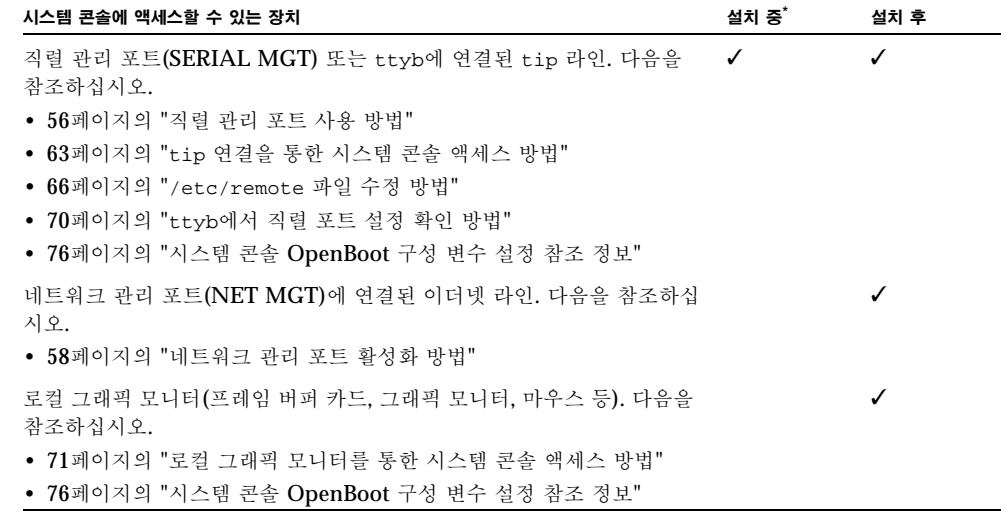

\* 초기 시스템 설치가 끝난 후, 시스템 콘솔이 직렬 포트 ttyb와 입출력이 가능하도록 재지정할 수 있습니다.

## 시스템 콘솔의 기능

시스템 콘솔에는 시스템을 시작하는 동안 펌웨어 기반 테스트에 의해 생성된 상태 및 오류 메시 지가 표시됩니다. 테스트가 실행된 후 펌웨어에 영향을 주는 특수 명령을 입력하여 시스템 작동 방식을 변경할 수 있습니다. 부팅 프로세스 중 실행되는 테스트에 대한 자세한 내용은 *Sun Fire V440* 서버 진단 및 문제 해결 안내서를 참조하십시오.

운영 환경이 부팅된 후 시스템 콘솔은 UNIX 시스템 메시지를 표시하고 UNIX 명령을 받아들 입니다.

## 시스템 콘솔 사용

시스템 콘솔을 사용하려면 데이터를 시스템에 입출력할 수 있는 방법이 필요합니다. 즉 이를 위 한 하드웨어를 시스템에 연결해야 합니다. 먼저 해당 하드웨어를 구성한 후, 적절한 소프트웨어 를 설치하여 구성해야 합니다.

시스템 콘솔이 Sun Fire V440 서버 후면 패널의 해당 포트(일반적으로 하드웨어 콘솔 장치가 연결된 포트)로 지정되도록 해야 합니다(그림 3-1 참조). input-device 및 outputdevice OpenBoot 구성 변수를 설정하여 지정합니다.

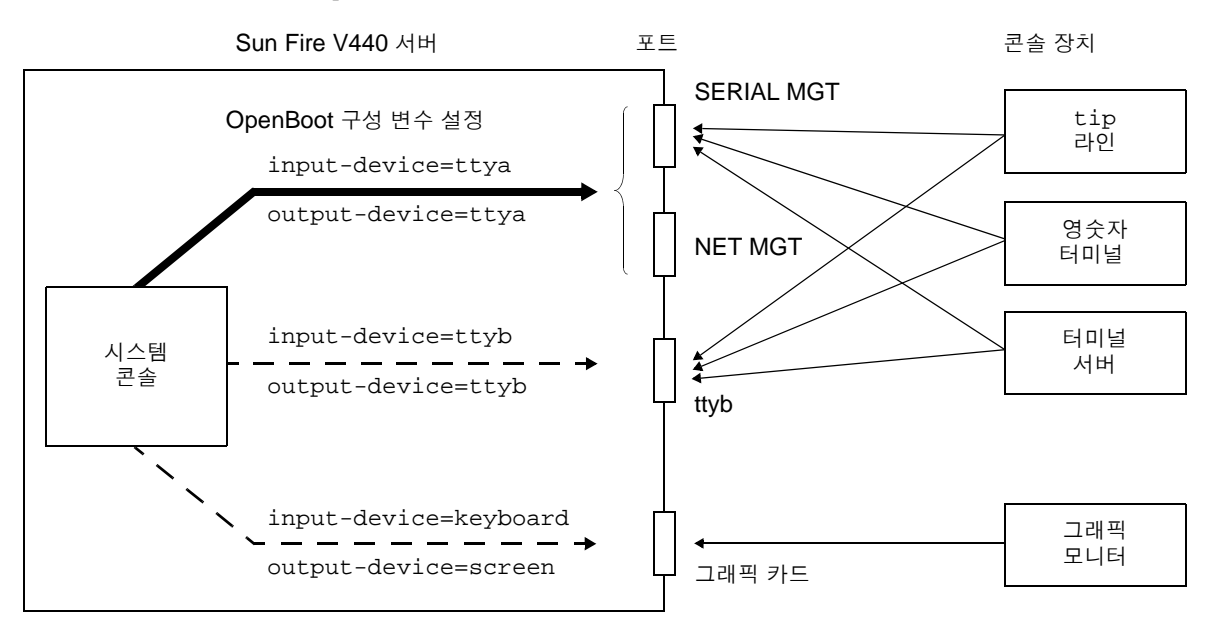

그림 **3-1** 시스템 콘솔을 다른 포트 및 다른 장치로 지정

다음 단원에서는 시스템 콘솔 액세스에 사용할 장치에 대한 배경 정보와 해당 수행 지침에 대한 관련 참조 정보를 제공합니다. 시스템 콘솔에 액세스하기 위한 하드웨어 연결 및 구성 방법은 이 장의 후반부에 나와 있습니다.

직렬 관리 및 네트워크 관리 포트를 통한 기본 시스템 콘솔 연결

Sun Fire V440 서버에서 시스템 콘솔은 직렬 또는 네트워크 관리 포트에 연결된 하드웨어 장 치를 통해서만 입출력이 가능하도록 사전 구성되어 있습니다. 그러나 네트워크 관리 포트를 사 용하려면 먼저 IP 주소를 할당해야 하기 때문에, 직렬 관리 포트에 먼저 연결해야 합니다.

일반적으로 다음 하드웨어 장치 중 하나를 직렬 관리 포트에 연결합니다.

- $\blacksquare$  터미널 서버
- 영숫자 터미널 또는 유사 장치
- 다른 Sun 컴퓨터에 연결된 tip 라인

이를 통해 설치 장소에서 콘솔에 안전하게 액세스할 수 있습니다.

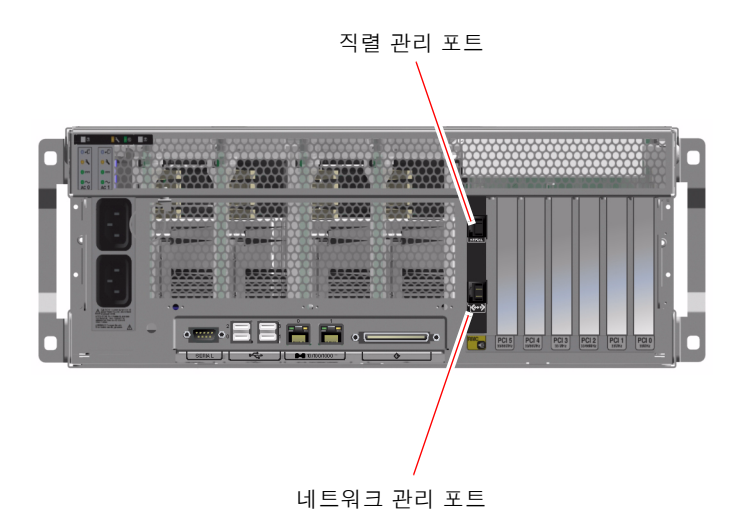

그림 **3-2** 직렬 관리 포트(기본 콘솔 연결)

Sun Fire V440 서버 연결을 위해 사용된 시스템에서 tip 라인을 통해 윈도우 및 운영 체제 기 능을 사용할 수 있으므로, 영숫자 터미널을 연결하는 것보다는 tip 라인을 사용하는 것이 좋습 니다.

Solaris 운영 환경에서 직렬 관리 포트가 ttya이긴 하지만, 직렬 관리 포트는 일반 용도의 직 렬 포트가 아닙니다. 예를 들어, 직렬 프린터 연결 등을 위해 서버에서 일반 용도의 직렬 포트를 사용하려면 Sun Fire V440 후면 패널의 9핀 직렬 포트를 사용하십시오. Solaris 운영 환경에서 이 포트는 ttyb입니다.

터미널 서버를 통해 시스템 콘솔에 액세스하는 방법은 59페이지의 "터미널 서버를 통한 시스템 콘솔 액세스 방법"을 참조하십시오.

영숫자 터미널을 통해 시스템 콘솔에 액세스하는 방법은 68페이지의 "영숫자 터미널을 통한 시 스템 콘솔 액세스 방법"을 참조하십시오.

tip 라인을 통해 시스템 콘솔에 액세스하는 방법은 63페이지의 "tip 연결을 통한 시스템 콘솔 액세스 방법"을 참조하십시오.

#### 네트워크 관리 포트를 통한 액세스

네트워크 관리 포트에 IP 주소를 할당한 후에는 이더넷 지원 장치를 연결하여 네트워크를 통해 시스템 콘솔에 액세스할 수 있으며, 이를 통해 원격 모니터링과 제어를 할 수 있습니다. 또한 네 트워크 관리 포트를 통해 시스템 컨트롤러 sc> 프롬프트로 최대 4개의 동시 연결이 가능합니다. 자세한 내용은 58페이지의 "네트워크 관리 포트 활성화 방법"을 참조하십시오.

시스템 콘솔 및 ALOM 시스템 컨트롤러에 대한 자세한 내용은 다음을 참조하십시오.

- 48페이지의 "sc> 프롬프트 정보"
- 49페이지의 "ok 프롬프트 정보"

#### 대체 시스템 콘솔 구성

기본 구성에서는 시스템 컨트롤러 경보와 시스템 콘솔 출력이 동일한 창에 일정한 간격을 두고 나타납니다. 초기 설치가 끝난 후, 시스템 콘솔이 직렬 포트 ttyb 또는 그래픽 카드 포트와 입 출력이 가능하도록 재지정할 수 있습니다.

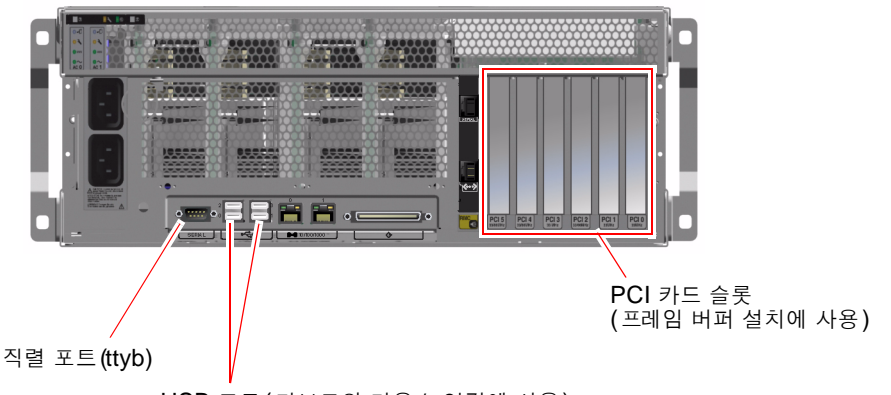

USB 포트(키보드와 마우스 연결에 사용)

#### **그림 3-3** 대체 콘솔 포트(추가 구성 필요)

시스템 콘솔을 다른 포트로 재지정함으로써 얻을 수 있는 최대 장점은 시스템 컨트롤러 경보와 시스템 콘솔 출력을 2개의 별도 창으로 분리할 수 있다는 것입니다.

하지만 대체 콘솔 구성에는 다음과 같은 몇가지 심각한 단점이 있습니다.

- POST 출력은 직렬 관리 및 네트워크 관리 포트로만 재지정할 수 있으며, ttyb 또는 그래픽 카드 포트로는 지정할 수 없습니다.
- 시스템 콘솔을 ttyb로 지정한 경우에는 다른 직렬 장치에 대해 이 포트를 사용할 수 없습 니다.
- 기본 구성에서는 직렬 관리 및 네트워크 관리 포트를 통해 최대 4개의 창을 추가로 열 수 있 으며, 이 창은 시스템 콘솔 활동을 표시할 뿐 활동에 영향을 미치지는 않습니다. 시스템 콘솔 을 ttyb 또는 그래픽 카드 포트로 재지정한 경우에는 이 창을 열 수 없습니다.
- 기본 구성에서는 직렬 관리 및 네트워크 관리 포트를 통해 간단한 탈출 문자열이나 명령을 입력하여 동일한 장치에서 시스템 콘솔과 시스템 컨트롤러 출력 표시를 전환할 수 있습니다. 시스템 콘솔을 ttyb 또는 그래픽 카드 포트로 재지정한 경우에는 탈출 문자열과 명령이 작 동하지 않습니다.
- 시스템 컨트롤러에는 콘솔 메시지 로그가 보관되지만, 시스템 콘솔을 ttyb 또는 그래픽 카 드 포트로 재지정한 경우 일부 메시지가 기록되지 않습니다. 문제가 발생하여 Sun 고객 서 비스에 문의할 때 필요한 중요한 정보가 삭제될 수도 있습니다.

이와 같은 이유를 고려할 때 가장 좋은 방식은 시스템 콘솔을 기본 구성으로 유지하는 것입니다.

OpenBoot 구성 변수를 설정하여 시스템 콘솔 구성을 변경합니다. 76페이지의 "시스템 콘솔 OpenBoot 구성 변수 설정 참조 정보"를 참조하십시오.

ALOM 시스템 컨트롤러를 사용하여 OpenBoot 구성 변수를 설정할 수도 있습니다. 자세한 내 용은 *Sun Advanced Lights Out Manager (ALOM) Online Help*를 참조하십시오.

#### 그래픽 모니터를 통한 시스템 콘솔 액세스

Sun Fire V440 서버에는 마우스, 키보드, 모니터 또는 비트맵 그래픽 표시를 위한 프레임 버퍼 가 제공되지 않습니다. 서버에 그래픽 모니터를 설치하려면 프레임 버퍼 카드를 PCI 슬롯에 설 치하고 모니터, 마우스, 키보드를 적절한 후면 패널 포트에 연결해야 합니다.

시스템을 시작한 후 설치한 PCI 카드에 맞는 올바른 소프트웨어 드라이버를 설치해야 합니다. 하드웨어 관련 세부 수행 지침을 보려면 71페이지의 "로컬 그래픽 모니터를 통한 시스템 콘솔 액세스 방법"을 참조하십시오.

참고 **-** 전원 인가 후 자가 검사(POST) 진단을 통한 상태 및 오류 메시지는 로컬 그래픽 모니터 에 표시되지 않습니다.

# sc> 프롬프트 정보

ALOM 시스템 컨트롤러는 시스템 전원 상태와 관계없이 Sun Fire V440 서버와 독립적으로 실행됩니다. Sun Fire V440 서버를 AC 전원에 연결하면 ALOM 시스템 컨트롤러가 즉시 시 동되어 시스템 모니터링을 시작합니다.

참고 **-** ALOM 시스템 컨트롤러 부팅 메시지를 보려면 AC 전원 코드를 Sun Fire V440 서버 에 연결하기 전에 영숫자 터미널을 직렬 관리 포트에 연결해야 합니다.

AC 전원이 시스템에 연결되어 있고 시스템과 통신할 수 있는 방법이 있다면 시스템 전원 상태 에 관계 없이 언제라도 ALOM 시스템 컨트롤러에 로그인할 수 있습니다. 시스템 콘솔이 직렬 관리 및 네트워크 관리 포트를 통해 액세스할 수 있도록 구성된 경우, ok 프롬프트 또는 Solaris 프롬프트에서 ALOM 시스템 컨트롤러 프롬프트(sc>)에 액세스할 수도 있습니다. 자세한 내 용은 다음을 참조하십시오.

- 55페이지의 "ok 프롬프트 표시 방법"
- 53페이지의 "ALOM 시스템 컨트롤러와 시스템 콘솔 간 전환 정보"

sc> 프롬프트는 ALOM 시스템 컨트롤러와 직접 통신하고 있음을 나타냅니다. 이 프롬프트는 시스템 전원 상태와 관계없이, 직렬 관리 포트 또는 네트워크 관리 포트를 통해 시스템에 로그 인했을 때 처음으로 표시되는 프롬프트입니다.

참고 **-** 처음으로 ALOM 시스템 컨트롤러에 액세스하면 다음 액세스에 사용할 사용자 이름과 암호를 작성해야 합니다. 이를 구성하고 나면 ALOM 시스템 컨트롤러에 액세스할 때마다 사 용자 이름과 암호를 입력하라는 메시지가 표시됩니다.

### 여러 컨트롤러 세션을 통한 액세스

직렬 관리 포트를 통한 1개의 세션과 네트워크 관리 포트를 통한 4개의 세션까지, 최대 5개의 ALOM 시스템 컨트롤러 세션을 동시에 활성화할 수 있습니다. 각 세션의 사용자는 sc> 프롬 프트에서 명령을 입력할 수 있지만, 직렬 및 네트워크 관리 포트를 통해 시스템 콘솔에 액세스 할 수 있도록 구성된 경우에 한해 한 번에 한 명의 사용자만이 시스템 콘솔에 액세스할 수 있습 니다. 자세한 내용은 다음을 참조하십시오.

- 56페이지의 "직렬 관리 포트 사용 방법"
- 58페이지의 "네트워크 관리 포트 활성화 방법")

시스템 콘솔의 활성 사용자가 로그아웃할 때까지 추가 ALOM 시스템 컨트롤러 세션에서는 시 스템 콘솔 작업의 보기만 허용됩니다. 그러나 console -f 명령을 사용할 경우, 사용자가 서 로의 시스템 콘솔 액세스를 가져올 수 있습니다. 자세한 내용은 *Sun Advanced Lights Out Manager (ALOM) Online Help*를 참조하십시오.

### sc> 프롬프트로 전환하는 방법

몇 가지 방법을 통해 sc> 프롬프트를 표시할 수 있습니다. 다음과 같은 방법이 있습니다.

- 시스템 콘솔을 직렬 관리 및 네트워크 관리 포트로 지정한 경우, ALOM 시스템 컨트롤러 탈 출 문자열(**#.**)을 입력할 수 있습니다.
- 직렬 관리 포트에 연결된 장치에서 직접 ALOM 시스템 컨트롤러에 로그인할 수 있습니다. 56페이지의 "직렬 관리 포트 사용 방법"을 참조하십시오.
- 네트워크 관리 포트를 통한 연결을 사용하여 ALOM 시스템 컨트롤러에 직접 로그인할 수 있습니다. 58페이지의 "네트워크 관리 포트 활성화 방법"을 참조하십시오.

# ok 프롬프트 정보

Solaris 운영 환경이 설치된 Sun Fire V440 서버는 여러 *실행 레벨*에서 작동할 수 있습니다. 실행 레벨에 대한 간단한 설명이 이어집니다. 자세한 내용은 Solaris 시스템 관리 설명서를 참 조하십시오.

대부분의 경우, Sun Fire V440 서버는 전체 시스템과 네트워크 리소스에 대한 사용 권한을 갖 는 다중 사용자 상태인 실행 레벨 2나 실행 레벨 3에서 작동합니다. 가끔 단일 사용자 관리 상태 인 실행 레벨 1에서 시스템을 작동할 수도 있습니다. 그러나 최저 작동 상태는 실행 레벨 0입니 다. 이 상태에서는 시스템의 전원을 끄는 것이 안전합니다.

Sun Fire V440 서버가 실행 레벨 0에 있는 경우에는 ok 프롬프트가 나타납니다. 이 프롬프트 는 OpenBoot 펌웨어가 시스템을 제어 중임을 나타냅니다.

OpenBoot 펌웨어 제어가 나타날 수 있는 경우는 다양합니다.

- 기본적으로, 운영 환경을 설치하기 전의 시스템은 OpenBoot 펌웨어 제어 상태로 제공됩 니다.
- auto-boot? OpenBoot 구성 변수를 false로 설정하면 시스템이 ok 프롬프트로 부팅 됩니다.
- 운영 환경이 정지되면 시스템은 정상적인 절차에 따라 실행 레벨 0 상태로 전환됩니다.
- 운영 환경이 다운되면 시스템은 OpenBoot 펌웨어 제어 상태로 돌아갑니다.
- 부팅 과정 중, 운영 환경을 실행할 수 없는 심각한 하드웨어 문제가 발견되면 시스템은 OpenBoot 펌웨어 제어 상태로 돌아갑니다.
- 시스템이 실행되는 중에 심각한 하드웨어 문제가 발생하면 운영 환경이 실행 레벨 0으로 전 환됩니다.
- 펌웨어 기반 명령어나 실행 진단 테스트를 실행하기 위해 일부러 시스템을 펌웨어 제어 상태 로 만들기도 합니다.

관리자로서 ok 프롬프트를 사용해야 할 경우가 많으므로 마지막 경우는 사용자와 가장 관련이 많습니다. 이 작업을 수행하는 여러 가지 방법이 50페이지의 "ok 프롬프트로 전환하는 방법"에 개략적으로 나와 있습니다. 자세한 지침은 55페이지의 "ok 프롬프트 표시 방법"을 참조하십시오.

### ok 프롬프트로 전환하는 방법

시스템 상태 및 시스템 콘솔에 액세스하는 방법에 따라 ok 프롬프트로 전환하는 방법에는 여러 가지가 있습니다. 이러한 방법을 바람직한 순서대로 나열하면 다음과 같습니다.

- 정상 종료
- ALOM 시스템 컨트롤러 break 또는 console 명령
- L1-A(Stop-A) 키 또는 Break 키
- XIR(외부 실행 재설정)
- 수동 시스템 재설정

각 방법에 대한 설명이 다음에 나와 있습니다. 자세한 지침은 55페이지의 "ok 프롬프트 표시 방 법"을 참조하십시오.

#### 정상 종료

ok 프롬프트 상태로 전환하는 바람직한 방법은 Solaris 시스템 관리 설명서에 따라 적절한 명 령(예: shutdown, init, uadmin 명령)을 사용하여 운영 환경을 종료하는 것입니다. 시스템 전원 버튼을 사용하여 시스템 정상 종료를 시작할 수도 있습니다.

시스템을 정상적으로 종료하면 데이터 손실을 방지할 수 있으며, 이전에 미리 사용자에게 알릴 수 있어 지장을 최소화할 수 있습니다. Solaris 운영 환경 소프트웨어가 실행 중이고 하드웨어 가 크게 고장난 적이 없다면 일반적으로 정상 종료를 수행할 수 있습니다.

ALOM 시스템 컨트롤러 명령 프롬프트에서 시스템을 정상 종료할 수도 있습니다.

자세한 내용은 다음을 참조하십시오.

- 30페이지의 "시스템 전원 끄는 방법"
- 33페이지의 "원격으로 시스템 전원 끄는 방법"

### ALOM 시스템 컨트롤러 break 또는 console 명령

sc> 프롬프트에서 break를 입력하면 실행 중인 Sun Fire V440 서버가 OpenBoot 펌웨어 제어 상태로 전환됩니다. 운영 체제가 이미 종료된 경우에는 break 대신 console 명령을 사 용하여 ok 프롬프트를 표시할 수 있습니다.

시스템을 OpenBoot 펌웨어 제어 상태로 변경한 후, 특정 OpenBoot 명령(예: probe-scsi, probe-scsi-all, probe-ide)을 입력하면 시스템이 정지될 수도 있습니다.

### L1-A(Stop-A) 키 또는 Break 키

시스템을 정상적으로 종료할 수 없을 경우 Sun 키보드에서 L1-A(Stop-A) 키 시퀀스를 입력하 거나, Sun Fire V440 서버에 연결된 영숫자 터미널이 있다면 Break 키를 눌러 ok 프롬프트 상 태로 전환할 수 있습니다.

시스템을 OpenBoot 펌웨어 제어 상태로 변경한 후, 특정 OpenBoot 명령(예: probe-scsi, probe-scsi-all, probe-ide)을 입력하면 시스템이 정지될 수도 있습니다.

참고 **-** 이런 식으로 ok 프롬프트 상태로 전환하는 방법은 시스템 콘솔이 적절한 포트로 재지정 된 경우에만 작동합니다. 자세한 내용은 76페이지의 "시스템 콘솔 OpenBoot 구성 변수 설정 참조 정보"를 참조하십시오.

### 외부 실행 재설정(XIR)

ALOM 시스템 컨트롤러 reset -x 명령을 사용하여 외부 실행 재설정(XIR)을 실행할 수 있 습니다. XIR을 실행하면 시스템이 중단된 상태에서 쉽게 벗어날 수 있지만, 응용 프로그램을 정 상적으로 종료할 수 없게 되므로 이러한 유형의 시스템 중단을 해결하는 경우를 제외하고는 ok 프롬프트 상태로 전환하는 것은 그다지 바람직한 방법은 아닙니다. XIR을 생성하면 sync 명 령을 실행하여 진단을 위한 현재 시스템 상태의 덤프 파일을 생성할 수 있는 장점이 있습니다.

자세한 내용은 다음을 참조하십시오.

- Sun Fire V440 서버 진단 및 *문제 해결 안내서*
- *Sun Advanced Lights Out Manager (ALOM) Online Help*

주의 **-** XIR을 실행하면 응용 프로그램을 정상적으로 종료할 수 없으므로, 앞에서 설명한 방법 이 작동하지 않을 경우에만 시도해야 합니다.

#### 수동 시스템 재설정

ALOM 시스템 컨트롤러 reset 명령이나 poweron 및 poweroff 명령을 사용하여 서버를 재설정할 수 있습니다. 수동 시스템 재설정을 수행하거나 시스템 전원을 껐다가 다시 켜서 ok 프롬프트 상태로 전환하는 방법은 최후 수단입니다. 이 방법을 사용하면 모든 시스템 일관성 및 상태 정보가 손실됩니다. 일반적으로 fsck 명령을 통해 손상된 파일을 복구할 수 있긴 하지만, 수동으로 시스템을 재설정하면 서버의 파일 시스템이 손상될 수 있습니다. 다른 방법이 통하지 않을 경우에만 이 방법을 사용하십시오.

주의 **-** 수동으로 시스템을 재설정하면 시스템 상태 데이터가 손실되므로, 이 방법은 마지막 수 단으로만 시도해야 합니다. 수동으로 시스템을 재설정한 후 모든 상태 정보가 손실된 경우, 문 제가 다시 발생하기 전까지는 문제의 원인을 해결할 수 없습니다.

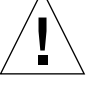

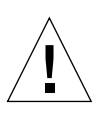
### 중요: Solaris 운영 환경을 중단시키는 ok 프롬프트 액세스

Sun Fire V440 서버 작동 중 ok 프롬프트에 액세스할 경우, Solaris 운영 환경이 중단되고 시 스템은 펌웨어 제어 상태가 됨을 유념해야 합니다. 운영 환경에서 실행되던 모든 프로세스가 중 단되며 이러한 프로세스 상태는 복구가 불가능할 수도 있습니다.

ok 프롬프트에서 실행하는 진단 테스트 및 명령은 시스템 상태에 영향을 미칠 수 있습니다. 즉, 운영 환경 소프트웨어를 중단된 지점부터 다시 시작하는 것이 항상 가능하지는 않습니다. 대부 분의 경우 go 명령으로 실행이 재개되지만, 일반적으로 시스템을 ok 프롬프트 표시 상태로 전 환할 때는 운영 환경으로 돌아가기 위한 재부팅 위험을 감수해야 합니다.

일반적으로, 운영 환경을 중단하기 전에 파일을 백업하고 사용자에게 곧 종료할 것이라는 것을 알려야 하며, 정상적인 절차에 따라 시스템을 종료해야 합니다. 그러나 특히 시스템이 오작동할 경우 이러한 예방 조치를 종종 취하지 못하는 경우가 있습니다.

### 추가 정보

OpenBoot 펌웨어에 대한 자세한 내용은 *OpenBoot 4.x Command Reference Manual*을 참조 하십시오. 이 설명서의 온라인 버전은 Solaris 소프트웨어와 함께 제공된 *OpenBoot Collection AnswerBook*에 들어 있습니다.

# ALOM 시스템 컨트롤러와 시스템 콘솔 간 전 환 정보

Sun Fire V440 서버의 후면 패널에는 SERIAL MGT 및 NET MGT라는 두 개의 관리 포트가 있습니다. 직렬 및 네트워크 관리 포트를 사용하도록 시스템 콘솔을 지정한 경우(기본 구성), 이 들 포트는 각각 별도의 "채널"에서 시스템 콘솔과 ALOM 시스템 컨트롤러에 대한 액세스를 제 공합니다(그림 3-4 참조).

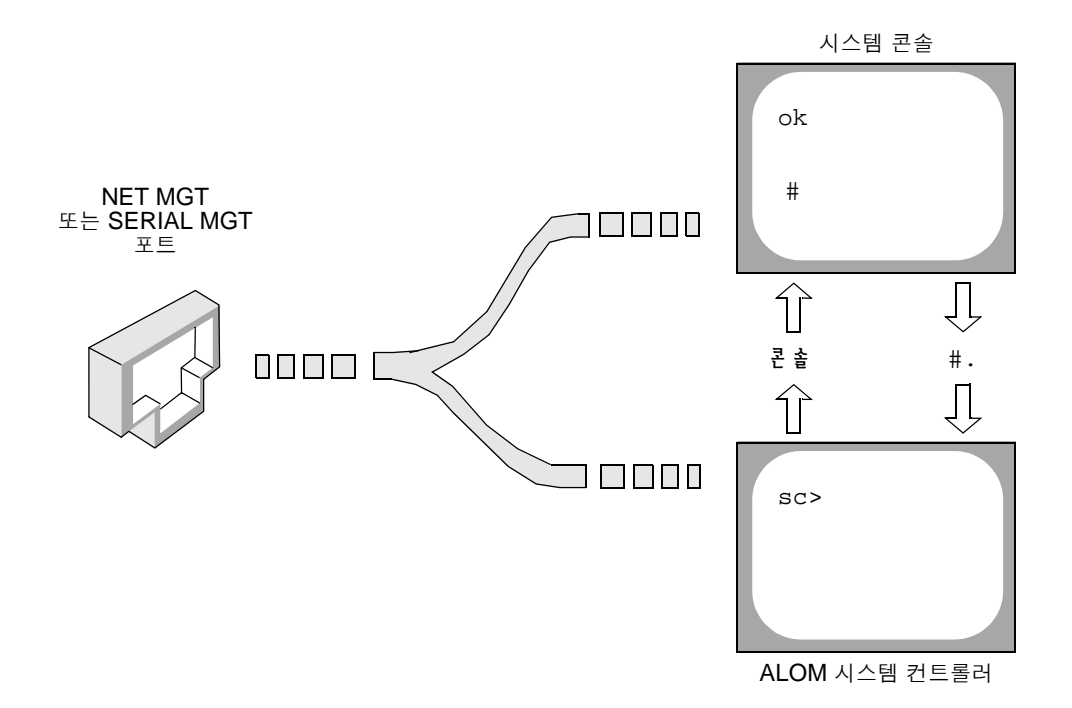

그림 **3-4** 시스템 콘솔과 시스템 컨트롤러의 별도 "채널"

시스템 콘솔이 직렬 및 네트워크 관리 포트에서 액세스 가능하도록 구성된 경우, 이들 포트 중 하나를 통해 연결하면 ALOM 명령행 인터페이스 또는 시스템 콘솔에 액세스할 수 있습니다. ALOM 시스템 컨트롤러와 시스템 콘솔을 자유롭게 전환할 수 있지만, 단일 터미널 또는 셸 도 구에서 동시에 액세스할 수는 없습니다.

터미널이나 셸 도구에 표시되는 프롬프트를 통해 현재 액세스 중인 "채널"을 알 수 있습니다.

- # 또는 % 프롬프트는 사용자가 현재 시스템 콘솔에 있으며, Solaris 운영 환경이 실행 중임 을 나타냅니다.
- ok 프롬프트는 사용자가 현재 시스템 콘솔에 있으며, 서버가 OpenBoot 펌웨어 제어 상태 에서 실행 중임을 나타냅니다.
- sc> 프롬프트는 사용자가 현재 ALOM 시스템 컨트롤러에 있음을 나타냅니다.

참고 **-** 텍스트나 프롬프트가 나타나지 않으면 시스템에서 최근 아무런 콘솔 메시지가 생성되지 않은 경우일 수 있습니다. 이 경우 터미널의 Enter 또는 Return 키를 누르면 프롬프트가 생성 됩니다.

ALOM 시스템 컨트롤러에서 시스템 콘솔로 전환하려면 sc> 프롬프트에서 console 명령을 입력합니다. 시스템 콘솔에서 ALOM 시스템 컨트롤러로 전환하려면 시스템 컨트롤러 탈출 문 자열을 입력합니다. 탈출 문자열 기본값은 #.(#-마침표)입니다.

자세한 내용은 다음을 참조하십시오.

- 42페이지의 "시스템과의 통신 정보"
- 48페이지의 "sc> 프롬프트 정보"
- 49페이지의 "ok 프롬프트 정보"
- 56페이지의 "직렬 관리 포트 사용 방법"
- *Sun Advanced Lights Out Manager (ALOM) Online Help*

### ok 프롬프트 표시 방법

### 시작하기 전에

이 절차에서는 ok 프롬프트를 표시할 수 있는 몇 가지 방법을 제시합니다. 상황에 따라 적합한 방법을 사용해야 하며, 각 방법을 사용할 상황에 대해서는 다음을 참조하십시오.

■ 49페이지의 "ok 프롬프트 정보"

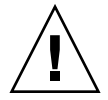

주의 **-** Sun Fire V440 서버를 ok 프롬프트 상태로 두면 모든 응용 프로그램과 운영 체제 소프 트웨어가 일시 중지됩니다. ok 프롬프트에서 펌웨어 명령을 수행하고 펌웨어 기반 테스트를 실 행한 후에는 시스템이 off 상태로 쉽게 다시 돌아가지 못할 수 있습니다.

가능하면 이 절차를 시작하기 전에 시스템 데이터를 백업해 두십시오. 또한 모든 응용 프로그램 을 종료하고 사용자에게 서비스가 곧 중지될 것임을 알려야 합니다. 적절한 백업 및 종료 절차 에 대한 내용은 Solaris 시스템 관리 설명서를 참조하십시오.

### 수행할 작업

**1.** ok 프롬프트를 표시하는데 사용할 방법을 결정합니다**.**

자세한 내용은 49페이지의 "ok 프롬프트 정보"를 참조하십시오.

**2.** 자세한 지침은 표 3-2를 참조하십시오**.**

<sup>표</sup> **3-2** ok 프롬프트 액세스 방법

| 액세스 방법                                    | 수행할 작업                                                                                                    |
|-------------------------------------------|----------------------------------------------------------------------------------------------------|
| Solaris 운영 환경 정상<br>종료                    | ● 셸 또는 명령 도구 창에서 Solaris 시스템 관리 설명서의 내용에 따라 적<br>절한 명령(예: shutdown 또는 init 명령)을 실행합니다.                                                     |
| L1-A(Stop-A) 키 또는<br>Break $\overline{z}$ | • Sun Fire V440 서버에 직접 연결된 Sun 키보드에서 Stop과 A 키를 동<br>시에 누릅니다."<br>$ \frac{17}{1}$ $-$<br>• 시스템 콘솔에 액세스하도록 구성된 영숫자 터미널에서 Break 키를 누<br>릅니다. |
| ALOM 시스템 컨트롤러<br>console 또는 break<br>명령   | • sc> 프롬프트에서 break 명령을 입력합니다. 운영 환경 소프트웨어가<br>실행되지 않고 서버가 이미 OpenBoot 펌웨어 제어 상태인 경우에는<br>console 명령도 작동합니다.                                |
| XIR(외부 실행 재설정)                            | • sc> 프롬프트에서 reset-x 명령을 입력합니다.                                                                                                    |
| 수동 시스템 재설정                                | • sc> 프롬프트에서 reset 명령을 입력합니다.                                                                                                    |

\* OpenBoot 구성 변수를 input-device=keyboard로 설정해야 합니다. 자세한 내용은 71페이지의 "로컬 그래픽 모니 터를 통한 시스템 콘솔 액세스 방법" 및 76페이지의 "시스템 콘솔 OpenBoot 구성 변수 설정 참조 정보"를 참조하십시오.

## 직렬 관리 포트 사용 방법

이 절차는 시스템 콘솔이 직렬 관리 및 네트워크 관리 포트를 사용하도록 지정된 것으로(기본 구성) 가정합니다.

직렬 관리 포트에 연결된 장치를 사용하여 시스템 콘솔에 액세스하면 ALOM 시스템 컨트롤러 및 sc> 프롬프트에 제일 먼저 액세스하게 됩니다. ALOM 시스템 컨트롤러에 연결한 후 시스 템 콘솔로 전환할 수 있습니다.

ALOM 시스템 컨트롤러 카드에 대한 자세한 내용은 다음을 참조하십시오.

- 81페이지의 "ALOM 시스템 컨트롤러 카드 정보"
- *Sun Advanced Lights Out Manager (ALOM) Online Help*

### 시작하기 전에

연결 장치의 직렬 포트가 다음 매개변수로 설정되어 있는지 확인합니다.

- 9600 보
- 8비트
- 패리티 없음
- 1 정지 비트
- 쌍방향 프로토콜 없음

### 수행할 작업

**1. ALOM** 시스템 컨트롤러 세션을 설정합니다**.**

자세한 지침은 *Sun Advanced Lights Out Manager (ALOM) Online Help*를 참조하십시오.

**2.** 시스템 콘솔에 연결하려면 **ALOM** 시스템 컨트롤러 명령 프롬프트에서 다음을 입력합니다**.**

sc> **console**

console 명령을 실행하면 시스템 콘솔로 전환됩니다.

**3.** sc> 프롬프트로 되돌아가려면 **#.** 탈출 문자열을 입력합니다**.**

ok **#.** *[*입력한 문자는 화면에 표시되지 않음*]*

### 다음 작업

ALOM 시스템 컨트롤러 사용법에 대한 지침은 다음을 참조하십시오.

■ *Sun Advanced Lights Out Manager (ALOM) Online Help* 

## 네트워크 관리 포트 활성화 방법

### 시작하기 전에

포트를 사용하려면 먼저 네트워크 관리 포트에 인터넷 프로토콜(IP) 주소를 할당해야 합니다. 처음으로 네트워크 관리 포트를 구성하는 경우, 먼저 직렬 관리 포트를 사용하여 ALOM 시스 템 컨트롤러에 연결하고 네트워크 관리 포트에 IP 주소를 할당해야 합니다. IP 주소를 수동으로 할당하거나, 다른 서버에서 DHCP(동적 호스트 구성 프로토콜)를 사용하여 IP 주소를 가져오 도록 포트를 구성할 수도 있습니다.

데이터 센터에서는 시스템 관리에 별도의 서브넷을 지원하는 경우가 많습니다. 이러한 데이터 센터 구성에서는 네트워크 관리 포트를 해당 서브넷에 연결합니다.

참고 **-** 네트워크 관리 포트는 10BASE-T 포트입니다. 네트워크 관리 포트에 할당된 IP 주소는 기본 Sun Fire V440 서버 IP 주소와 별개의 고유 IP 주소이며, ALOM 시스템 컨트롤러에서만 사용합니다. 자세한 내용은 81페이지의 "ALOM 시스템 컨트롤러 카드 정보"를 참조하십시오.

수행할 작업

- **1.** 이더넷 케이블을 네트워크 관리 포트에 연결합니다**.**
- **2.** 직렬 관리 포트를 통해 **ALOM** 시스템 컨트롤러에 로그인합니다**.**

직렬 관리 포트 연결에 대한 자세한 내용은 56페이지의 "직렬 관리 포트 사용 방법"을 참조하십 시오.

**3.** 다음 명령 중 하나를 입력합니다**.**

■ 네트워크에서 정적 IP 주소를 사용하는 경우, 다음을 입력합니다.

```
sc> setsc if_network true
sc> setsc netsc_ipaddr ip 주소
sc> setsc netsc_ipnetmask ip 주소
sc> setsc netsc_ipgateway ip 주소
```
■ 네트워크에서 **DHCP(**동적 호스트 구성 프로토콜**)**를 사용하는 경우**,** 다음을 입력합니다**.**

sc> **setsc netsc\_dhcp**

**4.** 네트워크 설정을 확인하려면 다음을 입력합니다**.**

sc> **shownetwork**

**5. ALOM** 시스템 컨트롤러 세션에서 로그아웃합니다**.**

### 다음 작업

네트워크 관리 포트를 통해 연결하려면 이전 절차 중 단계 3에서 지정한 IP 주소에 telnet 명 령을 사용합니다.

# 터미널 서버를 통한 시스템 콘솔 액세스 방법

### 시작하기 전에

다음 절차는 터미널 서버를 Sun Fire V440 서버의 직렬 관리 포트(SERIAL MGT)에 연결하 여 시스템 콘솔에 액세스하는 것으로 가정합니다.

### 수행할 작업

**1.** 직렬 관리 포트와 터미널 서버의 물리적 연결을 완료합니다**.**

Sun Fire V440 서버의 직렬 관리 포트는 데이터 터미널 장비(DTE) 포트입니다. 직렬 관리 포 트의 핀 배치는 Cisco AS2511-RJ 터미널 서버용으로 Cisco에서 공급한 옥내용 직렬 인터페이 스 케이블의 RJ-45 포트 핀 배치와 일치합니다. 다른 제조업체에서 생산된 터미널 서버를 사용 할 경우, Sun Fire V440 서버의 직렬 포트 핀 배치와 사용할 터미널 서버의 핀 배치가 일치하 는지 확인하십시오.

서버 직렬 포트의 핀 배치가 터미널 서버의 RJ-45 포트 핀 배치와 일치하는 경우, 다음 두 가지 방법으로 연결할 수 있습니다.

- 옥내용 직렬 인터페이스 케이블을 Sun Fire V440 서버에 직접 연결합니다. 56페이지의 "직 렬 관리 포트 사용 방법"을 참조하십시오.
- 옥내용 직렬 인터페이스 케이블을 패치 패널에 연결하고, 직통(straight-through) 패치 케 이블(Sun에서 공급)을 사용하여 패치 패널을 서버에 연결합니다.

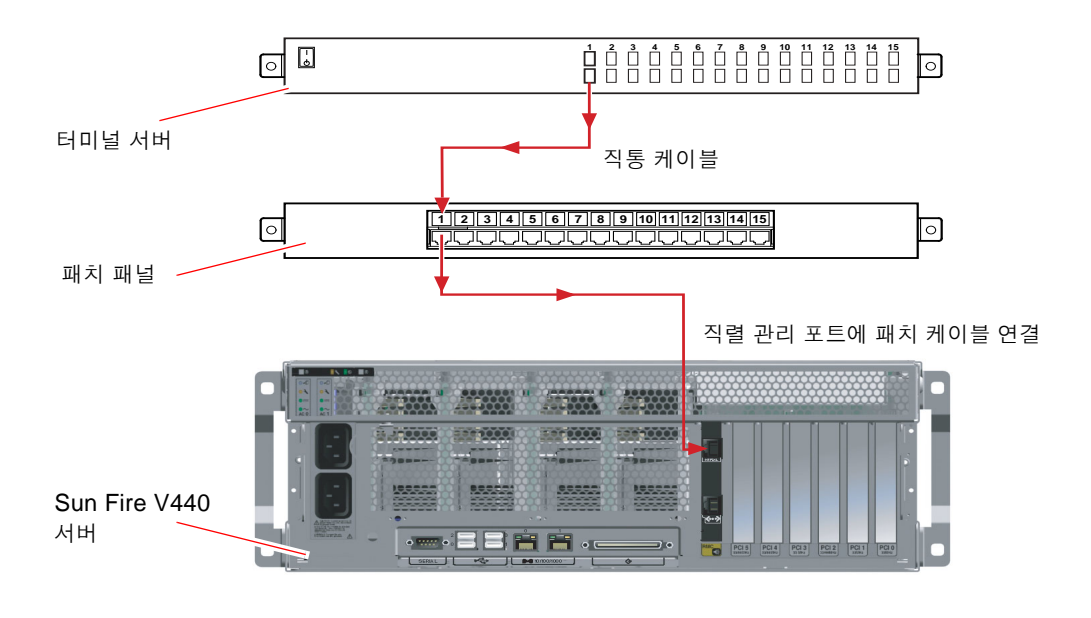

그림 **3-5** 터미널 서버와 Sun Fire V440 서버의 패치 패널 연결

직렬 관리 포트의 핀 배치가 터미널 서버의 RJ-45 포트 핀 배치와 일치하지 않을 경우, Sun Fire V440 서버 직렬 관리 포트의 각 핀을 터미널 서버 직렬 포트의 해당 핀에 연결하는 크로스 오버 케이블이 필요합니다.

필요한 크로스오버 케이블이 표 3-3에 나와 있습니다.

표 **3-3** 일반 터미널 서버 연결을 위한 핀 크로스오버

| Sun Fire V440직렬 포트(RJ-45 커넥터) 핀 | 터미널 서버 직렬 포트 핀 |
|---------------------------------|----------------|
| 핀 $1(RTS)$                      | 핀 1(CTS)       |
| 핀 2(DTR)                        | 핀 2(DSR)       |
| 핀 3(TXD)                        | 핀 3(RXD)       |
| 핀 4(신호 접지)                      | 핀 4(신호 접지)     |
| 핀 5(신호 접지)                      | 핀 5(신호 접지)     |
| 핀 $6(RXD)$                      | 핀 6(TXD)       |
| 핀 7(DSR /DCD)                   | 핀 7(DTR)       |
| 핀 8(CTS)                        | 핀 8(RTS)       |

**2.** 연결 장치의 터미널 세션을 열고 다음을 입력합니다**.**

% telnet 터미널 서버의 IP 주소 포트 번호

예를 들어, Sun Fire V440 서버를 IP 주소가 192.20.30.10인 터미널 서버의 포트 10000에 연 결한 경우 다음과 같이 입력합니다.

% **telnet 192.20.30.10 10000**

- **3.** 직렬 관리 포트 대신 ttyb를 사용하려면 다음과 같이 하십시오**.**
	- **a. OpenBoot** 구성 변수를 변경하여 시스템 콘솔을 재지정합니다**.**

ok 프롬프트에서 다음 명령을 입력합니다.

ok **setenv input-device ttyb** ok **setenv output-device ttyb**

참고 **-** 시스템 콘솔을 재지정하더라도 POST 출력은 재지정되지 않습니다. 직렬 및 네트워크 관리 장치에서만 POST 메시지를 볼 수 있습니다.

참고 **-** 이 외에도 많은 OpenBoot 구성 변수들이 있습니다. 이들 변수는 시스템 콘솔 액세스를 위해 사용되는 하드웨어 장치 유형에는 영향을 주지 않지만, 이 중 일부 변수는 시스템에서 실 행되는 진단 테스트 종류 및 시스템 콘솔에 표시되는 메시지에 영향을 미칩니다. 자세한 내용은 *Sun Fire V440* 서버 진단 및 문제 해결 안내서를 참조하십시오.

#### **b.** 변경 사항을 적용하려면 시스템 전원을 끕니다**.** 다음을 입력합니다**.**

#### ok **power-off**

매개변수 변경 사항이 영구적으로 시스템에 저장되고 전원이 꺼집니다.

참고 **-** 전면 패널의 전원 버튼을 사용하여 시스템 전원을 끌 수도 있습니다.

#### **c.** 널 모뎀 직렬 케이블을 **Sun Fire V440** 서버의 ttyb 포트에 연결합니다**.**

필요할 경우, 서버와 함께 제공된 DB-9 또는 DB-25 케이블 어댑터를 사용하십시오.

#### **d.** 시스템 전원을 켭니다**.**

전원 켜기 절차는 2장을 참조하십시오.

### 다음 작업

적절한 설치 또는 진단 검사 세션을 계속 진행합니다. 완료되면 터미널 서버의 탈출 문자열을 입력하여 세션을 끝내고 창을 종료합니다.

ALOM 시스템 컨트롤러 연결 및 사용에 대한 자세한 내용은 다음을 참조하십시오.

#### ■ *Sun Advanced Lights Out Manager (ALOM) Online Help*

시스템 콘솔을 ttyb로 재지정한 상태에서 직렬 관리 및 네트워크 관리 포트를 사용하도록 시 스템 콘솔 설정을 다시 변경하려면 다음을 참조하십시오.

■ 76페이지의 "시스템 콘솔 OpenBoot 구성 변수 설정 참조 정보"

## tip 연결을 통한 시스템 콘솔 액세스 방법

시작하기 전에

다음 절차는 다른 Sun 시스템의 직렬 포트를 Sun Fire V440 서버의 직렬 관리 포트(SERIAL MGT)에 연결하여 Sun Fire V440 서버 시스템 콘솔에 액세스하는 것으로 가정합니다(그 림 3-6).

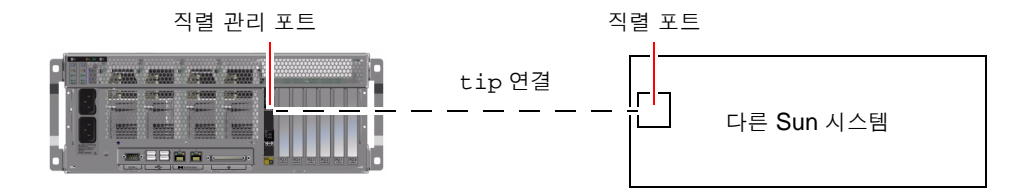

그림 **3-6** Sun Fire V440 서버와 다른 Sun 시스템 간의 tip 연결

수행할 작업

#### **1.** 필요할 경우**,** 제공된 **DB-9** 또는 **DB-25** 어댑터에 **RJ-45** 직렬 케이블을 연결합니다**.**

케이블과 어댑터는 다른 Sun 시스템의 직렬 포트(일반적으로 ttyb)와 Sun Fire V440 서버 후면 패널의 직렬 관리 포트를 연결합니다. 직렬 케이블과 어댑터 관련 핀 배치, 부품 번호 등의 기타 자세한 내용은 *Sun Fire V440 Server Parts Installation and Removal Guide*를 참조하십 시오.

**2. Sun** 시스템의 /etc/remote 파일에 hardwire 항목이 포함되어 있는지 확인합니다**.**

1992년 이후 출시된 Solaris 운영 환경 소프트웨어의 대부분 버전에는 적절한 hardwire 항 목을 갖춘 /etc/remote 파일이 포함되어 있습니다. 그러나 Sun 시스템에서 그 이전 버전의 Solaris 운영 환경 소프트웨어가 실행 중이거나, /etc/remote 파일이 수정된 경우에는 파일 을 편집해야 합니다. 자세한 내용은 66페이지의 "/etc/remote 파일 수정 방법"을 참조하십 시오.

**3. Sun** 시스템의 쉘 도구 창에 다음을 입력합니다**.** 

#### % **tip hardwire**

Sun 시스템에는 다음 메시지가 표시됩니다.

connected

이제 쉘 도구는 Sun 시스템의 직렬 포트를 통해 Sun Fire V440 서버에 연결된 tip 창입니다. Sun Fire V440 서버의 전원이 완전히 꺼진 상태 또는 방금 시동된 상태에도 이 연결은 유지됩 니다.

참고 **-** 명령 도구가 아닌 쉘 도구 또는 CDE 터미널(예: dtterm)을 사용합니다. 일부 tip 명 령은 명령 도구 창에서 제대로 실행되지 않을 수 있습니다.

- **4.** *Sun Fire V440* 서버에서 직렬 관리 포트 대신 ttyb를 사용하려면 다음과 같이 하십시오**.**
	- **a. OpenBoot** 구성 변수를 변경하여 시스템 콘솔을 재지정합니다**.**

Sun Fire V440 서버의 ok 프롬프트에서 다음 명령을 입력합니다.

ok **setenv input-device ttyb** ok **setenv output-device ttyb**

참고 **-** sc> 프롬프트에 액세스한 경우에만 직렬 관리 포트 또는 네트워크 관리 포트의 POST 메시지를 볼 수 있습니다.

참고 **-** 이 외에도 많은 OpenBoot 구성 변수들이 있습니다. 이들 변수는 시스템 콘솔 액세스를 위해 사용되는 하드웨어 장치 유형에는 영향을 주지 않지만, 이 중 일부 변수는 시스템에서 실 행되는 진단 테스트 종류 및 시스템 콘솔에 표시되는 메시지에 영향을 미칩니다. 자세한 내용은 *Sun Fire V440* 서버 진단 및 문제 해결 안내서를 참조하십시오.

**b.** 변경 사항을 적용하려면 시스템 전원을 끕니다**.** 다음을 입력합니다**.**

ok **power-off**

매개변수 변경 사항이 영구적으로 시스템에 저장되고 전원이 꺼집니다.

참고 **-** 전면 패널의 전원 버튼을 사용하여 시스템 전원을 끌 수도 있습니다.

#### **c.** 널 모뎀 직렬 케이블을 **Sun Fire V440** 서버의 ttyb 포트에 연결합니다**.**

필요할 경우, 서버와 함께 제공된 DB-9 또는 DB-25 케이블 어댑터를 사용하십시오.

#### **d.** 시스템 전원을 켭니다**.**

전원 켜기 절차는 2장을 참조하십시오.

### 다음 작업

적절한 설치 또는 진단 검사 세션을 계속 진행합니다. tip 창 사용을 마친 다음에는 ~.(틸드 기 호와 마침표)를 입력하여 tip 세션을 끝내고 창을 종료합니다. tip 명령에 대한 자세한 내용 은 tip 설명 페이지를 참조하십시오.

ALOM 시스템 컨트롤러 연결 및 사용에 대한 자세한 내용은 다음을 참조하십시오.

#### ■ *Sun Advanced Lights Out Manager (ALOM) Online Help*

시스템 콘솔을 ttyb로 재지정한 경우, 직렬 관리 및 네트워크 관리 포트를 사용하도록 시스템 콘솔 설정을 다시 변경하려면 다음을 참조하십시오.

■ 76페이지의 "시스템 콘솔 OpenBoot 구성 변수 설정 참조 정보"

## /etc/remote 파일 수정 방법

이 절차는 이전 버전의 Solarls 운영 환경 소프트웨어를 실행 중인 Sun 시스템의 tip 연결을 통해 Sun Fire V440 서버에 액세스할 때 필요합니다. 또한 Sun 시스템의 /etc/remote 파 일이 변경되어 적절한 hardwire 항목이 없는 경우에도 이 절차를 수행해야 합니다.

### 시작하기 전에

이 절차는 Sun Fire V440 서버에 대한 tip 연결을 설정하기 위해 사용할 Sun 시스템의 시스 템 콘솔에 수퍼유저로 로그인했음을 가정합니다.

### 수행할 작업

**1. Sun** 시스템에 설치된 **Solaris** 운영 환경 소프트웨어의 버전 레벨을 확인합니다**.** 다음을 입력합 니다**.**

# **uname -r**

시스템에 버전 번호가 표시됩니다.

- **2.** 표시된 번호에 따라 다음 중 하나를 수행합니다**.**
	- uname -r 명령에 의해 표시된 번호가 **5.0** 이상인 경우**:**

Solaris 운영 환경 소프트웨어에 적절한 hardwire 항목을 갖춘 /etc/remote 파일이 포함되어 있습니다. 이 파일이 변경되었고 hardwire 항목이 수정되거나 삭제되었다고 추 정되는 경우에는 다음 예제를 참고하여 항목을 확인한 후, 필요한 경우 파일을 편집하십시오.

hardwire:\

:dv=/dev/term/b:br#9600:el=^C^S^Q^U^D:ie=%\$:oe=^D:

참고 **-** Sun 시스템의 직렬 포트 A를 직렬 포트 B 대신 사용하려면 이 항목을 편집하여 /dev/term/b를 /dev/term/a로 변경합니다.

#### ■ uname -r 명령에 의해 표시된 번호가 **5.0** 이하인 경우**:**

/etc/remote 파일을 확인하여 다음 항목이 없으면 추가합니다.

hardwire:\

:dv=/dev/ttyb:br#9600:el=^C^S^Q^U^D:ie=%\$:oe=^D:

참고 **-** Sun 시스템의 직렬 포트 A를 직렬 포트 B 대신 사용하려면 이 항목을 편집하여 /dev/ttyb를 /dev/ttya로 변경합니다.

### 다음 작업

이제 /etc/remote 파일이 제대로 구성되었습니다. Sun Fire V440 서버 시스템 콘솔에 대 한 tip 연결 설정을 계속합니다. 다음을 참조하십시오.

■ 63페이지의 "tip 연결을 통한 시스템 콘솔 액세스 방법"

시스템 콘솔을 ttyb로 재지정한 경우, 직렬 관리 및 네트워크 관리 포트를 사용하도록 시스템 콘솔 설정을 다시 변경하려면 다음을 참조하십시오.

■ 76페이지의 "시스템 콘솔 OpenBoot 구성 변수 설정 참조 정보"

# 영숫자 터미널을 통한 시스템 콘솔 액세스 방법

시작하기 전에

이 절차는 Sun Fire V440 서버의 직렬 관리 포트(SERIAL MGT)에 영숫자 터미널의 직렬 포 트를 연결하여 Sun Fire V440 서버 시스템 콘솔에 액세스함을 가정합니다.

수행할 작업

**1.** 직렬 케이블의 한쪽 끝을 영숫자 터미널의 직렬 포트에 연결합니다**.**

널 모뎀 직렬 케이블을 사용하거나 RJ-45 직렬 케이블과 널 모뎀 어댑터를 사용합니다. 이 케이 블을 터미널 직렬 포트 커넥터에 연결합니다.

- **2.** 직렬 케이블의 반대쪽 끝을 **Sun Fire V440** 서버의 직렬 관리 포트에 연결합니다**.**
- **3.** 영숫자 터미널의 전원 코드를 **AC** 콘센트에 연결합니다**.**

#### **4.** 다음과 같이 수신하도록 영숫자 터미널를 설정합니다**.**

- 9600 baud
- 8비트
- 패리티 없음
- 1 정지 비트
- 쌍방향 프로토콜 없음

터미널 구성 방법은 터미널과 함께 제공되는 설명서를 참조하십시오.

- **5.** 직렬 관리 포트 대신 ttyb를 사용하려면 다음과 같이 하십시오**.**
	- **a. OpenBoot** 구성 변수를 변경하여 시스템 콘솔을 재지정합니다**.**

ok 프롬프트에서 다음 명령을 입력합니다.

ok **setenv input-device ttyb** ok **setenv output-device ttyb** 참고 **-** sc> 프롬프트에 액세스한 경우에만 직렬 관리 포트 또는 네트워크 관리 포트의 POST 메시지를 볼 수 있습니다.

참고 **-** 이 외에도 많은 OpenBoot 구성 변수들이 있습니다. 이들 변수는 시스템 콘솔 액세스를 위해 사용되는 하드웨어 장치 유형에는 영향을 주지 않지만, 이 중 일부 변수는 시스템에서 실 행되는 진단 테스트 종류 및 시스템 콘솔에 표시되는 메시지에 영향을 미칩니다. 자세한 내용은 *Sun Fire V440* 서버 진단 및 문제 해결 안내서를 참조하십시오.

**b.** 변경 사항을 적용하려면 시스템 전원을 끕니다**.** 다음을 입력합니다**.**

ok **power-off**

매개변수 변경 사항이 영구적으로 시스템에 저장되고 전원이 꺼집니다.

참고 **-** 전면 패널의 전원 버튼을 사용하여 시스템 전원을 끌 수도 있습니다.

**c.** 널 모뎀 직렬 케이블을 **Sun Fire V440** 서버의 ttyb 포트에 연결합니다**.**

필요할 경우, 서버와 함께 제공된 DB-9 또는 DB-25 케이블 어댑터를 사용하십시오.

**d.** 시스템 전원을 켭니다**.**

전원 켜기 절차는 2장을 참조하십시오.

### 다음 작업

영숫자 터미널을 사용하여 시스템 명령을 실행하고 시스템 메시지를 볼 수 있습니다. 필요에 따 라 설치 또는 진단 절차를 계속합니다. 완료되면 영숫자 터미널의 탈출 문자열을 입력합니다.

ALOM 시스템 컨트롤러 연결 및 사용에 대한 자세한 내용은 다음을 참조하십시오.

#### ■ *Sun Advanced Lights Out Manager (ALOM)* Online Help

시스템 콘솔을 ttyb로 재지정한 경우, 직렬 관리 및 네트워크 관리 포트를 사용하도록 시스템 콘솔 설정을 다시 변경하려면 다음을 참조하십시오.

■ 76페이지의 "시스템 콘솔 OpenBoot 구성 변수 설정 참조 정보"

## ttyb에서 직렬 포트 설정 확인 방법

이 절차를 통해 Sun Fire V440 서버가 ttyb 포트에 연결된 장치와 통신하기 위해 사용하는 전송 속도와 기타 직렬 포트 설정을 확인합니다.

참고 **-** 직렬 관리 포트는 패리티 없이 1 정지 비트로 9600 baud, 8비트에서 항상 작동합니다.

시작하기 전에

Solaris 운영 환경 소프트웨어가 실행 중인 Sun Fire V440 서버에 로그인해야 합니다.

수행할 작업

- **1.** 셸 도구 창을 엽니다**.**
- **2.** 다음을 입력합니다**.**

# **eeprom | grep ttyb-mode**

**3.** 다음 메시지가 나타납니다**.**

ttyb-mode =  $9600, 8, n, 1, -$ 

이 메시지는 Sun Fire V440 서버의 직렬 포트 ttyb가 다음과 같이 구성되어 있음을 보여 줍 니다.

- 9600 baud
- 8비트
- 패리티 없음
- 1 정지 비트
- 쌍방향 프로토콜 없음

### 다음 작업

직렬 포트 설정에 대한 자세한 내용은 eeprom 설명서 페이지를 참조하십시오. ttyb-mode OpenBoot 구성 변수에 대한 자세한 내용은 부록 C를 참조하십시오.

## 로컬 그래픽 모니터를 통한 시스템 콘솔 액세스 방법

### 시작하기 전에

시스템을 처음 설치한 후 로컬 그래픽 모니터를 설치하여 시스템 콘솔에 액세스하도록 설정할 수 있습니다. 로컬 그래픽 모니터로는 시스템의 초기 설치를 수행할 수 없으며, 전원 인가 후 자 가 검사(POST) 메시지도 표시되지 않습니다.

로컬 그래픽 모니터를 설치하려면 다음 항목이 있어야 합니다.

- 지원되는 PCI 기반 그래픽 프레임 버퍼 카드 및 소프트웨어 드라이버 8/24비트 컬러 그래 픽 PCI 어댑터 프레임 버퍼 카드(현재 Sun 부품 번호 X3768A 또는 X3769A가 지원됨)
- 프레임 버퍼를 지워하는 적합한 해상도를 가진 모니터
- Sun 호환 USB 키보드(Sun USB Type-6 키보드)
- Sun 호환 USB 마우스(Sun USB 마우스) 및 마우스 패드

### 수행할 작업

#### **1.** 그래픽 카드를 적절한 **PCI** 슬롯에 설치합니다**.**

설치 작업은 반드시 공인 서비스 제공업체가 수행해야 합니다. 자세한 내용은 *Sun Fire V440 Server Parts Installation and Removal Guide*를 참조하거나 공인 서비스 제공업체에 문의하십 시오.

**2.** 모니터 비디오 케이블을 그래픽 카드의 비디오 포트에 연결합니다**.**

손잡이 나사를 꽉 조여 단단히 연결합니다.

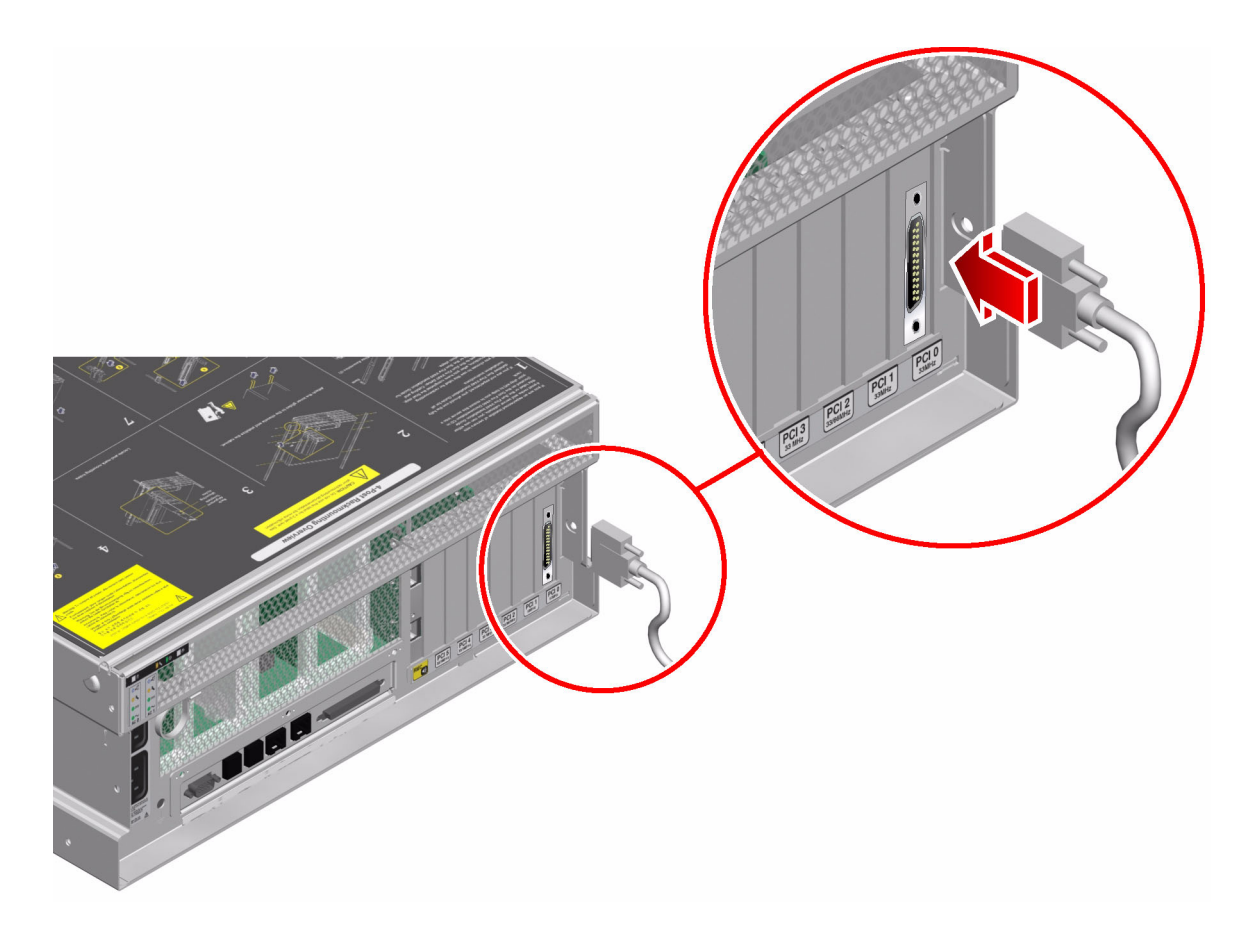

**3.** 모니터 전원 코드를 **AC** 콘센트에 연결합니다**.**

**4. USB** 키보드 케이블을 **Sun Fire V440** 서버 후면 패널의 **USB** 포트에 연결합니다**.**

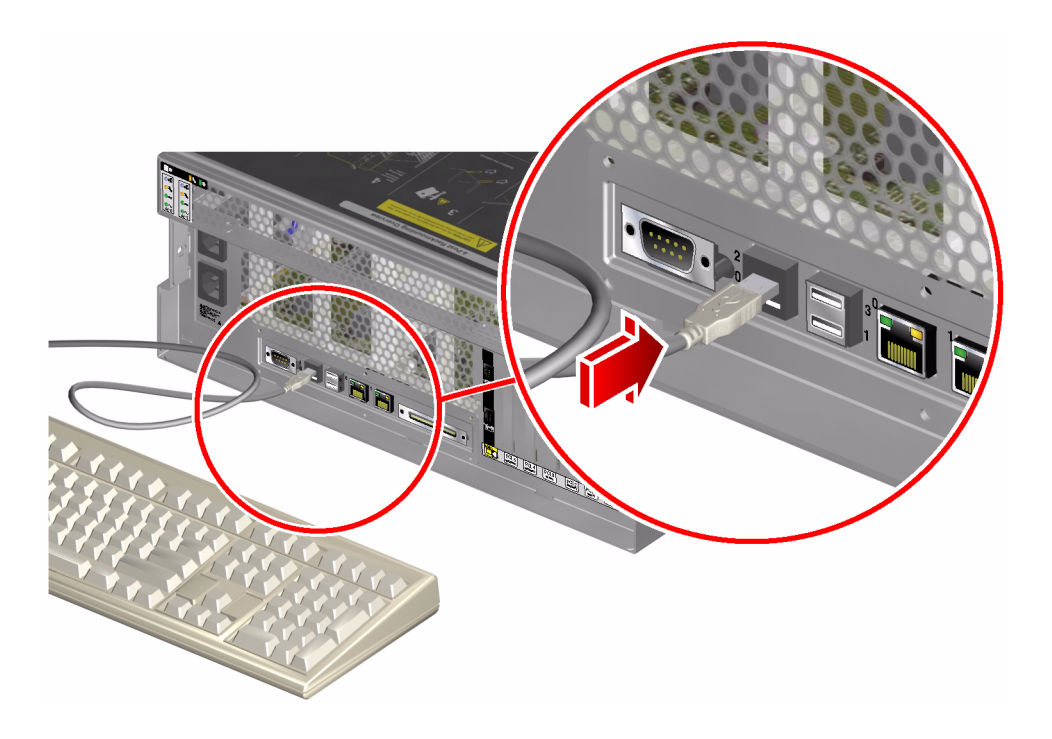

**5. USB** 마우스 케이블을 **Sun Fire V440** 서버 후면 패널의 **USB** 포트에 연결합니다**.**

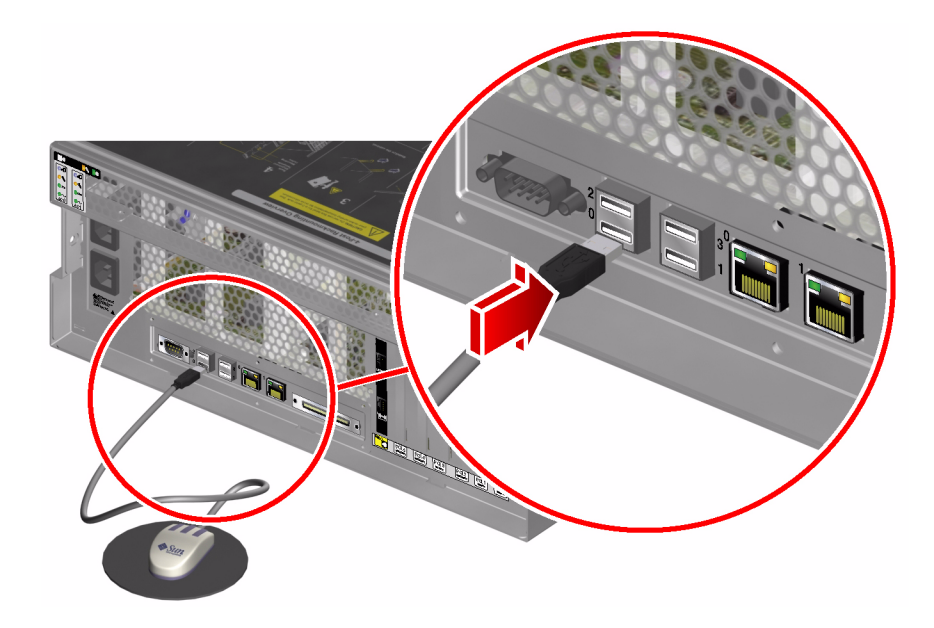

**6.** ok 프롬프트를 표시합니다**.**

자세한 내용은 55페이지의 "ok 프롬프트 표시 방법"을 참조하십시오.

**7. OpenBoot** 구성 변수를 적절하게 설정합니다**.**

기존 시스템 콘솔에서 다음을 입력합니다.

```
ok setenv input-device keyboard
ok setenv output-device screen
```
참고 **-** 이 외에도 많은 OpenBoot 구성 변수들이 있습니다. 이들 변수는 시스템 콘솔 액세스를 위해 사용되는 하드웨어 장치 유형에는 영향을 주지 않지만, 이 중 일부 변수는 시스템에서 실 행되는 진단 테스트 종류 및 시스템 콘솔에 표시되는 메시지에 영향을 미칩니다. 자세한 내용은 *Sun Fire V440* 서버 진단 및 문제 해결 안내서를 참조하십시오.

**8.** 변경 사항이 적용되도록 다음을 입력합니다**.**

ok **reset-all**

OpenBoot 구성 변수 auto-boot?가 true(기본값)로 설정된 경우, 시스템은 매개변수 변경 사항을 저장하고 자동으로 부팅합니다.

참고 **-** 매개변수 변경 사항을 저장하기 위해 전면 패널의 전원 버튼을 사용하여 시스템 전원을 껐다 켤 수도 있습니다.

### 다음 작업

로컬 그래픽 모니터를 사용하여 시스템 명령을 실행하고 시스템 메시지를 볼 수 있습니다. 필요 에 따라 설치 또는 진단 절차를 계속합니다.

시스템 콘솔을 직렬 관리 및 네트워크 관리 포트로 재지정하려면 다음을 참조하십시오.

■ 76페이지의 "시스템 콘솔 OpenBoot 구성 변수 설정 참조 정보"

# 시스템 콘솔 OpenBoot 구성 변수 설정 참조 정보

Sun Fire V440 시스템 콘솔은 기본적으로 직렬 관리 및 네트워크 관리 포트(SERIAL MGT, NET MGT)로 지정됩니다. 그러나 시스템 콘솔을 직렬 DB-9 포트(ttyb) 또는 로컬 그래픽 모 니터, 키보드, 마우스로 재지정할 수 있습니다. 시스템 콘솔 지정을 직렬 관리 및 네트워크 관리 포트로 되돌릴 수도 있습니다.

일부 OpenBoot 구성 변수는 시스템 콘솔 입력이 수행되는 곳부터 출력이 지정된 곳까지 제어 합니다. 아래 표에는 직렬 관리 및 네트워크 관리 포트, ttyb 또는 로컬 그래픽 모니터를 시스 템 콘솔 연결로 사용할 수 있도록 이들 변수를 설정하는 방법이 나와 있습니다.

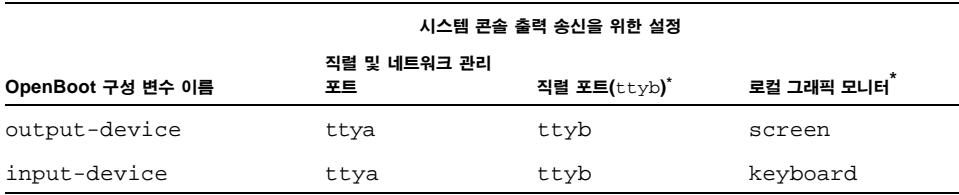

<sup>표</sup> **3-4** 시스템 콘솔에 영향을 주는 OpenBoot 구성 변수

\*POST에는 그래픽 모니터로 출력할 수 있는 구조가 없기 때문에 POST 출력은 항상 직렬 포트로 지정됩니다.

직렬 관리 포트 및 네트워크 관리 포트는 OpenBoot 구성 변수에서 ttya로 나타납니다. 그러 나 직렬 관리 포트는 표준 직렬 연결 기능이 없습니다. 일반 직렬 장치(프린터 등)를 시스템에 연결하려면 직렬 관리 포트가 *아닌* ttyb에 연결해야 합니다. 자세한 내용은 99페이지의 "직렬 포트 정보"를 참조하십시오.

sc> 프롬프트와 POST 메시지는 직렬 관리 포트 및 네트워크 관리 포트를 통해서만 사용할 수 있습니다. 또한 시스템 콘솔을 ttyb 또는 로컬 그래픽 모니터로 재지정하면 ALOM 시스템 컨 트롤러 console 명령이 작동하지 않습니다.

표 3-4에 소개된 OpenBoot 구성 변수 외에도 시스템 작동에 영향을 미치고 동작을 결정하는 다른 변수들이 있습니다. 시스템 구성 카드에 저장되어 있는 이러한 변수는 87페이지의 "시스 템 구성 카드 정보"에서 자세히 설명합니다.

## 하드웨어 구성

- 이 장에서는 Sun Fire V440 서버의 하드웨어 구성 정보를 제공합니다.
- 이 장은 다음 단원으로 구성되어 있습니다.
- 78페이지의 "CPU/메모리 모듈 정보"
- 78페이지의 "메모리 모듈 정보"
- 81페이지의 "ALOM 시스템 컨트롤러 카드 정보"
- 85페이지의 "PCI 카드 및 버스"
- 87페이지의 "시스템 구성 카드 정보"
- 88페이지의 "특정 시스템에서 다른 시스템으로의 시스템 구성 카드 이전 방법"
- 89페이지의 "Ultra-4 SCSI 후면 정보"
- 90페이지의 "핫플러그 가능한 구성 요소 정보"
- 91페이지의 "내부 디스크 드라이브 정보"
- 93페이지의 "전원 공급 장치 정보"
- 97페이지의 "시스템 팬 정보"
- 100페이지의 "USB 포트 정보"

전원 공급 장치의 핫플러그 절차 수행 방법은 다음을 참조하십시오.

■ 95페이지의 "전원 공급 장치 핫플러그 작업 수행 방법"

네트워크 인터페이스에 대한 구성 정보는 다음을 참조하십시오.

- 144페이지의 "기본 네트워크 인터페이스 구성 방법"
- 146페이지의 "추가 네트워크 인터페이스 구성 방법"

# CPU/메모리 모듈 정보

시스템 마더보드에는 최대 4개의 CPU/메모리 모듈이 있습니다. 각 CPU/메모리 모듈에는 UltraSPARC IIIi 프로세서 1개와 최고 4개의 메모리 모듈(DIMM)용 슬롯이 통합되어 있습니 다. 시스템 CPU는 각 CPU가 위치한 슬롯에 따라 0 ~ 3까지 번호가 매겨집니다.

참고 **-** Sun Fire V440 서버의 CPU/메모리 모듈은 핫플러그가 지원되지 않습니다.

UltraSPARC IIIi 프로세서는 고도로 통합된 수퍼스칼라 프로세서로, SPARC V9 64비트 아키 텍처를 구현합니다. UltraSPARC IIIi 프로세서는 2D와 3D 그래픽을 모두 지원하며, 정교한 비쥬얼 명령 세트 확장(Sun VIS 소프트웨어)을 통해 이미지 프로세싱, 비디오 압축 및 압축 해 제, 비디오 효과 등을 지원합니다. VIS 소프트웨어는 높은 수준의 멀티미디어 성능을 제공합니 다. 예를 들면, 추가 하드웨어 지원 없이 완벽한 브로드캐스트 품질로 2가지 스트림의 MPEG-2 압축 해제 등이 가능합니다.

Sun Fire V440 서버는 메모리 공유 멀티프로세서 아키텍처를 사용하므로 모든 프로세서가 동 일한 물리적 주소 공간을 공유합니다. 시스템 프로세서, 기본 메모리, I/O 하위 시스템은 고속 시스템 연결 버스를 통해 통신합니다. 여러 CPU/메모리 모듈로 구성된 시스템에서는 모든 프 로세서에서 시스템 버스를 거쳐 모든 기본 메모리에 액세스할 수 있습니다. 기본 메모리는 논리 적으로 시스템의 모든 프로세서 및 I/O 장치에 의해 공유됩니다. 그러나 메모리는 호스트 모듈 의 CPU에 의해 제어 및 할당되므로 CPU/메모리 모듈 0의 DIMM은 CPU 0에 의해 관리됩니다.

## 메모리 모듈 정보

Sun Fire V440 서버는 오류 정정 코드(ECC)가 있는 2.5V 고용량 DDR DIMM(double data rate dual inline memory module)을 사용하며, 시스템은 512MB 및 1GB 용량의 DIMM을 지원합니다.

각 CPU/메모리 모듈에는 4개의 DIMM을 위한 슬롯이 있습니다. 총 시스템 메모리는 최소 2GB(CPU/메모리 모듈 1개에 4개의 512MB DIMM 설치)에서 최대 16GB(4개의 모듈에 1GB DIMM 전체 구성)까지 가능합니다.

각 CPU/메모리 모듈에는 4개의 DIMM 슬롯이 두 그룹으로 나뉘어 있습니다. 시스템은 그룹 내의 양 DIMM 모두에서 동시에 읽기 또는 쓰기 작업을 수행할 수 있습니다. 따라서 DIMM은 2개씩 쌍으로 추가해야 합니다. 그림 4-1에는 Sun Fire V440 서버 CPU/메모리 모듈의 DIMM 슬롯 및 DIMM 그룹이 나와 있습니다. 인접한 슬롯은 같은 DIMM 그룹에 속하며, 두 그룹은 0과 1로 지정됩니다.

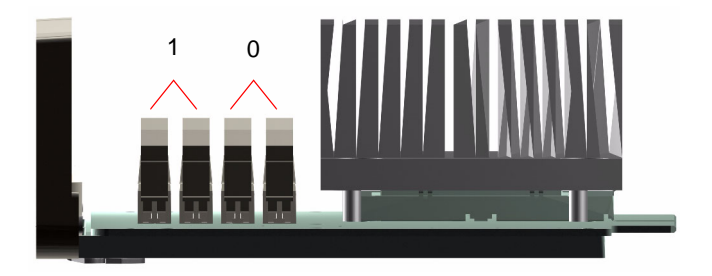

그림 **4-1** 메모리 모듈 그룹 0 및 1

표 4-1에는 CPU/메모리 모듈의 DIMM과 각 DIMM이 속한 그룹이 나와 있습니다.

표 4-1 메모리 모듈 그룹 0 및 1

| 레이블   | 그룹 | 물리적 그룹         |
|-------|----|----------------|
| B1/D1 | B1 | 1(쌍으로 설치되어야 함) |
| B1/D0 |    |                |
| B0/D1 | B0 | 0(쌍으로 설치되어야 함) |
| B0/D0 |    |                |

DIMM을 설치하거나 제거하려면 먼저 시스템에서 CPU/메모리 모듈을 물리적으로 제거해야 합니다. DIMM은 동일한 DIMM 그룹 내에 쌍으로 추가되어야 하며, 사용되는 각 쌍에는 동일 한 2개의 DIMM이 설치되어야 합니다. 즉, 각 그룹의 두 DIMM은 제조업체가 같고 밀도와 용 량도 같아야 합니다(예: 512MB DIMM 2개 또는 1GB DIMM 2개).

참고 **-** 각 CPU/메모리 모듈은 그룹 0 또는 그룹 1에 설치된 2개 이상의 DIMM으로 구성되어 야 합니다.

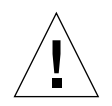

주의 **-** DIMM은 정전기에 극도로 민감한 전자 구성 요소로 이루어져 있습니다. 옷이나 기타 작 업 환경으로 인한 정전기는 모듈을 손상시킬 수 있습니다. CPU/메모리 모듈에 설치할 준비가 완료되기 전에는 DIMM을 정전기 방지 포장에서 꺼내지 마십시오. 모듈을 다룰 때는 가장자리 만 잡으십시오. 구성 요소나 기타 금속 부품은 만지지 마십시오. 모듈 취급 시 항상 정전기 방지 접지 스트랩을 착용하십시오. 자세한 내용은 *Sun Fire V440 Server Parts Installation and Removal Guide*를 참조하십시오.

CPU/메모리 모듈에 DIMM을 설치하는 방법은 *Sun Fire V440 Server Parts Installation and Removal Guide*를 참조하십시오*.*

시스템 콘솔 메시지에서 참조되는 물리적 DIMM 확인에 대한 자세한 내용은 *Sun Fire V440*  서버 진단 및 문제 해결 안내서를 참조하십시오.

### 메모리 인터리브

메모리 인터리브 기능을 활용하여 시스템 메모리 대역폭을 최대화할 수 있습니다. Sun Fire V440 서버는 양방향 인터리브를 지원합니다. 대부분의 경우 인터리브 결과가 높을수록 시스템 성능이 향상되지만, 실제 성능은 시스템 응용 프로그램에 따라 달라집니다. 2:1 인터리빙은 DIMM 용량이 다른 그룹에서 사용된 용량과 동일하지 않은 모든 DIMM 그룹에서 자동으로 실행됩니다. 최적의 성능을 위해서는 CPU/메모리 모듈의 4개 슬롯 모두에 동일한 DIMM을 설치하십시오.

### 독립 메모리 하위 시스템

각 Sun Fire V440 서버 CPU/메모리 모듈에는 독립 메모리 하위 시스템이 들어 있습니다. UltraSPARC IIIi CPU에 통합된 메모리 컨트롤러 논리 회로를 사용하여 각 CPU는 해당 메모 리 하위 시스템을 제어할 수 있습니다.

Sun Fire V440 서버는 메모리 공유 아키텍처를 사용합니다. 정상적인 시스템 작동 시 총 시스 템 메모리는 시스템의 모든 CPU에 의해 공유됩니다.

### 구성 규칙

- DIMM은 쌍으로 추가해야 합니다.
- 사용된 각 그룹에는 2개의 동일한 DIMM이 설치되어야 합니다. 즉 2개의 DIMM은 제조업 체, 밀도와 용량이 동일해야 합니다(예: 512MB DIMM 2개 또는 1GB DIMM 2개).
- 메모리 성능을 최대화하고 Sun Fire V440 서버의 메모리 인터리브 기능을 충분히 활용하기 위해서는 CPU/메모리 모듈의 4개 슬롯 모두에 동일한 DIMM을 사용하십시오.

참고 **-** 하드 디스크 드라이브를 제외한 모든 내장 옵션은 공인 서비스 담당자가 설치해야 합니 다. DIMM 설치 또는 제거에 대한 내용은 *Sun Fire V440 Server Parts Installation and Removal Guide*를 참조하십시오*.*

## ALOM 시스템 컨트롤러 카드 정보

Sun ALOM(Advanced Lights Out Manager) 시스템 컨트롤러 카드를 사용하여 원격으로 Sun Fire V440 서버에 액세스하고 모니터링 및 제어할 수 있습니다. 이 카드는 자체 펌웨어, 자 가 진단 및 운영 체제를 가진 완전 독립형 프로세서입니다.

또한, ALOM 시스템 컨트롤러 카드는 직렬 관리 포트를 통해 시스템에 대한 기본 콘솔 연 결로 기능합니다. ALOM 시스템 컨트롤러를 기본 콘솔 연결로 사용하는 것에 대한 자세한 내용은 다음을 참조하십시오.

- 42페이지의 "시스템과의 통신 정보"
- 56페이지의 "직렬 관리 포트 사용 방법"

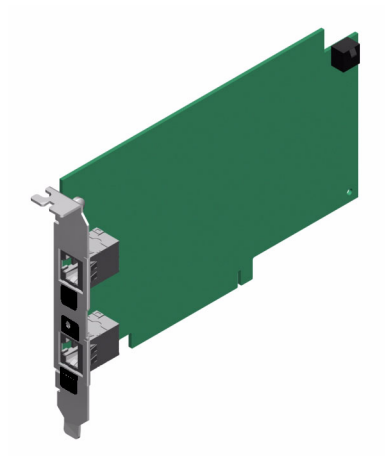

그림 **4-2** ALOM 시스템 컨트롤러 카드

ALOM 시스템 컨트롤러 카드에는 여러 ALOM 시스템 컨트롤러 소프트웨어 사용자가 동시에 Sun Fire V440 서버에 액세스를 할 수 있는 직렬 및 10BASE-T 이더넷 인터페이스가 있습니 다. ALOM 시스템 컨트롤러 소프트웨어 사용자는 암호를 통해 시스템의 Solaris 및 OpenBoot 콘솔 기능에 안전하게 액세스할 수 있으며, 전원 인가 후 자가 검사(POST) 및 OpenBoot Diagnostics 테스트를 완전히 제어할 수 있습니다.

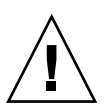

주의 **-** 네트워크 관리 포트를 통한 ALOM 시스템 컨트롤러 액세스가 안정적인 반면, 직렬 관 리 포트를 통한 액세스는 안정적이지 않습니다. 따라서 직렬 모뎀을 직렬 관리 포트에 연결하지 않도록 하십시오.

참고 **-** ALOM 시스템 컨트롤러 직렬 관리 포트(SERIAL MGT) 및 네트워크 관리 포트(NET MGT)는 Solaris 운영 환경 장치 트리에서 /dev/ttya로, OpenBoot 구성 변수에서 ttya로 표시됩니다. 그러나 직렬 관리 포트는 표준 직렬 연결 기능이 없습니다. 표준 직렬 장치를 시스 템(예: 프린터)에 연결하려면 시스템 후면 패널의 DB-9 커넥터를 사용해야 하며, 이것은 Solaris 장치 트리의 /dev/ttyb 및 OpenBoot 구성 변수의 ttyb에 해당합니다. 자세한 내 용은 99페이지의 "직렬 포트 정보"를 참조하십시오.

ALOM 시스템 컨트롤러 카드는 호스트 서버로부터 독립적으로 실행되며, 서버 전원 공급 장 치의 대기 전원과 분리되어 작동합니다. 카드에는 서버의 환경 모니터링 하위 시스템과 연결된 장치가 내장되어 있어 관리자에게 시스템 문제를 자동 보고합니다. 이러한 기능을 통해 ALOM 시스템 컨트롤러 카드 및 ALOM 시스템 컨트롤러 소프트웨어는 서버 운영 체제가 오 프라인 상태가 되거나 서버 전원 공급이 차단되어도 계속 작동하는 원격 전원 관리 도구의 기능 을 수행할 수 있습니다.

ALOM 시스템 컨트롤러 카드는 마더보드의 전용 슬롯에 연결하며 시스템 후면 패널의 구멍을 통해 다음 포트를 제공합니다(그림 4-3).

- RJ-45 커넥터를 통한 직렬 통신(직렬 관리 포트: SERIAL MGT)
- RJ-45 연선 이더넷(TPE) 커넥터를 통한 10Mbps 이더넷 포트(네트워크 관리 포트: NET MGT), 녹색의 링크/작동 LED가 있음

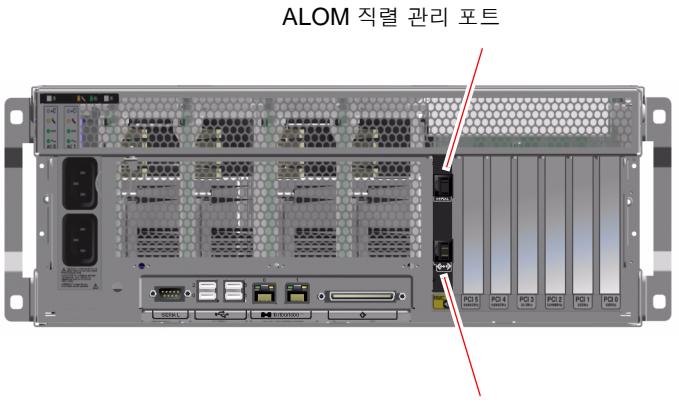

ALOM 네트워크 관리 포트

그림 **4-3** ALOM 시스템 컨트롤러 카드 포트

### 구성 규칙

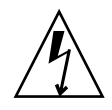

주의 **-** 시스템 전원이 꺼져 있을 때에도 ALOM 시스템 컨트롤러 카드에는 전원이 공급됩니다. 신체 상해나 ALOM 시스템 컨트롤러 카드 손상을 방지하려면 ALOM 시스템 컨트롤러 카드 를 사용하기 전에 AC 전원 코드를 뽑으십시오.

- ALOM 시스템 컨트롤러 카드는 시스템 마더보드의 전용 슬롯에 설치됩니다. ALOM 시스 텍 커트롤러 카드는 PCI와 호환되는 카드가 *아니므로* 절대 다른 시스템 슬롯으로 옮기지 마 십시오.
- ALOM 시스템 커트롤러 카드는 핫플러그가 가능한 구성 요소가 *아닙니다*. ALOM 시스템 컨트롤러 카드를 설치하거나 제거하기 전에 시스템 전원을 끄고 모든 시스템 전원 코드 연결 을 해제해야 합니다.
- ALOM 시스템 컨트롤러의 직렬 관리 포트는 일반적인 직렬 포트로 사용할 수 없습니다. 표 준 직렬 연결 구성이 필요한 경우에는 대신 "TTYB"로 표기된 DB-9 포트를 사용하십시오.
- ALOM 시스템 컨트롤러의 10BASE-T 네트워크 관리 포트는 ALOM 시스템 컨트롤러 및 시스템 콘솔에 사용하기 위한 것입니다. 네트워크 관리 포트는 100Mbps 또는 기가비트 네 트워크 연결을 지원하지 않습니다. 고속 이더넷 포트 구성이 필요한 경우에는 대신 기가비트 이더넷 포트 중 하나를 사용하십시오. 기가비트 이더넷 포트 구성에 대한 자세한 내용은 7장 을 참조하십시오.
- 시스템이 제대로 작동하기 위해서는 ALOM 시스템 컨트롤러 카드를 시스템에 설치해야 합 니다.
- ALOM 시스템 컨트롤러 카드는 일반적인 PCI 카드가 아닙니다. PCI 슬롯에 ALOM 시스 템 컨트롤러 카드를 설치하지 마십시오. PCI 카드를 ALOM 시스템 컨트롤러 슬롯에 설치 하지도 마십시오.

참고 **-** 하드 디스크 드라이브를 제외한 모든 내장 옵션은 공인 서비스 담당자가 설치해야 합니 다. ALOM 시스템 컨트롤러 카드 설치 또는 제거에 대한 자세한 내용은 *Sun Fire V440 Server Parts Installation and Removal Guide*를 참조하십시오*.*

## PCI 카드 및 버스

시스템과 주변 저장 장치 및 네트워크 인터페이스 간의 모든 통신은 시스템 마더보드에 있는 2 개의 주변 장치 연결 규격(PCI) 브리지 칩을 통해 수행되며 4개의 버스에 의해 중재됩니다. 각 I/O 브리지 칩은 시스템의 주 연결 버스와 2개의 PCI 버스 간의 통신을 담당하며, 시스템에 총 4개의 개별 PCI 버스를 제공합니다. 4개의 PCI 버스는 최대 6개의 PCI 인터페이스 카드와 4개 의 마더보드 장치를 지원합니다.

표 4-2에서는 PCI 버스의 특성을 설명하고 각 버스를 관련 브리지 칩, 통합 장치 및 PCI 카드 슬 롯과 매핑합니다. 모든 슬롯은 PCI 로컬 버스 사양 개정판 2.2에 따릅니다.

참고 **-** Sun Fire V440 서버의 PCI 카드는 핫플러그할 수 없습니다.

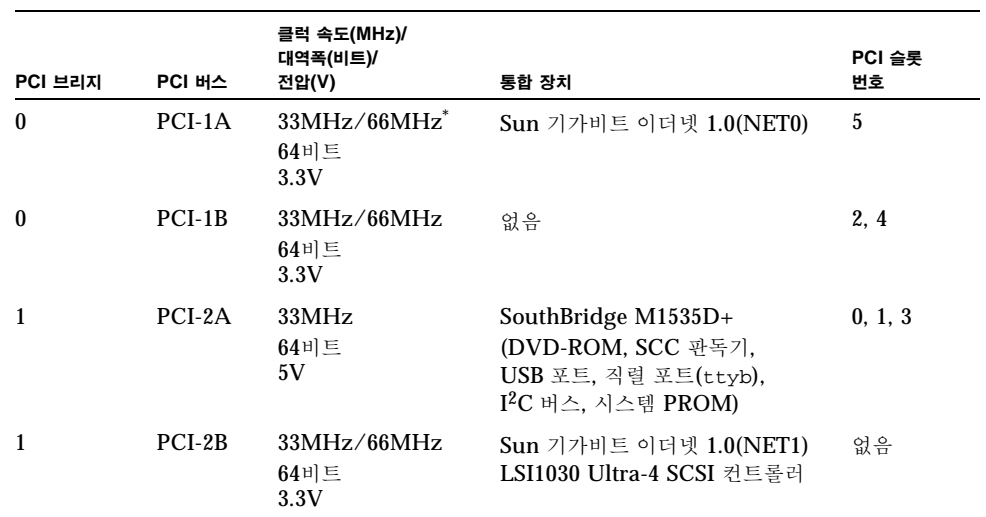

<sup>표</sup> **4-2** PCI 버스 특성, 관련 브리지 칩, 마더보드 장치 및PCI 슬롯

\* 33MHz PCI 카드를 66MHz 버스에 설치하면 버스가 33MHz로 작동합니다.

그림 4-4에는 마더보드의 PCI 카드 슬롯이 나와 있습니다.

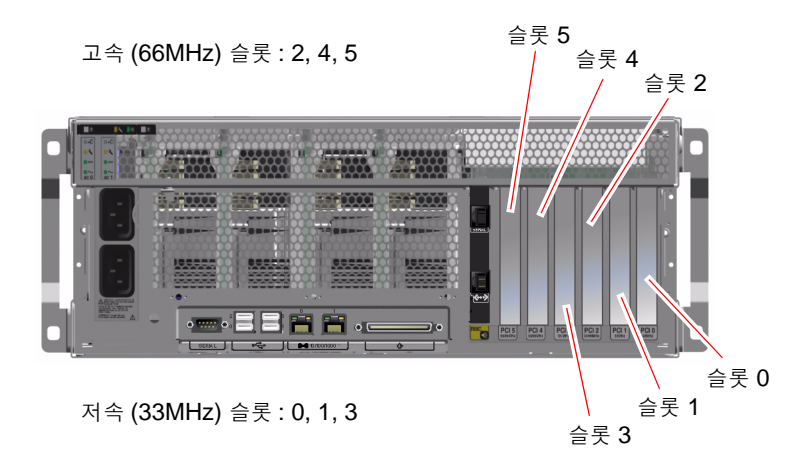

그림 **4-4** PCI 슬롯

구성 규칙

- 모든 슬롯에는 짧거나 긴 PCI 카드를 연결할 수 있습니다.
- 33MHz 슬롯에는 5V PCI 카드를 연결할 수 있으며, 66MHz 슬롯은 3.3V 전용 카드에 맞 게 조정되어 있습니다.
- 모든 슬롯에는 32비트 또는 64비트 PCI 카드를 설치할 수 있습니다.
- 모든 슬롯은 PCI 로컬 버스 사양 개정판 2.2에 따릅니다.
- 모든 슬롯에는 범용 PCI 카드를 설치할 수 있습니다.
- 각 슬롯은 최대 15W의 전력을 공급할 수 있습니다. 6개 슬롯 모두에 사용되는 총 전력은 5V 및/또는 3.3V 카드를 합하여 90W를 넘을 수 없습니다.
- 소형 PCI(cPCI) 카드와 Sbus 카드는 지원되지 않습니다.
- 별도의 PCI 버스에 중복 네트워크나 저장 장치 인터페이스를 설치하여 전체적인 시스템 가 용성을 향상시킬 수 있습니다. 자세한 내용은 120페이지의 "다중 경로 지정 소프트웨어"를 참조하십시오.

참고 **-** 66MHz 슬롯에 33MHz PCI 카드를 연결하면 버스는 33MHz로 작동합니다.

참고 **-** 하드 디스크 드라이브를 제외한 모든 내장 옵션은 공인 서비스 담당자가 설치해야 합니 다. PCI 카드 설치 또는 제거에 대한 내용은 *Sun Fire V440 Server Parts Installation and Removal Guide*를 참조하십시오.

## Ultra-4 SCSI 컨트롤러 정보

Sun Fire V440 서버는 지능형 2채널 320MB/초 Ultra-4 SCSI 컨트롤러를 사용합니다. 마더 보드에 통합된 이 컨트롤러는 PCI 버스 2B에 상주하며 64비트, 66MHz PCI 인터페이스를 지 원합니다.

내장 Ultra-4 SCSI 컨트롤러는 기존의 소프트웨어 RAID 미러링에 비해 높은 성능을 발휘하는 하드웨어 RAID 미러링(RAID 1) 기능을 제공합니다. 하드 디스크 드라이브 한 쌍은 내장 Ultra-4 SCSI 컨트롤러를 사용하여 미러링할 수 있습니다.

RAID 구성에 대한 자세한 내용은 126페이지의 "RAID 기술 정보"를 참조하십시오. Ultra-4 SCSI 컨트롤러를 사용한 하드웨어 미러링 구성에 대한 자세한 내용은 130페이지의 "하드웨어 디스크 미러 작성 방법"을 참조하십시오.

## 시스템 구성 카드 정보

시스템 구성 카드(SCC)에는 이더넷 MAC 주소 및 호스트 ID(idprom에 저장), OpenBoot 펌 웨어 구성(nvram에 저장), ALOM 시스템 컨트롤러 사용자 및 구성 데이터를 비롯한 네트워크 정보가 포함되어 있습니다. 이것은 이전 Sun 시스템에 사용된 NVRAM 모듈을 대체합니다. SCC는 시스템 전원 단추 옆, 시스템 도어 뒤쪽 슬롯에 넣습니다(7페이지의 "전면 패널 기능 위 치" 참조).

네트워크의 새로운 시스템은 기존 시스템의 SCC를 통해 기존 시스템의 호스트 ID와 이더넷 MAC 주소를 이어 받을 수 있습니다. 따라서 SCC를 특정 Sun Fire V440 서버에서 다른 서버 로 이전하면 새 시스템이나 업그레이드된 시스템으로 원활한 전환이 가능합니다. 또는, 기본 시 스템을 사용할 수 없게 된 경우 네트워크 상의 정체성을 훼손하지 않고 신속하게 백업 시스템을 불러 옵니다.

시스템은 부팅 과정에서 SCC 액세스를 시도합니다.

- 판독기에 제대로 포맷된 SCC가 없으면 시스템 전원이 켜지지 않습니다.
- 시스템 실행 중 SCC를 제거하면 60초 이내에 시스템 전원이 꺼집니다.
- nvram 섹션의 내용이 잘못된 경우에는 시스템이 기본 nvram 구성으로 초기화됩니다.
- idprom 섹션의 내용이 잘못된 경우에는 OpenBoot 펌웨어에 경고 메시지가 표시되고 Solaris 소프트웨어가 자동 부팅되지 않습니다. 그러나 boot 명령을 사용하여 ok 프롬프트 에서 시스템을 부팅할 수 있습니다.

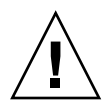

주의 **-** SCC는 시스템 작동을 위해 필수적이므로 서버에서 제거해야 할 경우 SCC를 안전하게 보관하고, 교체한 후에는 서버를 재시작해야 합니다.

SCC에 저장된 OpenBoot 구성 변수 목록은 부록 C를 참조하십시오.

특정 시스템에서 다른 시스템으로 SCC를 이전하는 방법은 88페이지의 "특정 시스템에서 다른 시스템으로의 시스템 구성 카드 이전 방법"을 참조하십시오.

# 특정 시스템에서 다른 시스템으로의 시스템 구성 카드 이전 방법

### 시작하기 전에

87페이지의 "시스템 구성 카드 정보" 단원을 참조하십시오.

특정 Sun Fire V440 서버에서 다른 Sun Fire V440 서버로의 시스템 구성 카드 이전만 가능합 니다.

시스템 구성 카드를 교체해야 할 경우, Sun 서비스 담당자에게 문의하여 새 카드와 함께 서버 의 호스트 ID 및 MAC 주소를 구해야 합니다. 호스트 ID와 MAC 주소가 동일한 새 SCC로 교 체한 경우 이전 SCC는 다시 사용하지 마십시오.

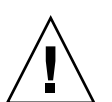

주의 **-** 다른 시스템으로 이전할 필요가 없으면 시스템 구성 카드를 만지지 마십시오. 시스템 이 전을 위해 카드를 취급할 경우에는 카드 밑면의 황금색 터미널에 손이 닿지 않도록 하십시오.

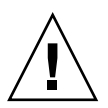

주의 **-** 서버가 부팅 중이거나 Solaris 운영 환경을 실행 중인 동안에는 시스템 구성 카드를 제 거하지 마십시오. SCC를 제거하거나 삽입하기 전에 서버에서 전원 연결을 해제하거나 서버를 대기 모드로 전환해야 합니다. 시스템 실행 중 SCC를 제거한 경우, 60초 내에 SCC를 교체하지 않으면 시스템이 종료됩니다.
참고 **-** 하드 디스크 드라이브를 제외한 모든 내장 옵션은 공인 서비스 담당자가 설치해야 합니 다. 시스템 구성 카드 설치 또는 제거에 대한 내용은 *Sun Fire V440 Server Parts Installation and Removal Guide*를 참조하십시오.

### 수행할 작업

**1.** 양쪽 서버의 전원을 끕니다**.**

30페이지의 "시스템 전원 끄는 방법"을 참조하십시오.

- **2.** 양쪽 서버의 시스템 도어를 엽니다**.**
- **3.** 기존 서버에서 시스템 구성 카드를 빼서 새 서버에 삽입합니다**.** 카드의 금속 접촉면은 건드리지 않도록 주의하십시오.
- **4.** 새 서버의 전원을 켭니다**.**

## Ultra-4 SCSI 후면 정보

Sun Fire V440 서버에는 최고 4개의 내장 하드 디스크 드라이브에 연결된 Ultra-4 SCSI 후면 이 포함되어 있으며, 이들 드라이브는 모두 핫플러그가 가능합니다.

Ultra-4 SCSI 후면에는 최고 320MB/초의 처리량을 가진 박형(1.0인치, 2.54cm) UltraSCSI 하드 디스크 드라이브를 4개까지 연결할 수 있습니다. 각 하드 디스크 드라이브는 표준 80핀 단 일 커넥터 연결(SCA) 인터페이스를 통해 후면에 연결됩니다. SCA 기술은 모든 전원 및 신호 연결을 단일 커넥터에 통합하여, 시스템에서 하드 디스크 드라이브를 설치하거나 제거하기가 용이합니다. SCA 커넥터를 사용하는 디스크는 다른 유형의 커넥터를 사용하는 디스크보다 서 비스성이 더욱 우수합니다.

UltraSCSI 디스크나 디스크 후면의 설치 또는 제거에 대한 내용은 *Sun Fire V440 Server Parts Installation and Removal Guide*를 참조하십시오.

## 구성 규칙

- Ultra-4 SCSI 후면에는 박형(1.0인치, 2.54cm) 하드 디스크 드라이브가 필요합니다.
- UltraSCSI 디스크는 핫플러그가 지원되지 않습니다.

참고 **-** 하드 디스크 드라이브를 제외한 모든 내장 옵션은 공인 서비스 담당자가 설치해야 합니 다. Ultra-4 SCSI 후면 설치 또는 제거에 대한 자세한 내용은 *Sun Fire V440 Server Parts Installation and Removal Guide*를 참조하십시오.

# 핫플러그 가능한 구성 요소 정보

Sun Fire V440 서버에서 하드 디스크 드라이브와 전원 공급 장치는 *핫플러그 가능한* 구성 요 소입니다. 시스템의 다른 구성 요소는 핫플러그가 가능하지 않습니다. 핫플러그가 가능한 구성 요소는 시스템이 실행되는 동안 시스템의 나머지 다른 기능에 영향을 주지 않고 설치 또는 제거 할 수 있습니다. 그러나 대부분의 경우 핫플러그 이벤트 이전에 특정 시스템 관리 작업을 수행 하여 운영 체제를 준비해야 합니다.

각 구성 요소에 대한 자세한 내용은 다음 단원에서 설명합니다. 일반적으로 핫플러그가 가능하 며 USB 포트에 연결할 수 있는 장치에 대한 설명은 여기서 다루지 않습니다.

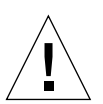

주의 **-** ALOM 시스템 컨트롤러 카드는 핫플러그 가능한 구성 요소가 아닙니다. ALOM 시스 템 컨트롤러 카드를 설치 또는 제거하기 전에 시스템의 전원을 끄고 모든 AC 전원 코드의 연결 을 해제해야 합니다.

### 디스크 드라이브

Sun Fire V440 서버 내부 하드 디스크 드라이브는 핫플러그가 가능합니다. 그러나 드라이브를 제거 또는 설치하기 전에 특정 소프트웨어를 준비해야 합니다. 하드 디스크 드라이브 핫플러그 작업을 수행하려면 Solaris cfgadm 유틸리티를 사용해야 합니다. cfgadm 유틸리티는 Sun Fire V440 내부 디스크 드라이브 및 외부 저장 장치의 핫플러그 작업을 관리하기 위한 명령행 도구입니다. cfgadm에 대한 자세한 내용은 cfgadm 설명서 페이지를 참조하십시오.

디스크 드라이브에 대한 자세한 내용은 91페이지의 "내부 디스크 드라이브 정보"를 참조하십시 오. 전체 디스크 핫플러그 절차는 6장 및 *Sun Fire V440 Server Parts Installation and Removal Guide*를 참조하십시오.

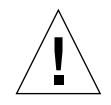

주의 **-** 하드 디스크 드라이브를 핫플러깅할 때 먼저 드라이브의 파란색 제거 가능 LED가 켜졌 는지 확인하십시오. 그런 다음 SCSI 후면에서 드라이브 연결을 끊고 드라이브 회전이 완전히 멈출 때까지 약 30초간 기다린 후 드라이브를 제거합니다. 드라이브 회전이 완전히 멈출 때까지 기다린 후 드라이브를 제거하지 않으면 드라이브가 손상될 수 있습니다. 자세한 내용은 6장을 참조하십시오.

### 전원 공급 장치

Sun Fire V440 서버 전원 공급 장치는 공인 서비스 담당자에 의해 핫플러그할 수 있습니다. 전 원 공급 장치는 두 개의 전원 공급 장치가 작동하도록 구성된 중복 전원 구성인 경우에만 핫플 러그가 가능합니다. (논리적으로, 시스템에서 작동하는 전원 공급 장치가 한 개뿐일 경우에는 전원 공급 장치를 핫플러그할 수 없습니다.)

참고 **-** 냉각이 제대로 이루어지도록 하려면 서버에 2개의 전원 공급 장치를 설치해야 합니다.

자세한 내용은 93페이지의 "전원 공급 장치 정보"를 참조하십시오. 전원 공급 장치의 제거 및 설치에 대한 지침은 *Sun Fire V440 Server Parts Installation and Removal Guide*를 참조하십 시오.

## 내부 디스크 드라이브 정보

Sun Fire V440 서버는 후면에 연결된 핫플러그 가능한 내부 Ultra-4 SCSI 하드 디스크 드라이 브를 최대 4개까지 지원합니다. 드라이브는 폭이 3.5인치, 높이가 1인치(8.89cm x 2.54cm)입 니다. 시스템에는 외부 Ultra-4 SCSI 포트도 포함되어 있습니다. 99페이지의 "Ultra-4 SCSI 포 트 정보"를 참조하십시오.

각 내부 디스크의 저장 용량은 최대 73GB이며 회전 속도는 분당 10,000회입니다. 내부 저장 장 치의 최대 용량은 292GB(73GB 디스크 4개 사용)이며, 디스크 저장 용량이 계속 증가함에 따라 이 장치의 용량도 증가하고 있습니다.

드라이브는 시스템 마더보드의 내부 Ultra-4 SCSI 컨트롤러에 대한 320MB/초 Ultra-4 SCSI 인터페이스에 의해 지원됩니다. 드라이브는 시스템 디스크 케이지 뒷면에 있는 4디스크 Ultra-4 SCSI 후면에 연결됩니다.

각 드라이브와 연결된 3개의 LED에 드라이브 작동 상태, 핫플러그 준비 상태 및 기타 드라이브 와 관련된 모든 고장 상태가 표시됩니다. LED에 대한 설명은 표 1-3을 참조하십시오.

다음 그림에는 시스템의 내부 하드 디스크 드라이브 4개와 LED가 표시되어 있습니다. 디스크 드라이브는 0, 1, 2, 3으로 번호가 매겨지며, 드라이브 0은 기본 시스템 디스크입니다.

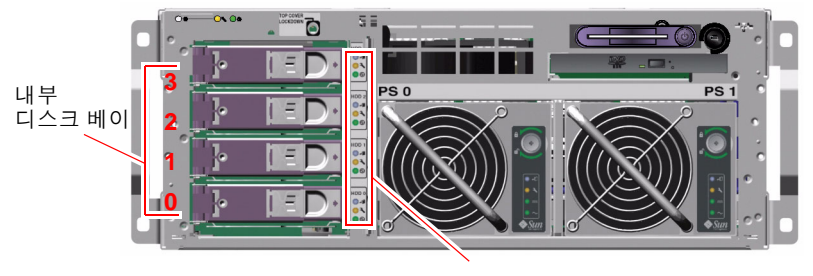

디스크 드라이브 LED

#### 그림 **4-5** 내부 드라이브 베이 위치

시스템 내부 하드 디스크 드라이브의 핫플러그 기능을 사용하여 시스템이 작동하고 있는 동안 디스크를 추가하거나 제거 또는 교체할 수 있습니다. 이 기능으로 인해 디스크 드라이브 교체와 관련된 시스템 정지 시간이 현저히 줄어들게 됩니다.

디스크 드라이브 핫플러그 절차에는 하드 디스크 드라이브를 제거하기 전의 시스템 준비 및 드 라이브 설치 후 운영 환경 재구성을 위한 소프트웨어 명령이 포함됩니다. 자세한 내용은 6장 및 *Sun Fire V440 Server Parts Installation and Removal Guide*를 참조하십시오*.*

Solaris 운영 환경의 일부로 제공되는 Solaris Volume Manager 소프트웨어를 사용하여 RAID 0(스트리핑), RAID 1(미러링), RAID 0+1(스트리핑 + 미러링), RAID 5(패리티 포함 스트리핑) 등 4가지 소프트웨어 RAID 구성으로 내부 하드 디스크 드라이브를 사용할 수 있습 니다. 디스크를 설치하여 다른 디스크 고장 시 작동할 수 있게 하는 핫 스페어로 드라이브를 구 성할 수도 있습니다. 또한 시스템의 Ultra-4 SCSI 컨트롤러를 사용하여 하드웨어 미러링을 구 성할 수 있습니다. 지원되는 모든 RAID 구성에 대한 자세한 내용은 126페이지의 "RAID 기술 정보"를 참조하십시오. 하드웨어 미러링 구성에 대한 자세한 내용은 130페이지의 "하드웨어 디 스크 미러 작성 방법"을 참조하십시오.

### 구성 규칙

- SCSI 호환 가능하며 분당 10,000회전(rpm)으로 실행되는 너비 3.5인치, 높이 1인치 (8.89cm x 2.54cm)의 Sun 표준 하드 디스크 드라이브를 사용해야 합니다. 드라이브는 단일 종결 또는 저전압 차동(LVD) 유형이어야 합니다.
- 각 하드 디스크 드라이브의 SCSI 대상 주소(SCSI ID)는 Ultra-4 SCSI 후면에 드라이브가 연결된 슬롯 위치에 따라 결정됩니다. 하드 디스크 드라이브 자체에는 SCSI ID 점퍼를 설정 할 필요가 없습니다.

## 전원 공급 장치 정보

마더보드는 전원 공급 장치에서 모든 시스템 구성 요소로 DC 전원을 배분합니다. 2개의 시스 템 표준 전원 공급 장치(전원 공급 장치 0, 전원 공급 장치 1)는 마더보드 커넥터에 직접 연결합 니다. 두 공급장치 모두 시스템의 전원 요구 사항을 동일하게 충족시킵니다. AC 전원은 시스템 후면 패널과 마더보드 사이에 있는 2개 라인 코드를 통해 시스템에 연결됩니다.

Sun Fire V440 서버의 전원 공급 장치는 핫플러그 가능한 모듈식 장치입니다. 시스템이 작동 하는 동안에도 공인 서비스 담당자가 신속하고 간단하게 설치하거나 제거할 수 있도록 설계되 었습니다. 전원 공급 장치는 그림 4-6과 같이 시스템 전면의 베이에 설치됩니다.

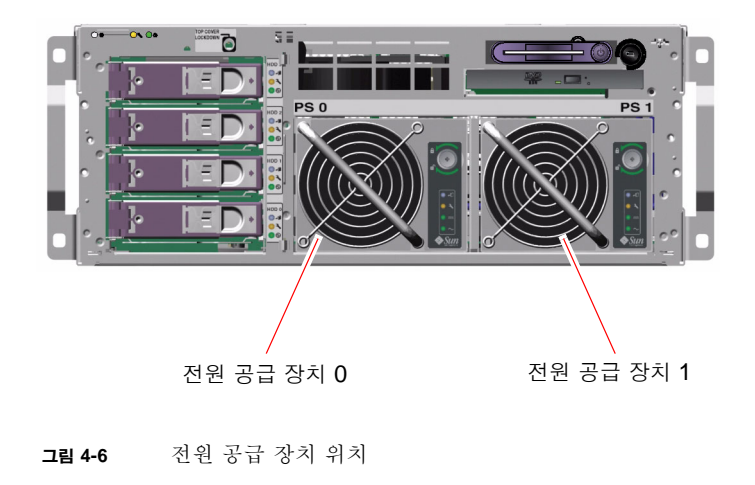

전원 공급 장치는 100-240VAC, 47-60Hz의 AC 입력 범위에서 작동하며, 각 전원 공급 장치는 최대 680W의 DC 전원을 공급할 수 있습니다. 기본 시스템 구성에서는 두 개의 전원 공급 장치 가 설치되어 있으며, 각 공급 장치는 최대로 구성된 시스템에 충분한 전력을 공급할 수 있습니다.

전원 공급 장치는 +3.3V, +5V, +12V, -12V, -5V 대기 출력을 시스템에 공급합니다. +12V 출력 은 시스템 구성 요소에 적절한 전압을 제공하는 부하점 DC/DC 변환기에 전원을 공급합니다. 출력 전류는 활성화된 전류 공유 회로를 통해 두 공급 장치가 똑같이 공유합니다.

각 전원 공급 장치에는 별도의 상태 LED가 있어 전원 및 고장 상태 정보를 제공하며, 핫플러그 준비 상태가 표시됩니다. 전원 공급 장치 LED에 대한 설명은 표 1-2를 참조하십시오.

중복 구성에서의 전원 공급 장치는 핫플러그 기능이 지원됩니다. 운영 체제를 종료하거나 시스 템 전원을 끄지 않고도 오류가 발생한 전원 공급 장치를 제거 및 교체할 수 있습니다.

전원 공급 장치는 다른 전원 공급 장치가 온라인 상태이고 제대로 작동하는 경우에만 핫플러그 가 가능합니다. 또한 각 전원 공급 장치의 냉각 팬은 전원 공급 장치와 별도로 작동하도록 설계 되어 있습니다. 전원 공급 장치에 오류가 발생했지만 냉각 팬은 작동이 가능한 경우, 팬은 마더 보드의 다른 전원 공급 장치에서 전력을 끌어와서 작동을 계속하며 시스템에 적절한 냉각을 제 공합니다.

참고 **-** 전원 공급 장치 제거를 준비하기 위해 소프트웨어 명령을 실행해야 합니다. 이 명령을 통 해 시스템에서 나머지 전원 공급 장치가 온라인 상태이고 제대로 작동함이 확인되면 제거 가능 LED에 불이 켜집니다. 자세한 내용은 95페이지의 "전원 공급 장치 핫플러그 작업 수행 방법"을 참조하십시오.

추가 세부 사항은 90페이지의 "핫플러그 가능한 구성 요소 정보"를 참조하십시오. 전원 공급 장 치 제거 및 설치에 대한 자세한 내용은 95페이지의 "전원 공급 장치 핫플러그 작업 수행 방법" 및 *Sun Fire V440 Server Parts Installation and Removal Guide*를 참조하십시오.

구성 규칙

■ 각 전원 공급 장치를 별도의 AC 회로에 연결하는 것이 좋습니다. 그러면 특정 AC 회로에서 오류가 발생할 경우에도 시스템은 계속 작동합니다. 기타 추가 요구 사항은 해당 지역의 전 기 코드를 참조하십시오.

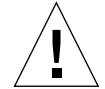

주의 **-** 전원 공급 장치에서 오류가 발생할 경우, 교체 준비가 완료될 때까지 고장이 발생한 장 치를 베이에 그대로 두십시오. 시스템 냉각이 제대로 이루어지기 위해서는 항상 두 대의 전원 공급 장치가 설치되어 있어야 합니다.

참고 **-** 하드 디스크 드라이브를 제외한 모든 내장 옵션은 공인 서비스 담당자가 설치해야 합니 다. 전원 공급 장치 설치 또는 제거에 대한 자세한 내용은 *Sun Fire V440 Server Parts Installation and Removal Guide*를 참조하십시오.

## 전원 공급 장치 핫플러그 작업 수행 방법

전원 공급 장치를 제거하기 전에 소프트웨어 명령을 실행하여 장치를 논리적으로 분리해야 합 니다.

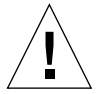

주의 **-** 장치 분리를 위한 소프트웨어 명령을 실행하지 않고 전원 공급 장치를 제거하면 전원 공 급 장치가 손상될 수 있습니다.

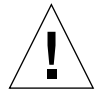

주의 **-** 전원 공급 장치 핫플러그 작업은 공인 서비스 담당자가 수행해야 합니다.

참고 **-** 적절한 시스템 냉각을 유지하기 위해서는 10분 이내에 전원 공급 장치 핫플러그 작업을 완료해야 합니다. 절차를 시작하기 전에 전원 공급 장치를 교체할 준비가 완료되었는지 확인하 십시오.

### 시작하기 전에

전원 공급 장치에 오류가 발생했는지 확인하려면 수리 필요 LED를 점검하십시오. 전원 공급 장치에 오류가 발생하면 황색 시스템 수리 필요 LED와 전원 공급 장치 수리 필요 LED에 불이 켜집니다.

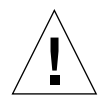

주의 **-** 다른 전원 공급 장치에 오류가 발생한 경우 시스템에서 작동 중인 전원 공급 장치를 제 거하지 마십시오. 이 경우, 시스템이 즉시 중지되어 데이터가 손실될 수 있습니다.

절차를 완료하려면 다음 문서를 참조해야 합니다.

■ *Sun Fire V440 Server Parts Installation and Removal Guide* 

수행할 작업

**1. ALOM** 시스템 컨트롤러 프롬프트에서 다음 명령을 입력합니다**.**

sc> **removefru** 전원 공급 장치

예를 들면 다음과 같습니다.

sc> **removefru PS1**

이 명령을 실행하면 전원 공급 장치 1이 오프라인 상태가 됩니다. 전원 공급 장치 1의 제거 가능 LED에 불이 켜져서 전원 공급 장치가 오프라인 상태이고 제거할 준비가 되었음을 나타냅니다.

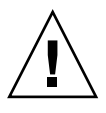

주의 **-** 제거 가능 LED가 켜지지 않으면 전원 공급 장치를 제거하지 마십시오.

- **2.** *Sun Fire V440 Server Parts Installation and Removal Guide*의 설명에 따라 전원 공급 장치를 제거합니다**.**
- **3.** *Sun Fire V440 Server Parts Installation and Removal Guide*의 설명에 따라 새 전원 공급 장치 를 설치합니다**.**

시스템에서 전원 공급 장치를 감지하여 해당 장치가 장치 트리에 추가되면 전원 공급 장치 제거 가능 LED의 불이 꺼집니다.

## 시스템 팬 정보

시스템에는 전원 공급 장치 팬 외에도 디스크 드라이브와 PCI 카드 냉각을 위한 팬 1개(팬 트 레이 0)와 팬 트레이(팬 트레이 1)에 장착된 CPU/메모리 모듈 송풍기 2개가 갖추어져 시스템 전체에 냉각 기능을 제공합니다. 전원 공급 장치에 통합된 팬은 CPU/메모리 모듈 및 마더보드 I/O 브리지 구성 요소를 위한 추가 냉각 기능을 제공합니다. 팬과 송풍기가 모두 갖추어지고 작동하여 적절한 냉각을 제공해야 합니다.

시스템 팬에 액세스하려면 서버의 윗몃 덮개를 제거해야 합니다. 전원 공급 장치에는 자체 내부 팬이 있어 별도로 냉각됩니다.

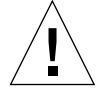

주의 **-** Sun Fire V440 서버의 팬은 핫플러그 기능이 지원되지 않습니다. 서버 실행 중 팬 트레 이를 교체하게 되면 신체 상해 위험이 대단히 크며 시스템 하드웨어와 환경 모니터링 구성 요소 가 손상될 수 있습니다.

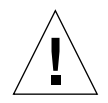

주의 **-** 모든 팬과 송풍기가 항상 반드시 존재해야 하며, 반드시 팬 트레이 0 또는 팬 트레이 1을 제거한 후 교체품을 설치해야 합니다. 또한 전원 공급 장치에는 시스템 냉각에 필수적인 팬이 포함되어 있습니다. 교체 시스템 팬 또는 전원 공급 장치를 설치하지 않으면 시스템이 과열되어 시스템에 심각한 손상을 입힐 수 있습니다. 자세한 내용은 19페이지의 "환경 모니터링 및 제어" 및 *Sun Fire V440 Server Parts Installation and Removal Guide*를 참조하십시오*.*

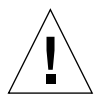

주의 **-** 팬 트레이와 송풍기에는 움직이는 날카로운 부품이 들어 있습니다. 팬 트레이와 송풍기 를 취급할 때는 극도의 주이가 필요합니다.

그림 4-7에 2개의 시스템 팬이 나와 있습니다. 시스템의 각 팬에 대해 환경 모니터링 하위 시스 템이 팬의 분당 회전 속도를 모니터합니다. 왼쪽 그림은 Ultra-4 SCSI 후면 하드 디스크 드라 이브 및 PCI 카드 냉각을 위한 팬 트레이 0이며, 오른쪽 그림은 CPU/메모리 모듈을 냉각시키 는 팬 트레이 1입니다.

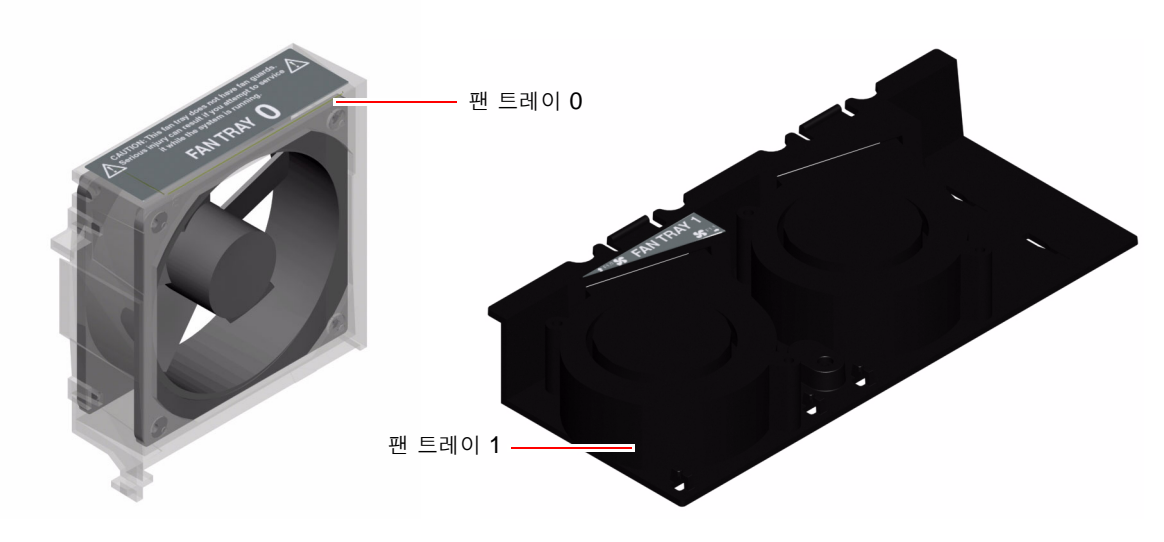

그**림 4-7** 괜 트레이 0과 패 트레이 1

시스템 팬에서 오류가 감지되면 시스템 수리 필요 LED의 불이 켜집니다. 환경 하위 시스템은 시스템의 모든 팬과 송풍기를 모니터하여, 팬 또는 송풍기의 작동 속도가 정상 이하로 떨어지면 경고 메시지를 출력하고 시스템 수리 필요 LED의 불이 켜지게 합니다. 이러한 기능을 통해 곧 장애가 발생할 팬 또는 송풍기에 대한 조기 경보가 제공되므로, 과열로 인해 시스템이 예기치 않게 종료되는 상황이 발생하기 전에 미리 교체를 위한 시스템 정지 계획을 세울 수 있습니다.

또한 내부 온도가 미리 설정된 임계값보다 높아지면 환경 하위 시스템에서는 팬 오류 또는 외부 환경 조건으로 인한 경고 메시지를 출력하고 시스템 수리 필요 LED의 불이 켜지게 합니다. 자 세한 내용은 *Sun Fire V440* 서버 진단 및 문제 해결 안내서를 참조하십시오.

### 구성 규칙

■ 최소 시스템 구성을 위해서는 UltraSCSI 하드 디스크 드라이브 및 PCI 카드용 팬 트레이 0 과 CPU/메모리 모듈용 팬 트레이 1이 모두 작동해야 합니다.

참고 **-** 하드 디스크 드라이브를 제외한 모든 내부 구성 요소는 공인 서비스 담당자가 설치해야 합니다. 시스템 팬 설치 또는 제거에 대한 자세한 내용은 *Sun Fire V440 Server Parts Installation and Removal Guide*를 참조하십시오*.*

## 직렬 포트 정보

Sun Fire V440 서버에 대한 기본 콘솔 연결은 ALOM 시스템 컨트롤러 카드 후면 패널의 RJ-45 직렬 관리 포트(SERIAL MGT)를 통해서 이루어집니다. 이 포트는 9600baud에서만 작 동합니다.

참고 **-** 직렬 관리 포트는 표준 직렬 포트가 아닙니다. 표준 직렬 기능을 위해서는 시스템 후면 패널의 DB-9 포트(ttyb)를 사용하십시오.

시스템에서는 후면 패널에 위치한 DB-9 포트(10101)를 통한 표준 통신 포트도 제공됩니다. 이 포트는 ttyb이며, 50, 75, 110, 134, 150, 200, 300, 600, 1200, 1800, 2400, 4800, 9600, 19200, 38400, 57600, 115200, 153600, 230400, 307200, 460800의 전송 속도를 지원합니다. 이 포트는 직렬 케이블을 직렬 포트 커넥터 후면 패널에 연결하여 액세스할 수 있습니다.

직렬 포트 위치를 확인하려면 15페이지의 "후면 패널 기능 위치" 및 152페이지의 "직렬 포트 커 넥터 참조 정보"를 참조하십시오. 직렬 관리 포트에 대한 자세한 내용은 3장을 참조하십시오.

## Ultra-4 SCSI 포트 정보

시스템에는 전용 외부 Ultra-4 SCSI 포트가 포함되어 있습니다. 이 포트는 후면 패널에 위치해 있으며, 표준 68핀의 대체 2 차폐 연결을 제공합니다. SCSI 케이블을 Ultra-4 SCSI 커넥터에 연결하여 포트에 액세스할 수 있습니다. 이 포트는 데이터 전송 속도가 320MB/초에 이르는 외 부 저장 장치를 지원합니다.

Ultra-4 SCSI 포트 위치를 확인하려면 15페이지의 "후면 패널 기능 위치" 및 157페이지 의 "Ultra-4 SCSI 커넥터 참조 정보"를 참조하십시오.

## USB 포트 정보

시스템 후면 패널에는 2개의 독립 컨트롤러에 다음과 같은 USB 주변 장치를 연결할 수 있는 외 부 범용 직렬 버스(USB) 포트가 있습니다.

- SUN Type-6 USB 키보드
- Sun 광학 기계식 3개 단추 USB 마우스
- 모뎀
- $\blacksquare$  프린터
- 스캐너
- 디지털 카메라

USB 포트는 USB 개정판 1.1의 OHCI(Open Host Controller Interface) 사양에 따릅니다. 이 포트는 등시성 모드와 동기화 모드를 지원하며, 1.5Mbps 및 12Mbps의 속도로 데이터를 전 송할 수 있습니다. USB 데이터 전송 속도는 최대 460.8Kbaud로 작동하는 표준 직렬 포트보다 훨씬 빠릅니다.

USB 케이블을 후면 패널 USB 커넥터에 연결하면 USB 포트에 액세스할 수 있습니다. USB 케 이블 각 끝의 커넥터는 다르므로 잘못 연결해서는 안됩니다. 한쪽 커넥터는 시스템 또는 USB 허브에 연결하고, 다른 커넥터는 주변 장치에 연결합니다. USB 허브를 사용하여 최대 126개의 USB 장치를 각 컨트롤러에 동시 연결할 수 있습니다. USB 포트는 모뎀과 같은 소형 USB 장치 에 전원을 공급합니다. 스캐너 등의 대형 USB 장치는 별도의 전원 공급이 필요합니다.

USB 포트의 위치를 확인하려면 15페이지의 "후면 패널 기능 위치" 및 153페이지의 "USB 커넥 터 참조 정보"를 참조하십시오.

### 구성 규칙

- USB 포트는 핫플러그가 가능합니다. 시스템 실행 중에도 시스템 작동에 아무 영향을 미치 지 않고 USB 케이블과 주변 장치를 연결 및 연결 해제할 수 있습니다. 그러나 운영 체제가 실행 중일 때는 USB 핫플러그 작업만 수행할 수 있습니다.
- 시스템에 ok 프롬프트가 표시되거나 시스템 부팅이 완료되기 전에는 USB 핫플러그 작업이 지원되지 않습니다.
- 2개의 USB 컨트롤러에 각각 126개씩, 시스템당 최대 252개의 USB 장치를 연결할 수 있습 니다.

# RAS 기능 및 시스템 펌웨어 관리

이 장에서는 Sun ALOM(Advanced Lights Out Manager) 시스템 컨트롤러, 자동 시스템 복구(ASR: automatic system recovery), 하드웨어 감시 메커니즘을 비롯한 신뢰성, 가용성, 서비스성(RAS: reliability, availability, serviceability) 기능 및 시스템 펌웨어 관리 방법에 대해 설명합니다. 또한 수동으로 장치 구성을 해제하고 재구성하는 방법을 설명하고, 다중 경로 지정 소프트웨어에 대해서도 소개합니다.

이 장은 다음 단원으로 구성되어 있습니다.

- 102페이지의 "ALOM 시스템 컨트롤러 명령 프롬프트 정보"
- 102페이지의 "ALOM 시스템 컨트롤러에 로그인하는 방법"
- 104페이지의 "scadm 유틸리티 정보"
- 105페이지의 "환경 정보 보는 방법"
- 106페이지의 "위치 탐지기 LED 제어 방법"
- 107페이지의 "OpenBoot 비상 절차 수행 정보"
- 110페이지의 "자동 시스템 복구 정보"
- 113페이지의 "자동 시스템 복구 실행 방법"
- 114페이지의 "자동 시스템 복구 해제 방법"
- 115페이지의 "자동 시스템 복구 정보 얻는 방법"
- 116페이지의 "장치 구성을 수동으로 해제하는 방법"
- 118페이지의 "장치를 수동으로 재구성하는 방법"
- 119페이지의 "하드웨어 감시 메커니즘 및 옵션 설정 방법"
- 120페이지의 "다중 경로 지정 소프트웨어"

참고 **-** 이 장에서는 문제 해결 및 진단 절차에 대한 세부 사항은 다루지 않습니다. 장애 위치 확 인 및 진단 절차에 대한 자세한 내용은 *Sun Fire V440* 서버 진단 및 문제 해결 안내서를 참조 하십시오.

## ALOM 시스템 컨트롤러 명령 프롬프트 정보

ALOM 시스템 컨트롤러는 서버당 모두 5개의 세션을 동시에 지원합니다. 4개의 연결은 네트 워크 관리 포트를 통해 사용할 수 있으며, 나머지 하나는 직렬 관리 포트를 통해 사용합니다.

참고 **-** 일부 ALOM 시스템 컨트롤러 명령은 Solaris scadm 유틸리티에서도 사용할 수 있습 니다. 자세한 내용은 *Sun Advanced Lights Out Manager (ALOM) Online Help*를 참조하십시오.

ALOM 계정에 로그인하면 ALOM 시스템 컨트롤러 명령 프롬프트(sc>)가 표시되어 ALOM 시스템 컨트롤러 명령을 입력할 수 있습니다. 사용할 명령에 여러 개의 옵션이 있는 경우, 다음 예제에서처럼 옵션을 하나씩 입력하거나 한꺼번에 입력할 수 있습니다. 명령은 두 경우 모두 동 일합니다.

```
sc> poweroff -f -y
sc> poweroff -fy
```
## ALOM 시스템 컨트롤러에 로그인하는 방법

### 시작하기 전에

모든 환경 모니터링과 제어는 ALOM 시스템 컨트롤러에 의해 처리됩니다. ALOM 시스템 컨 트롤러 명령 프롬프트(sc>)를 통해 시스템 컨트롤러와 상호 작용할 수 있습니다. sc> 프롬프 트에 대한 자세한 내용은 다음을 참조하십시오.

■ 48페이지의 "sc> 프롬프트 정보"

ALOM 시스템 컨트롤러 연결 방법은 다음을 참조하십시오.

- 56페이지의 "직렬 관리 포트 사용 방법"
- 58페이지의 "네트워크 관리 포트 활성화 방법"

### 수행할 작업

참고 **-** 이 절차는 시스템 콘솔이 직렬 관리 및 네트워크 관리 포트를 사용하도록 지정된 것으로 (기본 구성) 가정합니다.

**1.** 시스템 콘솔에 로그인한 후 **#.**을 입력하면 sc> 프롬프트가 표시됩니다**.**

# 키와 마침표 키를 입력한 후, Return 키를 누릅니다.

**2.** 로그인 프롬프트에서 로그인 이름을 입력하고 **Return**을 누릅니다**.**

기본 로그인 이름은 admin입니다.

Sun(tm) Advanced Lights Out Manager 1.1

Please login: **admin**

**3.** 암호 프롬프트에서 암호를 입력하고 **Return**을 두 번 누르면 sc> 프롬프트가 표시됩니다**.**

Please Enter password: sc>

참고 **-** 기본 암호는 설정되어 있지 않습니다. 처음 시스템을 구성할 때 암호를 지정해야 합니다. 자세한 내용은 *Sun Fire V440* 서버 설치 안내서 및 *Sun Advanced Lights Out Manager (ALOM) Online Help*를 참조하십시오.

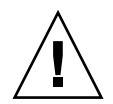

주의 **-** 최적의 시스템 보안을 유지하기 위해 처음 설치할 때 기본 시스템 로그인 이름과 암호를 변경하는 것이 좋습니다.

## 다음 작업

ALOM 시스템 컨트롤러를 사용하여 시스템을 모니터링하거나, 위치 탐지기 LED를 켜거나 끄 고, ALOM 시스템 컨트롤러 카드에 대한 유지 보수 작업을 수행할 수 있습니다. 자세한 내용은 다음을 참조하십시오.

■ *Sun Advanced Lights Out Manager (ALOM) Online Help* 

# scadm 유틸리티 정보

Solaris 운영 환경의 일부인 System Controller Administration(scadm) 유틸리티를 통해 호스트 서버에 로그인하여 다양한 ALOM 작업을 수행할 수 있습니다. scadm 명령은 여러 기 능을 제어하며, ALOM 환경 변수를 보거나 설정할 수 있는 기능도 있습니다.

참고 **-** SunVTS 진단이 실행 중일 때는 scadm 유틸리티를 사용하지 마십시오. 자세한 내용은 Sun VTS 설명서를 참조하십시오.

scadm 유틸리티를 사용하려면 루트 사용자로 시스템에 로그인해야 합니다. scadm 유틸리티 에서는 다음 구문이 사용됩니다.

# **scadm** 명령

scadm 유틸리티는 해당 결과를 stdout으로 전송합니다. 또한 스크립트에 scadm을 사용하 여 호스트 시스템에서 ALOM을 관리하거나 구성할 수 있습니다.

scadm 유틸리티에 대한 자세한 내용은 다음을 참조하십시오.

- scadm 설명서 페이지
- *Sun Advanced Lights Out Manager (ALOM)* Online Help

## 환경 정보 보는 방법

### 수행할 작업

#### **1. ALOM** 시스템 컨트롤러에 로그인합니다**.**

**2.** showenvironment 명령을 사용하여 서버 환경 상태에 대한 스냅샷을 표시합니다**.** 

sc> **showenvironment** =============== Environmental Status =============== ------------------------------------------------------------------------------ System Temperatures (Temperatures in Celsius): ------------------------------------------------------------------------------ Sensor Status Temp LowHard LowSoft LowWarn HighWarn HighSoft HighHard ------------------------------------------------------------------------------ C0.P0.T\_CORE OK 43 -20 -10 0 97 102 120 C1.P0.T\_CORE OK 50 -20 -10 0 97 102 120 C2.P0.T\_CORE OK 48 -20 -10 0 97 102 120  $C3.P0.T\_CORE$  OK  $51$  -20 -10 0 97 102 120<br>  $C0.T\_AMB$  OK 26 -20 -10 0 60 65 75<br>  $C1.T\_AMB$  OK 26 -20 -10 0 60 65 75 C0.T AMB OK 26 -20 -10 0 60 65 75 C1.T\_AMB OK 26 -20 -10 0 60 65 75 C2.T\_AMB OK 25 -20 -10 0 60 65 75<br>C3.T\_AMB OK 26 -20 -10 0 50 55 70 C3.T\_AMB OK 26 -20 -10 0 50 55 70<br>SCSIBP.T\_AMB OK 23 -19 -11 0 65 75 85<br>MB.T\_AMB OK 27 -18 -10 0 65 75 85 SCSIBP.T\_AMB OK 23 -19 -11 0 65 75 85 MB.T AMB OK 27 -18 -10 0 65 75 85 ....

> 이 명령을 통해 표시되는 정보에는 온도, 전원 공급 상태, 전면 패널 LED 상태, 시스템 제어 키 스위치 위치 등이 있습니다. 표시되는 형식은 UNIX 명령 prtdiag(1m)의 표시 형식과 유사 합니다.

참고 **-** 서버가 대기 모드에 있을 때는 일부 환경 정보를 사용할 수 없을 수도 있습니다.

참고 **-** 이 명령은 ALOM 시스템 컨트롤러 사용자 권한이 없어도 사용할 수 있습니다.

showenvironment 명령에는 -v 옵션을 사용할 수 있습니다. 이 옵션을 사용하면 경고 및 종 료 임계값을 포함하여 호스트 서버 상태에 대한 더 자세한 정보가 ALOM에 반환됩니다.

## 위치 탐지기 LED 제어 방법

위치 탐지기 LED는 Solaris 명령 프롬프트 또는 sc> 프롬프트에서 제어할 수 있습니다.

수행할 작업

위치 탐지기 LED를 켜려면 다음 중 한가지를 수행하십시오.

● Solaris 운영 환경에서 루트 사용자로 로그인한 후 다음 명령을 입력합니다.

# **/usr/sbin/setlocator -n** Locator LED is on.

● ALOM 시스템 컨트롤러 명령 프롬프트에서 다음을 입력합니다.

```
sc> setlocator on
Locator LED is on.
```
위치 탐지기 LED를 끄려면 다음 중 한가지를 수행하십시오.

● Solaris 운영 환경에서 루트 사용자로 로그인하여 다음 명령을 입력합니다.

```
# /usr/sbin/setlocator -f
Locator LED is off.
```
● ALOM 시스템 컨트롤러 명령 프롬프트에서 다음을 입력합니다.

```
sc> setlocator off
Locator LED is off.
```
위치 탐지기 LED의 상태를 표시하려면 다음 중 한가지를 수행하십시오.

● Solaris 운영 환경에서 루트 사용자로 로그인하여 다음 명령을 입력합니다.

```
# /usr/sbin/showlocator
Locator LED is on.
```
● ALOM 시스템 컨트롤러 명령 프롬프트에서 다음을 입력합니다.

sc> **showlocator** Locator LED is on.

참고 **-** setlocator 및 showlocator 명령은 사용자 권한이 없어도 사용할 수 있습니다.

## OpenBoot 비상 절차 수행 정보

새로운 Sun 시스템에 USB 키보드를 도입함으로써 OpenBoot 비상 절차의 일부가 변경되었습 니다. 특히, 비 USB 키보드가 있는 시스템에서 사용할 수 있었던 Stop-N, Stop-D, Stop-F 명 령은 Sun Fire V440 서버와 같이 USB 키보드를 사용하는 시스템에서는 지원되지 않습니다. 기존(비 USB) 키보드 기능에 익숙한 경우, 이 단원에서는 USB 키보드를 사용하는 최신 시스템 에서 사용 가능한 아날로그 OpenBoot 비상 절차에 대해 설명합니다.

### 비 USB 키보드가 있는 시스템의 OpenBoot 비상 절차

표 5-1에는 표준(비 USB) 키보드를 사용하는 시스템의 Stop 키 명령 기능이 요약되어 있습니다.

<sup>표</sup> **5-1** 표준(비 USB) 키보드가 있는 시스템의 Stop 키 명령 기능

| 표준(비 USB) 키보드 명령 | 설명                                                                                             |
|------------------|------------------------------------------------------------------------------------------------|
| <b>Stop</b>      | POST를 생략합니다. 이 명령은 보안 모드에 의존하지 않습니다.                                                           |
| Stop-A           | 중단합니다.                                                                                         |
| Stop-D           | 진단 모드로 들어갑니다(diag-switch?를 true로 설정).                                                          |
| Stop-F           | 장치를 탐색하는 대신 ttya에서 Forth로 들어갑니다. 초기화 순서<br>를 계속 수행하려면 fexit을 사용하십시오. 하드웨어에 문제가 있<br>을 때 유용합니다. |
| Stop-N           | OpenBoot 구성 변수를 기본값으로 재설정합니다.                                                                  |

## USB 키보드가 있는 시스템의 OpenBoot 비상 절차

다음 단원에서는 Sun Fire V440 서버와 같이 USB 키보드를 사용하는 시스템에서 Stop 키 명 령 기능을 수행하는 방법에 대해 설명합니다. Sun ALOM(Advanced Lights Out Manager) 시스템 컨트롤러 소프트웨어를 통해서도 이와 동일한 기능을 수행할 수 있습니다.

#### Stop-A 기능

Stop-A(중단) 키 시퀀스는 표준 키보드가 있는 시스템에서와 동일하게 작동합니다. 단, 서버를 재설정한 후 처음 몇 초 동안은 사용할 수 없습니다. ALOM 시스템 컨트롤러 break 명령을 사 용할 수도 있습니다. 자세한 내용은 50페이지의 "ok 프롬프트로 전환하는 방법"을 참조하십시오.

### Stop-N 기능

Stop-N 기능은 사용할 수 없습니다. 하지만 직렬 관리 포트나 네트워크 관리 포트를 통해 시스 템 콘솔에 액세스할 수 있도록 구성된 경우 다음 단계를 수행하여 Stop-N 기능을 비슷하게 에 뮬레이션할 수 있습니다.

- **1. ALOM** 시스템 컨트롤러에 로그인합니다**.**
- **2.** 다음 명령을 입력하십시오**.**

```
sc> bootmode reset_nvram
sc>
SC Alert: SC set bootmode to reset_nvram, will expire 
20030218184441.
bootmode
Bootmode: reset_nvram
Expires TUE FEB 18 18:44:41 2003
```
이 명령을 실행하면 기본 OpenBoot 구성 변수가 재설정됩니다.

**3.** 시스템을 재설정하려면 다음 명령을 입력합니다**.**

```
sc> reset
Are you sure you want to reset the system [y/n]? y
sc> console
```
**4.** 시스템이 기본 **OpenBoot** 구성 변수로 부팅될 때 콘솔 출력을 확인하려면 console 모드로 전 환하십시오**.**

sc> **console**

ok

**5.** set-defaults를 입력하면 모든 사용자 정의 **IDPROM** 값이 지워지고 모든 **OpenBoot** 구성 변수의 기본 설정이 복원됩니다**.**

### Stop-F 기능

USB 키보드가 있는 시스템에서는 Stop-F 기능을 사용할 수 없습니다.

### Stop-D 기능

USB 키보드가 있는 시스템에서는 Stop-D(진단) 키 시퀀스가 지원되지 않습니다. 그러나 시스 템 제어 키스위치를 진단 위치로 돌리면 Stop-D 기능을 에뮬레이션할 수 있습니다. 자세한 내 용은 12페이지의 "시스템 제어 키스위치"를 참조하십시오.

ALOM 시스템 컨트롤러 bootmode diag 명령을 사용하여 Stop-D 기능을 에뮬레이션할 수도 있습니다. 자세한 내용은 *Sun Advanced Lights Out Manager (ALOM) Online Help*를 참조하십시오.

## 자동 시스템 복구 정보

메모리 모듈 또는 PCI 카드에 오류가 발생하면 시스템에서 자동 시스템 복구(ASR) 기능이 제 공됩니다.

자동 시스템 복구 기능은 일부 비치명적인 하드웨어 오류 또는 고장이 발생한 후에도 시스템 작 동을 재개할 수 있도록 해줍니다. ASR 실행 중에는 시스템 펌웨어 진단을 통해 고장난 하드웨 어 구성 요소가 자동으로 감지됩니다. OpenBoot 펌웨어의 자동 구성 기능을 통해 시스템은 오 류가 발생한 구성 요소의 구성을 해제하고 시스템 작동을 복구할 수 있습니다. 고장난 부품 없 이도 시스템이 작동되는 한, ASR 기능을 통해 시스템은 작업자의 개입 없이도 자동으로 재부 팅할 수 있습니다.

참고 **-** ASR은 설정할 때까지는 활성화되지 않습니다. 113페이지의 "자동 시스템 복구 실행 방 법"을 참조하십시오.

ASR에 대한 자세한 내용은 *Sun Fire V440* 서버 진단 및 문제 해결 안내서를 참조하십시오.

### 자동 부팅 옵션

OpenBoot 펌웨어는 auto-boot?라는 시스템 구성 카드(SCC)에 구성 변수를 저장하며, 이 카드는 재설정 후 펌웨어가 운영 체제를 자동 부팅할지 여부를 제어합니다. Sun 플랫폼의 기본 설정은 true입니다.

일반적으로 시스템 전원 인가 진단이 실패하면 auto-boot? 변수가 무시되므로 사용자가 수 동으로 부팅하지 않는 한 시스템은 부팅되지 않습니다. 시스템 성능이 저하된 상태에서는 수동 부팅이 적절하지 않습니다. 따라서 Sun Fire V440 서버 OpenBoot 펌웨어에서는 2차 설정인 auto-boot-on-error?가 제공됩니다. 이 설정값은 하위 시스템 오류가 감지되었을 때 시

스템이 불완전 부팅을 시도할 지 여부를 제어합니다. 불완전 부팅이 자동으로 실행되게 하려면 auto-boot? 및 auto-boot-on-error? 스위치를 모두 true로 설정해야 합니다. 값을 설정하려면 다음을 입력하십시오.

ok **setenv auto-boot? true** ok **setenv auto-boot-on-error? true**

참고 **-** auto-boot-on-error?의 기본 설정은 false입니다. 따라서 이 설정을 true로 변경하기 전에는 시스템에서 불완전 부팅이 시도되지 않습니다. 또한, 불완전 부팅이 설정되었 다 하더라도 치명적이고 복구 불가능한 오류가 있을 경우에는 시스템에서 불완전 부팅이 시도 되지 않습니다. 치명적이고 복구 불가능한 오류의 예를 보려면 111페이지의 "오류 처리 방식 요 약"을 참조하십시오.

### 오류 처리 방식 요약

전원 켜기 순서를 수행하는 동안의 오류 처리 방식은 다음 세 가지 중 하나로 귀결됩니다.

- POST 또는 OpenBoot 진단에서 오류가 발견되지 않은 경우, auto-boot?가 true이면 시스템은 부팅을 시도합니다.
- POST 또는 OpenBoot 진단에서 치명적이지 않은 오류만 발견된 경우, auto-boot?가 true이고 auto-boot-on-error?가 true이면 시스템은 부팅을 시도합니다. 치명적 이지 않은 오류에는 다음과 같은 것들이 있습니다.
	- Ultra-4 SCSI 하위 시스템 오류. 이 경우 부팅 디스크에 액세스할 수 있는 대체 경로가 필요합니다. 자세한 내용은 120페이지의 "다중 경로 지정 소프트웨어"를 참조하십시오.
	- 이더넷 인터페이스 오류
	- USB 인터페이스 오류
	- 직렬 인터페이스 오류
	- PCI 카드 오류
	- 메모리 오류. 고장난 DIMM이 있을 경우 펌웨어는 고장난 모듈과 관련된 전체 논리적 뱅 크의 구성을 해제합니다. 시스템이 불완전 부팅을 시도하려면 작동 가능한 또 다른 논리 적 뱅크가 시스템에 있어야 합니다. 자세한 내용은 78페이지의 "메모리 모듈 정보"를 참 조하십시오.

참고 **-** POST 또는 OpenBoot 진단에서 일반 부팅 장치와 연관된 비치명적 오류가 발견된 경 우, OpenBoot 펌웨어는 고장난 장치를 자동으로 구성 해제하고 diag-device 구성 변수에 지정된 다음 순번의 부팅 장치 사용을 시도합니다.

- POST 또는 OpenBoot 진단에서 치명적인 오류가 감지된 경우, auto-boot? 또는 auto-boot-on-error?의 설정에 관계 없이 시스템은 부팅되지 않습니다. 복구 불가능 한 치명적인 오류에는 다음과 같은 것들이 있습니다.
	- CPU 고장
	- 모든 논리적 메모리 뱅크의 고장
	- 플래시 RAM 순환 중복 검사(CRC) 오류
	- 치명적인 FRU(현장 교체형 장치) PROM 구성 데이터 오류
	- 핵심 시스템 구성 카드(SCC) 읽기 실패
	- 치명적인 ASIC(응용 집적회로) 오류

치명적 오류 해결에 대한 자세한 내용은 *Sun Fire V440* 서버 진단 및 문제 해결 안내서를 참조 하십시오.

### 재설정 시나리오

세 가지 OpenBoot 구성 변수인 diag-switch?, obdiag-trigger, post-trigger는 시스템 재설정 이벤트 발생 시 펌웨어 진단 실행 여부를 제어합니다.

diag-switch? 변수가 true로 설정되었거나 시스템 제어 키스위치가 진단 위치에 있는 경 우를 제외하면 표준 시스템 재설정 프로토콜은 POST 및 OpenBoot 진단을 완전히 무시합니 다. 이 변수의 기본 설정은 false입니다. 따라서 고장난 장치를 감지하기 위해 펌웨어 진단에 의존하는 ASR 기능을 사용하도록 설정하려면 이 설정값을 true로 변경해야 합니다. 자세한 지침은 113페이지의 "자동 시스템 복구 실행 방법"을 참조하십시오.

자동으로 펌웨어 진단을 실행할 재설정 이벤트를 결정하기 위해 OpenBoot 펌웨어에는 obdiag-trigger와 post-trigger라는 변수가 있습니다. 이들 변수와 그 사용 방법에 대 한 자세한 내용은 *Sun Fire V440* 서버 진단 및 문제 해결 안내서를 참조하십시오.

### 자동 시스템 복구 사용자 명령

OpenBoot 명령 .asr, asr-disable, asr-enable은 ASR 상태 정보를 얻거나 시스템 장치를 수동으로 구성 해제 또는 재구성하기 위해 사용됩니다. 자세한 내용은 다음을 참조하십 시오.

- 116페이지의 "장치 구성을 수동으로 해제하는 방법"
- 118페이지의 "장치를 수동으로 재구성하는 방법"
- 115페이지의 "자동 시스템 복구 정보 얻는 방법"

## 자동 시스템 복구 실행 방법

ASR(자동 시스템 복구) 기능은 시스템 ok 프롬프트에서 설정해야만 활성화됩니다.

### 수행할 작업

**1.** ok 프롬프트에서 다음을 입력합니다**.**

```
ok setenv diag-switch? true
ok setenv auto-boot? true
ok setenv auto-boot-on-error? true
```
**2.** obdiag-trigger 변수를 power-on-reset**,** error-reset 및 user-reset의 조합 형태로 설정합니다**.** 예를 들면 다음과 같습니다**.**

ok **setenv obdiag-trigger power-on-reset error-reset**

참고 **-** OpenBoot 구성 변수에 대한 자세한 내용은 *Sun Fire V440* 서버 <sup>진</sup><sup>단</sup> 및 문제 해결 <sup>안</sup> 내서를 참조하십시오.

**3.** 매개변수 변경 사항을 적용하려면 다음을 입력합니다**.**

ok **reset-all**

OpenBoot 구성 변수 auto-boot?가 true(기본값)로 설정되어 있으면 매개변수 변경 사항 이 시스템에 영구적으로 저장되고 시스템이 자동 부팅됩니다.

참고 **-** 매개변수 변경 사항을 저장하기 위해 전면 패널의 전원 버튼을 사용하여 시스템 전원을 껐다 켤 수도 있습니다.

## 다음 작업

ASR 기능을 해제하려면 다음 작업을 완료하십시오.

■ 114페이지의 "자동 시스템 복구 해제 방법"

## 자동 시스템 복구 해제 방법

ASR(자동 시스템 복구) 기능을 해제한 후에는 시스템 ok 프롬프트에서 다시 설정해야만 활성 화됩니다.

수행할 작업

**1.** ok 프롬프트에서 다음을 입력합니다**.**

ok **setenv auto-boot-on-error? false**

**2.** 매개변수 변경 사항을 적용하려면 다음을 입력합니다**.**

ok **reset-all**

매개변수 변경 사항이 시스템에 영구 저장됩니다.

참고 **-** 매개변수 변경 사항을 저장하기 위해 전면 패널의 전원 버튼을 사용하여 시스템 전원을 껐다 켤 수도 있습니다.

## 자동 시스템 복구 정보 얻는 방법

다음 절차를 수행하여 ASR(자동 시스템 복구) 기능 상태 정보를 검색할 수 있습니다.

### 수행할 작업

● ok 프롬프트에서 다음을 입력합니다.

ok **.asr**

.asr 명령 출력에서 disabled로 표시된 모든 장치는 asr-disable 명령을 통해 수동으 로 구성 해제된 항목입니다. 또한 .asr 명령은 펌웨어 진단에 실패하여 OpenBoot ASR 기능 에 의해 자동으로 구성 해제된 장치 목록을 표시합니다.

## 다음 작업

자세한 내용은 다음을 참조하십시오.

- 110페이지의 "자동 시스템 복구 정보"
- 113페이지의 "자동 시스템 복구 실행 방법"
- 114페이지의 "자동 시스템 복구 해제 방법"
- 116페이지의 "장치 구성을 수동으로 해제하는 방법"
- 118페이지의 "장치를 수동으로 재구성하는 방법"

# 장치 구성을 수동으로 해제하는 방법

불완전 부팅 기능을 지원하기 위해 OpenBoot 펌웨어에서는 시스템 장치 구성을 수동으로 해 제할 수 있는 asr-disable 명령이 제공됩니다. 이 명령은 해당 장치 트리 노드에 적절한 상 태 등록 정보를 생성함으로써 지정된 장치를 *disabled*로 "표시"합니다. 규칙에 따라, Solaris 운 영 환경은 위와 같이 표시된 장치의 드라이버는 활성화하지 않습니다.

## 수행할 작업

#### **1.** ok 프롬프트에서 다음을 입력합니다**.**

ok **asr-disable** 장치 ID

여기서 장치 ID는 다음 중 하나입니다.

- OpenBoot show-devs 명령이 보고하는 모든 물리적 장치의 전체 경로
- OpenBoot devalias 명령이 보고하는 모든 유효한 장치 별칭
- $-$  다음 표에 나오는 모든 장치 ID

참고 **-** 장치 ID는 대소문자가 구분되지 않으므로, 대문자 또는 소문자로 ID를 입력할 수 있습 니다.

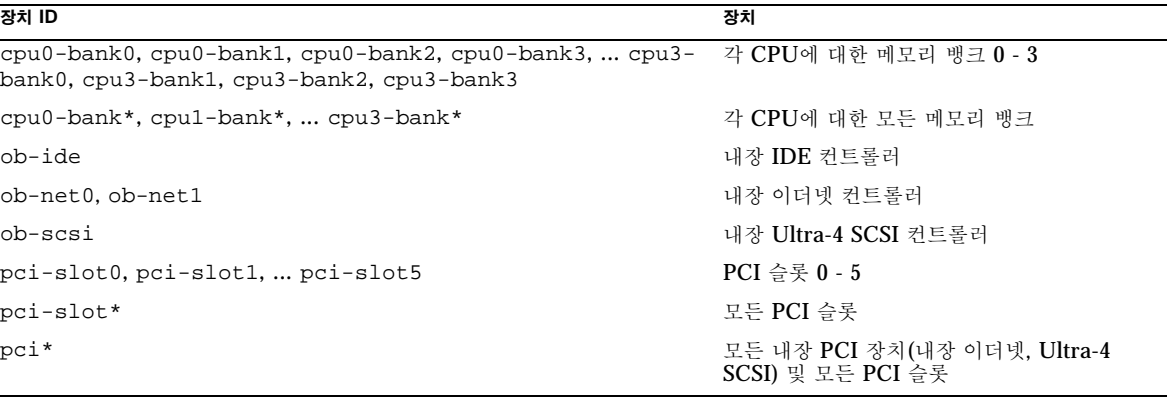

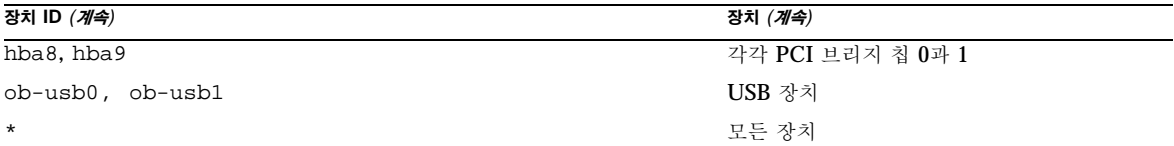

다음을 입력하여 물리적 장치의 전체 경로를 확인할 수 있습니다.

#### ok **show-devs**

show-devs 명령을 실행하면 시스템 장치 목록과 각 장치의 전체 경로 이름이 표시됩니다. 다음을 입력하여 현재 장치 별칭 목록을 표시할 수 있습니다.

#### ok **devalias**

또한 다음을 입력하면 물리적 장치에 대한 자체 장치 별칭을 생성할 수도 있습니다.

ok **devalias** 별칭 이름 물리적 장치 경로

여기서 *별칭 이름*은 지정하려는 별칭이며 *물리적 장치 경로*는 물리적 장치의 전체 경로입니다.

참고 **-** asr-disable을 사용하여 장치를 수동으로 비활성화시킨 후 장치에 다른 별칭을 지정 하면 장치 별칭이 변경되더라도 장치는 비활성화 상태가 계속됩니다.

**2.** 매개변수 변경 사항을 적용하려면 다음을 입력합니다**.**

ok **reset-all**

매개변수 변경 사항이 시스템에 영구 저장됩니다.

참고 **-** 매개변수 변경 사항을 저장하기 위해 전면 패널의 전원 버튼을 사용하여 시스템 전원을 껐다 켤 수도 있습니다.

### 다음 작업

장치를 수동으로 재구성하려면 다음 작업을 완료하십시오.

■ 118페이지의 "장치를 수동으로 재구성하는 방법"

## 장치를 수동으로 재구성하는 방법

OpenBoot asr-enable 명령을 사용하여 이전에 asr-disable 명령으로 구성 해제한 모 든 장치를 재구성할 수 있습니다.

## 수행할 작업

**1.** ok 프롬프트에서 다음을 입력합니다**.** 

ok **asr-enable** 장치 ID

여기서 장치 ID는 다음 중 하나입니다.

- OpenBoot show-devs 명령이 보고하는 모든 물리적 장치의 전체 경로
- OpenBoot devalias 명령이 보고하는 모든 유효한 장치 별칭
- $-$  다음 표에 나오는 모든 장치 ID

참고 **-** 장치 ID는 대소문자가 구분되지 않으므로, 대문자 또는 소문자로 ID를 입력할 수 있습 니다.

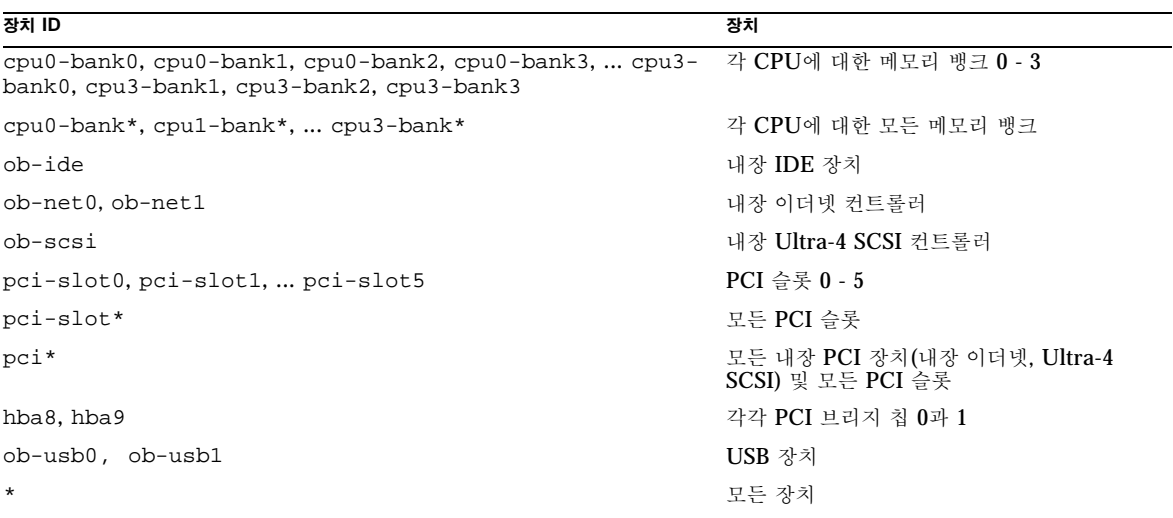

# 하드웨어 감시 메커니즘 및 옵션 설정 방법

시작하기 전에

하드웨어 감시 메커니즘 및 관련 XIR(외부 실행 재설정) 기능에 대한 배경 정보는 다음을 참조 하십시오.

■ 21페이지의 "하드웨어 감시 메커니즘 및 XIR"

### 수행할 작업

하드웨어 감시 메커니즘을 설정하려면 다음과 같이 하십시오.

**1.** /etc/system 파일을 편집하여 다음 항목을 추가합니다**.**

set watchdog\_enable = 1

**2.** 다음을 입력하여 시스템에 ok 프롬프트를 표시합니다**.**

# **init 0**

**3.** 시스템을 재부팅하여 변경 사항을 적용합니다**.**

시스템이 멈췄을 때 하드웨어 감시 메커니즘이 시스템을 자동으로 재부팅하게 하려면 다음과 같이 하십시오.

● ok 프롬프트에서 다음을 입력합니다.

ok **setenv error-reset-recovery = boot**

시스템이 멈췄을 때 자동 덤프 파일을 작성하려면 다음과 같이 하십시오.

● ok 프롬프트에서 다음을 입력합니다.

ok **setenv error-reset-recovery = none**

sync 옵션을 사용하면 시스템 디버깅을 수행할 수 있도록 ok 프롬프트가 유지됩니다. OpenBoot 구성 변수에 대한 자세한 내용은 부록 C를 참조하십시오.

## 다중 경로 지정 소프트웨어

다중 경로 지정 소프트웨어를 사용하여 저장 장치 및 네트워크 인터페이스와 같은 I/O 장치에 대한 여분의 물리적 경로를 정의 및 제어할 수 있습니다. 장치의 현재 경로 사용이 불가능하게 되면 소프트웨어가 자동으로 대체 경로로 전환시켜 가용성을 유지합니다. 이 기능을 자동 장애 복구라고 합니다. 다중 경로 지정 기능을 사용하려면 여분의 네트워크 인터페이스 또는 동일한 이중 포트 저장 장치 배열에 연결된 두 개의 호스트 버스 어댑터와 같은 여분의 하드웨어로 서 버를 구성해야 합니다.

Sun Fire V440 서버의 경우, 다음과 같은 3가지 다중 경로 지정 소프트웨어를 사용할 수 있습 니다.

- Solaris IP Network Multipathing 소프트웨어: IP 네트워크 인터페이스에 대한 다중 경로 지정 및 로드 밸런싱 기능을 제공합니다.
- VERITAS Volume Manager 소프트웨어: 동적 다중 경로 지정(DMP) 기능을 갖고 있어서 I/O 처리량 최적화를 위한 디스크 로드 밸런싱은 물론 디스크 다중 경로 지정 기능도 제공 합니다.
- Sun StorEdge Traffic Manager: Solaris 운영 환경(Solaris 8 릴리스부터)에 완전히 통합 된 아키텍처로, 단일 I/O 장치 인스턴스에서 다수의 호스트 컨트롤러 인터페이스를 통해 I/O 장치에 액세스할 수 있도록 해줍니다.

## 추가 정보

네트워크에 중복 하드웨어 인터페이스를 설치하는 방법에 대한 자세한 내용은 142페이지의 "중복 네트워크 인터페이스 정보"를 참조하십시오.

Solaris IP Network Multipathing 소프트웨어의 구성 및 관리 방법은 해당 Solaris 버전과 함께 제공된 *IP Network Multipathing Administration Guide*를 참조하십시오.

VERITAS Volume Manager 및 DMP 기능에 대해 알아보려면 124페이지의 "볼륨 관리 소프 트웨어 정보" 및 VERITAS Volume Manager 소프트웨어와 함께 제공된 설명서를 참조하십 시오.

Sun StorEdge Traffic Manager에 대한 자세한 내용은 21페이지의 "Sun StorEdge Traffic Manager" 및 Solaris 운영 환경 설명서를 참조하십시오.

## 디스크 볼륨 관리

**6** <sup>장</sup>

이 장에서는 RAID(redundant array of independent disks)의 개념, 디스크 볼륨 관리 방법 및 내장형 Ultra-4 SCSI 컨트롤러를 사용한 하드웨어 미러링 구성 방법에 대해 설명합니다.

이 장은 다음 단원으로 구성되어 있습니다.

- 123페이지의 "디스크 볼륨 정보"
- 124페이지의 "볼륨 관리 소프트웨어 정보"
- 126페이지의 "RAID 기술 정보"
- 128페이지의 "하드웨어 디스크 미러링 정보"
- 129페이지의 "물리적 디스크 슬롯 번호, 물리적 장치 이름 및 논리적 장치 이름 참조"
- 130페이지의 "하드웨어 디스크 미러 작성 방법"
- 132페이지의 "하드웨어 디스크 미러 삭제 방법"
- 133페이지의 "미러 디스크 핫 플러그 작업 수행 방법"
- 136페이지의 "미러링되지 않은 디스크의 핫 플러그 작업 수행 방법"

## 디스크 볼륨 정보

디스크 볼륨은 하나 이상의 물리적 디스크 또는 여러 다른 디스크의 분할 영역으로 이루어진 논 리적 디스크 장치입니다.

볼륨을 작성하면 운영 체제는 해당 볼륨을 단일 디스크처럼 사용하고 관리합니다. 논리적 볼륨 관리 계층을 제공함으로써 소프트웨어는 물리적 디스크 장치의 한계를 극복할 수 있습니다.

Sun의 볼륨 관리 제품은 RAID 데이터 중복성 및 성능 관련 기능도 제공합니다. RAID는 디스 크 및 하드웨어 고장에 대비한 보호 기능을 제공하는 기술입니다. 볼륨 관리 소프트웨어는 RAID 기술을 사용하여 높은 데이터 가용성, 우수한 I/O 성능 및 손쉬운 관리 기능을 제공합 니다.

# 볼륨 관리 소프트웨어 정보

볼륨 관리 소프트웨어는 디스크 볼륨을 작성하는데 사용됩니다. Sun Microsystems에서는 Sun Fire V440 서버에서 사용할 수 있는 다음 두 가지 볼륨 관리 응용 프로그램을 제공합니다.

- VERITAS Volume Manager 소프트웨어
- Solaris Volume Manager 소프트웨어

Sun의 볼륨 관리 응용 프로그램에서는 다음 기능이 제공됩니다.

- 다양한 수준의 가용성, 용량, 성능을 갖춘 여러 유형의 RAID 구성 지원
- 디스크 고장 시 자동 데이터 복구를 수행하는 핫 스페어 기능
- I/O 성능을 모니터링하고 병목 구간을 찾아내는 성능 분석 도구
- 저장 장치 관리를 간소화해주는 그래픽 사용자 인터페이스(GUI)
- 시스템 작동 중 볼륨 또는 파일 시스템을 늘이거나 줄일 수 있는 온라인 크기 조절 지원
- 다른 RAID 구성으로 변경하거나 기존 구성의 특성을 수정할 수 있는 온라인 재구성 기능

### VERITAS 동적 다중 경로 지정

VERITAS Volume Manager 소프트웨어는 다중 포트 디스크 배열을 지원합니다. 이 소프트 웨어는 배열 내의 특정 디스크 장치에 대한 다중 I/O 경로를 자동으로 인식합니다. 동적 다중 경로 지정(DMP)이라고 하는 이 기능은 경로 장애 복구 메커니즘을 제공하여 신뢰성을 증가시 킵니다. 특정 디스크에 대한 하나의 연결이 끊어지더라도 VERITAS Volume Manager는 나 머지 연결 경로를 통해 데이터에 계속 액세스할 수 있습니다. 다중 경로 지정 기능은 또한 각 디 스크 장치의 여러 I/O 경로에 I/O 로드를 자동으로 고르게 배분하여 I/O 처리량을 늘려줍니다.
## Sun StorEdge Traffic Manager

DMP에 대한 새로운 대안으로서 Sun Fire V440 서버에서 지원되는 기능이 Sun StorEdge Traffic Manager 소프트웨어입니다. Sun StorEdge Traffic Manager는 서버 기반의 동적 경 로 장애 복구 소프트웨어 솔루션으로, 비즈니스 응용 프로그램의 전체적인 가용성을 향상시키 기 위해 사용됩니다. 다중화된 입/출력, 즉 MpxIO(multiplexed input/output)라고도 알려 져 있는 Sun StorEdge Traffic Manager는 Solaris 운영 환경에 포함되어 있습니다.

Sun StorEdge Traffic Manager 소프트웨어는 지원되는 Sun StorEdge 시스템에 연결된 Sun 서버를 위해 다중 경로 I/O 기능, 자동 로드 밸런싱, 장애 복구 기능을 하나의 패키지로 통 합한 제품입니다. Sun StorEdge Traffic Manager는 미션 크리티컬한 SAN(storage area network) 구축을 위한 시스템 성능과 가용성을 향상시킵니다.

Sun StorEdge Traffic Manager 아키텍처에서는 다음 기능이 제공됩니다.

- I/O 컨트롤러 고장으로 인한 I/O 중단을 방지합니다. 특정 I/O 컨트롤러에 장애가 발생하 면 Sun StorEdge Traffic Manager는 자동으로 대체 컨트롤러로 전환합니다.
- 여러 I/O 채널에 대한 로드 밸런싱을 통해 I/O 성능을 향상시킵니다.

Sun StorEdge T3, Sun StorEdge 3510 및 Sun StorEdge A5x00 저장 장치 어레이는 모두 Sun Fire V440 서버의 Sun StorEdge Traffic Manager에 의해 지원됩니다. 지원되는 I/O 컨 트롤러는 단일/듀얼 파이버 채널 네트워크 어댑터로, 다음과 같은 것들이 있습니다.

- PCI Single Fibre-Channel Host Adapter(Sun 부품 번호: x6799A)
- PCI Dual Fibre-Channel Network Adapter(Sun 부품 번호: x6727A)
- 2GB PCI Single Fibre-Channel Host Adapter(Sun 부품 번호: x6767A)
- 2GB PCI Dual Fibre-Channel Network Adapter(Sun 부품 번호: x6768A)

참고 **-** Sun StorEdge Traffic Manager는 루트(/) 파일 시스템이 있는 부트 디스크에 대해서 는 지원되지 않습니다. 대신 하드웨어 미러링이나 VERITAS Volume Manager를 사용할 수 있습니다. 130페이지의 "하드웨어 디스크 미러 작성 방법" 및 124페이지의 "볼륨 관리 소프트 웨어 정보"를 참조하십시오.

### 추가 정보

VERITAS Volume Manager 및 Solstice Volume Manager 소프트웨어와 함께 제공되는 설 명서를 참조하십시오. Sun StorEdge Traffic Manager에 대한 자세한 내용은 Solaris 시스템 관리 설명서를 참조하십시오.

# RAID 기술 정보

VERITAS Volume Manager 및 Solstice DiskSuite 소프트웨어는 RAID 기술을 지원하여 성능, 가용성 및 사용자당 비용을 최적화합니다. RAID 기술을 사용하면 파일 시스템 오류 발생 시 복구 시간이 줄어들고, 디스크 고장 시 데이터 가용성이 향상됩니다. 성능 대 비용 비율에 따 라 다양한 데이터 가용성을 제공하는 여러 수준의 RAID 구성이 있습니다.

이 단원에서는 다음과 같이 가장 많이 사용되며 유용한 구성에 대해 설명합니다.

- 디스크 연결
- 디스크 스트리핑(RAID 0)
- 디스크 미러링(RAID 1)
- 패리티 포함 디스크 스트리핑(RAID 5)
- 핫 스페어

### 디스크 연결

디스크 연결은 2개 이상의 작은 드라이브로 하나의 큰 볼륨을 작성하여 디스크 드라이브 1개에 서 제공되는 용량 이상으로 논리적 볼륨 크기를 증가시키는 방법입니다. 이 방법을 사용하면 원 하는 크기의 큰 분할 영역을 작성할 수 있습니다.

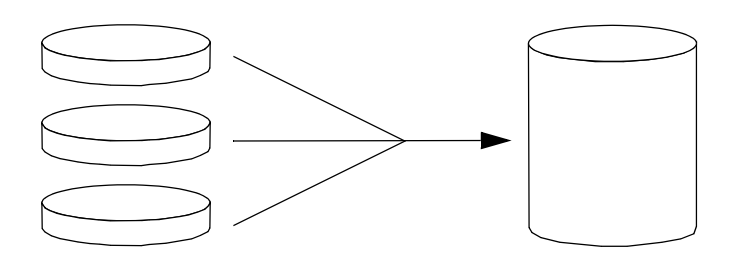

이 방법을 사용하면 연결된 디스크에는 순서대로 데이터가 저장됩니다. 즉, 첫번째 디스크에 남 은 공간이 없으면 두번째 디스크에, 두번째 디스크에 공간이 없으면 세번째 디스크에 데이터가 저장됩니다.

### RAID 0: 디스크 스트리핑

디스크 스트리핑(RAID 0)은 여러 디스크 드라이브를 병렬로 사용하여 시스템 처리량을 증가 시키는 기술입니다. 스트리핑되지 않는 디스크에서 운영 체제는 단일 디스크에 단일 블록을 쓰 지만, 스트리핑된 디스크에서 각 블록은 분할되어 데이터의 각 부분이 서로 다른 디스크에 동시 에 쓰여집니다.

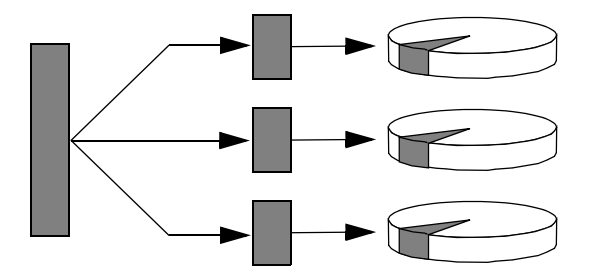

RAID 0을 사용할 경우 RAID 1 또는 5를 사용하는 것보다 시스템 성능이 향상되지만 데이터 손실 가능성은 더 큽니다. 그 이유는 고장난 디스크 드라이브에 저장된 데이터를 읽어오거나 재 구성할 수 있는 방법이 없기 때문입니다.

## RAID 1: 디스크 미러링

디스크 미러링(RAID 1)은 데이터 중복(두 개의 분리된 디스크에 두 개의 동일한 전체 데이터 복사본을 저장)을 사용하여 디스크 고장으로 인한 데이터 손실을 방지하는 기술입니다. 하나의 논리적 볼륨이 두 개의 분리된 디스크에 중복 저장됩니다.

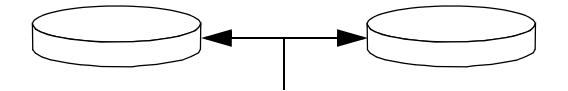

운영 체제에서 미러링된 볼륨에 쓰기를 수행할 때마다 두 디스크가 모두 업데이트됩니다. 디스 크는 언제나 정확히 동일한 정보로 유지됩니다. 운영 체제는 미러링된 볼륨에서 읽기를 수행할 때 그 시점에 보다 쉽게 액세스할 수 있는 디스크로부터 읽어 들이므로 읽기 작업의 성능이 향 상됩니다.

Sun Fire V440 서버에서는 내장형 Ultra-4 SCSI 컨트롤러를 사용하여 하드웨어 디스크 미러 링을 구성할 수 있습니다. 이렇게 하면 볼륨 관리 소프트웨어를 사용하는 일반적인 소프트웨어 미러링보다 성능이 더 높아집니다. 자세한 내용은 다음을 참조하십시오.

- 130페이지의 "하드웨어 디스크 미러 작성 방법"
- 132페이지의 "하드웨어 디스크 미러 삭제 방법"
- 133페이지의 "미러 디스크 핫 플러그 작업 수행 방법"

RAID 1은 최고 수준의 데이터 보호 기능을 제공하지만 비용이 많이 들고 모든 데이터가 두 번 저장되어야 하므로 RAID 0이나 RAID 5에 비해 쓰기 성능이 떨어집니다.

### RAID 5: 패리티 포함 디스크 스트리핑

RAID 5는 디스크 쓰기 작업마다 패리티 정보가 포함되는 디스크 스트리핑 구성입니다. 이 기 술의 장점은 RAID 5 배열의 한 디스크가 고장나는 경우 고장난 드라이브의 모든 정보를 나머 지 디스크의 데이터와 패리티를 사용하여 재구성할 수 있다는 점입니다.

RAID 5를 사용하는 경우 시스템 성능은 RAID 0과 RAID 1의 중간 정도이지만 RAID 5는 어 느 정도 데이터 중복성을 제공합니다. 두개 이상의 디스크가 고장나는 경우에는 모든 데이터가 손실됩니다.

## 핫 스페어

핫 스페어 구성에서는 하나 이상의 디스크 드라이브를 시스템에 추가 설치하지만 이 디스크는 정상 작동 시에는 사용되지 않습니다. 이러한 구성을 *동적 데이터 재배치*라고도 합니다. 사용 중인 드라이브 중 하나가 고장나는 경우, 고장난 디스크의 데이터는 핫 스페어 디스크에 자동으 로 재구성되어 저장되므로 전체 데이터의 가용성을 유지할 수 있습니다.

## 하드웨어 디스크 미러링 정보

Sun Fire V440 서버에서 Ultra-4 SCSI 컨트롤러는 Solaris 운영 환경 raidctl 유틸리티를 사용하여 내부 하드웨어 디스크 미러링을 지원합니다.

raidctl 유틸리티로 작성된 하드웨어 디스크 미러는 볼륨 관리 소프트웨어로 만든 미러와는 조금 다른 방식으로 작동합니다. 소프트웨어 미러의 경우, 가상 장치 트리에 각 장치의 고유 항 목이 있으며 2개의 가상 장치 모두에서 읽기/쓰기 작업이 수행됩니다. 하드웨어 디스크 미러링 에서는 장치 트리에 하나의 장치(마스터)만 나타납니다. 미러 장치(슬레이브)는 운영 체제에 표 시되지 않으며 Ultra-4 SCSI 컨트롤러를 통해서만 액세스할 수 있습니다.

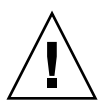

주의 **-** 디스크 미러를 작성하거나 복구하면 디스크 드라이브에 저장되어 있던 모든 데이터가 삭제됩니다.

# 물리적 디스크 슬롯 번호, 물리적 장치 이름 및 논리적 장치 이름 참조

디스크 핫 플러그 절차를 수행하려면 설치하거나 제거할 드라이브의 물리적 또는 논리적 장치 이름을 알아야 합니다. 시스템에 디스크 오류가 발생하면 시스템 콘솔에서 고장난 디스크에 대 한 메시지를 볼 수 있는 경우가 있습니다. 이 정보는 /var/adm/messages 파일에도 기록 됩니다.

이러한 오류 메시지는 일반적으로 물리적 장치 이름

(예: /devices/pci@1f,700000/scsi@2/sd@1,0) 또는 논리적 장치 이름 (예: c1t1d0)을 통해 고장난 하드 디스크 드라이브를 참조합니다. 또한 일부 응용 프로그램에 서는 디스크 슬롯 번호(0 - 3)가 보고되기도 합니다.

표 6-1을 참조하여 내부 디스크 슬롯 번호를 각 하드 디스크 드라이브의 논리적/물리적 장치 이 름과 연관시킬 수 있습니다.

| 디스크 슬롯 번호   | 논리적 장치 이름゛ | 물리적 장치 이름                            |
|-------------|------------|--------------------------------------|
| 슬롯 0        | c1t0d0     | /devices/pci@1f,700000/scsi@2/sd@0,0 |
| <b>슬롯 1</b> | c1t1d0     | /devices/pci@1f,700000/scsi@2/sd@1,0 |
| 슬롯 2        | c1t2d0     | /devices/pci@1f,700000/scsi@2/sd@2,0 |
| <b>슬롯 3</b> | c1t3d0     | /devices/pci@1f,700000/scsi@2/sd@3,0 |

<sup>표</sup> **6-1** 디스크 슬롯 번호, 논리적 장치 이름, 물리적 장치 이름

\* 논리적 장치 이름은 설치된 애드온 디스크 컨트롤러의 개수와 유형에 따라 다르게 표시될 수도 있습니다.

# 하드웨어 디스크 미러 작성 방법

시스템에 내부 하드웨어 디스크 미러 구성을 작성하려면 다음 절차를 수행하십시오.

## 시작하기 전에

각 디스크 드라이브의 논리적 장치 이름 및 물리적 장치 이름을 확인합니다. 다음을 참조하십 시오.

- 129페이지의 "물리적 디스크 슬롯 번호, 물리적 장치 이름 및 논리적 장치 이름 참조"
- 하드웨어 디스크 미러가 이미 존재하고 있지 않은지 확인하려면 다음을 입력하십시오**.**

#### # **raidctl** No RAID volumes found.

위의 예는 RAID 볼륨이 존재하지 않음을 나타냅니다. 다른 경우를 예로 들겠습니다.

# **raidctl** RAID RAID RAID Disk Volume Status Disk Status --------------------------------------- c1t1d0 DEGRADEDc1t1d0 OK c1t2d0 DEGRADED

위의 예는 c1t2d0 디스크에서 하드웨어 미러가 손상되었음을 나타냅니다.

참고 **-** 논리적 장치 이름은 설치된 애드온 디스크 컨트롤러의 개수와 유형에 따라 다르게 표시 될 수도 있습니다.

수행할 작업

**1.** 다음 명령을 입력하십시오**.**

# **raidctl -c** 마스터 슬레이<sup>브</sup>

예를 들면 다음과 같습니다.

```
# raidctl -c c1t0d0 c1t1d0
```
RAID 미러를 만들 때 슬레이브 드라이브(이 경우 c1t1d0)는 Solaris 장치 트리에서 사라집니다.

**2. RAID** 미러 상태를 점검하려면 다음 명령을 입력합니다**.**

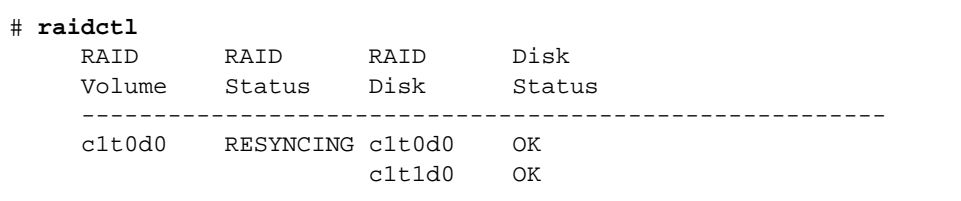

위의 예는 RAID 미러가 아직 백업 드라이브와 재동기화하는 중임을 나타냅니다.

아래 예는 RAID 미러가 완전히 복구되어 온라인 상태임을 나타냅니다.

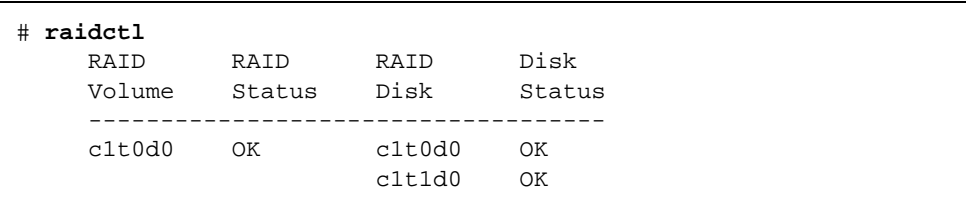

## 다음 작업

RAID 1(디스크 미러링)에서 모든 데이터가 두 개의 드라이브 모두에 복제됩니다. 디스크가 고 장나면 정상 드라이브로 교체하고 미러를 복구하십시오. 자세한 설명은 다음을 참조하십시오.

■ 133페이지의 "미러 디스크 핫 플러그 작업 수행 방법"

raidctl 유틸리티에 대한 자세한 내용은 raidctl(1M) 설명서 페이지를 참조하십시오.

# 하드웨어 디스크 미러 삭제 방법

시스템에서 하드웨어 디스크 미러 구성을 제거하려면 다음 절차를 수행하십시오.

### 시작하기 전에

각 디스크 드라이브의 논리적 장치 이름 및 물리적 장치 이름을 확인합니다. 다음을 참조하십 시오.

■ 129페이지의 "물리적 디스크 슬롯 번호, 물리적 장치 이름 및 논리적 장치 이름 참조"

수행할 작업

**1.** 미러링된 볼륨의 이름을 정합니다**.** 다음 명령을 입력하십시오**.**

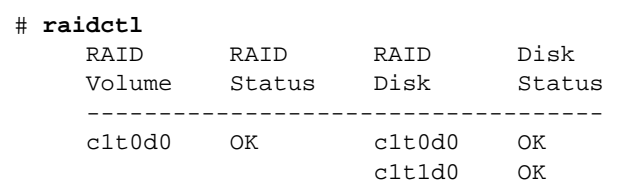

이 예에서 미러링된 볼륨은 c1t0d0입니다.

참고 **-** 논리적 장치 이름은 설치된 애드온 디스크 컨트롤러의 개수와 유형에 따라 다르게 표시 될 수도 있습니다.

#### **2.** 볼륨을 삭제하려면 다음 명령을 입력합니다**.**

# **raidctl -d** 미러링된 볼륨

예를 들면 다음과 같습니다.

```
# raidctl -d c1t0d0
RAID Volume 'c1t0d0' deleted
```
**3. RAID** 어레이가 삭제되었는지 확인하려면 다음 명령을 입력합니다**.**

# **raidctl**

예를 들면 다음과 같습니다.

# **raidctl** No RAID volumes found

## 다음 작업

자세한 내용은 raidctl(1M) 설명서 페이지를 참조하십시오.

# 미러 디스크 핫 플러그 작업 수행 방법

시작하기 전에

각 디스크 드라이브의 논리적 장치 이름 및 물리적 장치 이름을 확인합니다. 다음을 참조하십 시오.

■ 129페이지의 "물리적 디스크 슬롯 번호, 물리적 장치 이름 및 논리적 장치 이름 참조"

이 절차를 수행하기 위해서는 다음 설명서를 참조해야 합니다.

■ *Sun Fire V440 Server Parts Installation and Removal Guide*

수행할 작업

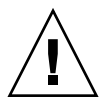

주의 **-** 디스크 드라이브의 제거 가능 LED에 불이 켜져 있는지 확인합니다. 불이 켜져 있으면 디스크 드라이브가 오프라인 상태임을 나타냅니다. 디스크 드라이브가 온라인 상태인 경우, 읽 기/쓰기 작업 도중 디스크를 제거하여 데이터 손실을 초래할 위험이 있습니다.

#### **1.** 고장난 디스크를 확인하려면 다음 명령을 입력합니다**.**

# **raidctl**

예를 들면 다음과 같습니다.

```
# raidctl
RAID RAID RAID Disk
Volume Status Disk Status
----------------------------------------
c1t1d0 DEGRADEDc1t1d0 OK 
               c1t2d0 DEGRADED
```
이 예는 디스크 c1t2d0의 고장으로 인해 디스크 미러가 손상되었음을 나타냅니다.

참고 **-** 논리적 장치 이름은 설치된 애드온 디스크 컨트롤러의 개수와 유형에 따라 다르게 표시 될 수도 있습니다.

**2.** *Sun Fire V440 Server Parts Installation and Removal Guide*의 설명에 따라 디스크 드라이브를 제거합니다*.*

드라이브가 고장나고 제거 가능 LED에 불이 켜진 경우에는 드라이브를 오프라인으로 전환하기 위 해 소프트웨어 명령을 사용할 필요가 없습니다.

**3.** *Sun Fire V440 Server Parts Installation and Removal Guide*의 설명에 따라 새 디스크 드라이 브를 설치합니다*.*

RAID 유틸리티는 데이터를 자동으로 디스크에 복원합니다.

**4.** 재구축된 **RAID**의 상태를 확인하려면 다음 명령을 입력합니다**.**

#### # **raidctl**

예를 들면 다음과 같습니다.

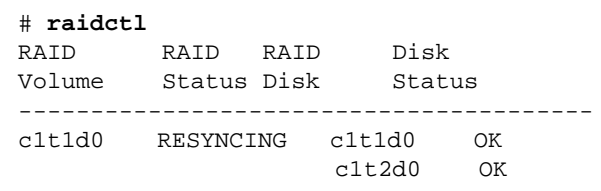

이 예는 RAID 볼륨 c1t1d0의 재동기화가 진행 중임을 나타냅니다.

잠시 후 이 명령을 다시 입력하면 RAID 미러의 재동기화가 끝나고 다시 온라인 상태가 되었음 을 나타내는 메시지가 표시됩니다.

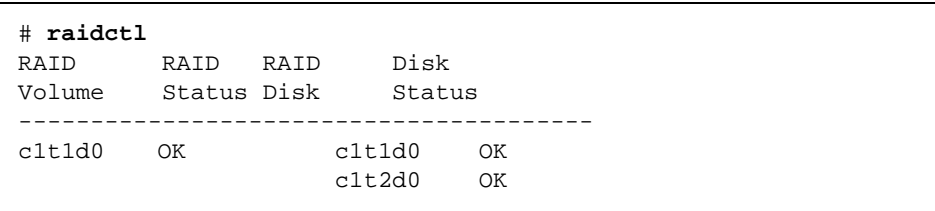

## 다음 작업

자세한 내용은 raidctl(1M) 설명서 페이지를 참조하십시오.

# 미러링되지 않은 디스크의 핫 플러그 작업 수행 방법

## 시작하기 전에

각 디스크 드라이브의 논리적 장치 이름 및 물리적 장치 이름을 확인합니다. 다음을 참조하십 시오.

■ 129페이지의 "물리적 디스크 슬롯 번호, 물리적 장치 이름 및 논리적 장치 이름 참조"

디스크 드라이브에 액세스하고 있는 응용 프로그램이나 프로세스가 없어야 합니다.

이 절차를 수행하기 위해서는 다음 설명서를 참조해야 합니다.

■ *Sun Fire V440 Server Parts Installation and Removal Guide*

● **SCSI** 장치의 상태를 보려면 다음 명령을 입력합니다**.**

# **cfgadm -al**

예를 들면 다음과 같습니다.

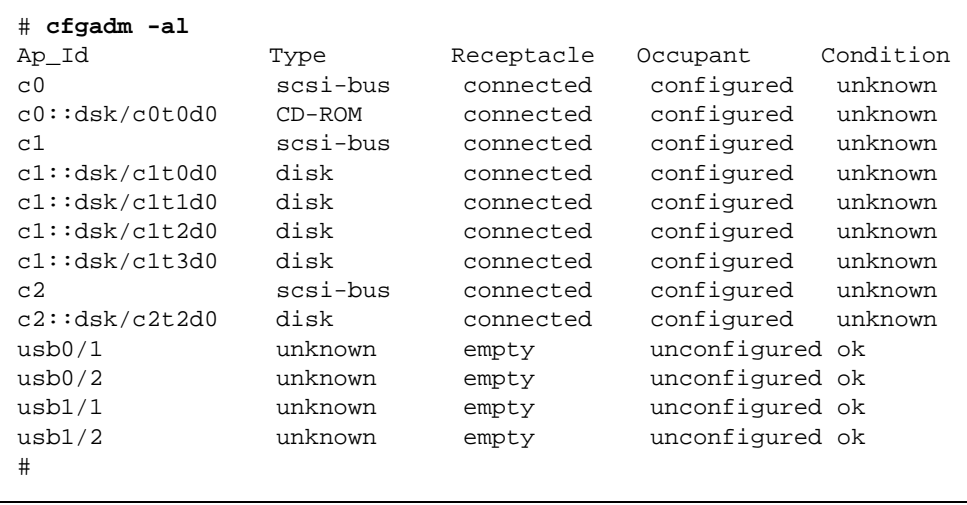

참고 **-** 논리적 장치 이름은 설치된 애드온 디스크 컨트롤러의 개수와 유형에 따라 다르게 표시 될 수도 있습니다.

-al 옵션을 사용하면 버스 및 USB 장치를 포함한 모든 SCSI 장치의 상태가 반환됩니다. (이 예제 에서는 시스템에 연결된 USB 장치가 없습니다.)

Solaris 운영 환경 cfgadm install\_device 및 cfgadm remove\_device 명령을 사 용하여 디스크 드라이브 핫 플러그 절차를 수행할 수 있지만, 시스템 디스크가 포함된 버스에 이 명령을 사용하면 다음과 같은 경고 메시지가 나타납니다.

```
# cfgadm -x remove_device c0::dsk/c1t1d0
Removing SCSI device: /devices/pci@1f,4000/scsi@3/sd@1,0
This operation will suspend activity on SCSI bus: c0
Continue (yes/no)? y
dev = /devices/pci@1f,4000/scsi@3/sd@1,0
cfgadm: Hardware specific failure: failed to suspend: 
     Resource Information 
------------------ -------------------------
/dev/dsk/c1t0d0s0 mounted filesystem "/" 
/dev/dsk/c1t0d0s6 mounted filesystem "/usr"
```
이러한 경고가 나타나는 것은 이 명령이 Ultra-4 SCSI 버스를 중지시키려고 하지만 Sun Fire V440 서버 펌웨어에서 해당 작업을 방지하기 때문입니다. Sun Fire V440 서버에서는 이 경고 메시지를 무시해도 무방하지만, 다음 절차를 사용하면 경고 메시지가 표시되지 않습니다.

### 수행할 작업

**1.** 장치 트리에서 디스크 드라이브를 제거하려면 다음 명령을 입력합니다**.**

```
# cfgadm -c unconfigure Ap-Id
```
예를 들면 다음과 같습니다.

```
# cfgadm -c unconfigure c1::dsk/c1t3d0
```
이 예는 장치 트리에서 c1t3d0을 제거하는 경우입니다. 파란색 제거 가능 LED가 켜집니다.

**2.** 장치 트리에서 장치가 제거되었는지 확인하려면 다음 명령을 입력합니다**.**

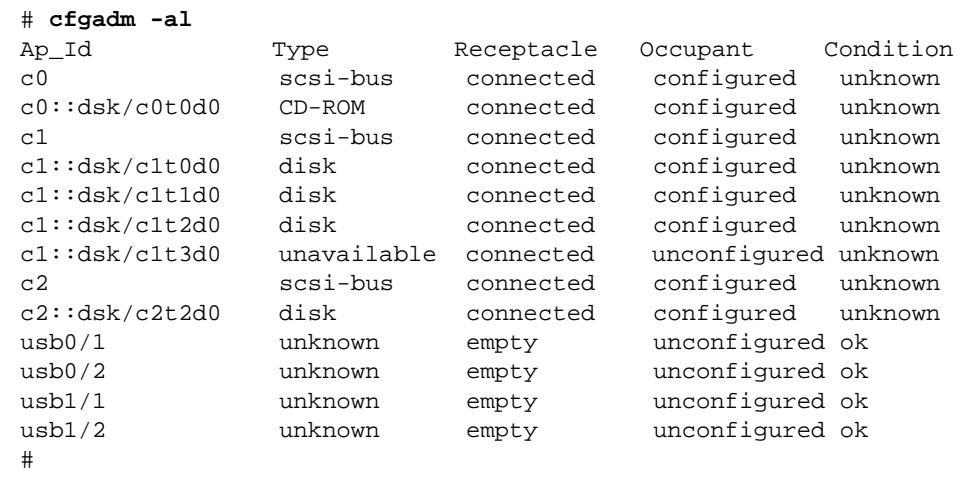

c1t3d0은 unavailable 및 unconfigured로 표시됨을 알 수 있습니다. 해당 디스크 드라 이브의 제거 가능 LED가 켜집니다.

**3.** *Sun Fire V440 Server Parts Installation and Removal Guide*의 설명에 따라 디스크 드라이브를 제거합니다**.**

디스크 드라이브를 제거하면 파란색 제거 가능 LED의 불이 꺼집니다.

- **4.** *Sun Fire V440 Server Parts Installation and Removal Guide*의 설명에 따라 새 디스크 드라이 브를 설치합니다**.**
- **5.** 새 디스크 드라이브를 구성하려면 다음 명령을 입력합니다**.**

# **cfgadm -c configure** *Ap-Id*

예를 들면 다음과 같습니다.

```
# cfgadm -c configure c1::dsk/c1t3d0
```
c1t3d0의 새 디스크가 장치 트리에 추가되면서 녹색 작동 LED가 깜박입니다.

**6.** 장치 트리에 새 디스크 드라이브가 추가되었는지 확인하려면 다음 명령을 입력합니다**.**

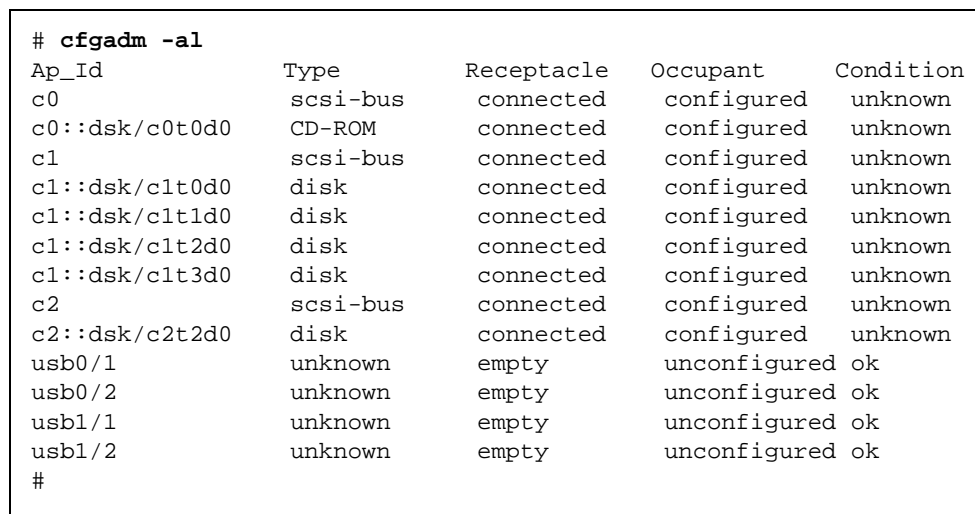

c1t3d0이 configured로 표시됨을 확인할 수 있습니다.

## 네트워크 인터페이스 관리

이 장에서는 네트워크 인터페이스 관리 방법을 설명합니다.

- 이 장은 다음 단원으로 구성되어 있습니다.
- 141페이지의 "네트워크 인터페이스 정보"
- 142페이지의 "중복 네트워크 인터페이스 정보"
- 143페이지의 "연선 이더넷 케이블 연결 방법"
- 144페이지의 "기본 네트워크 인터페이스 구성 방법"
- 146페이지의 "추가 네트워크 인터페이스 구성 방법"

## 네트워크 인터페이스 정보

Sun Fire V440 서버의 시스템 마더보드에는 두 개의 내장형 Sun 기가비트 이더넷 인터페이스 가 장착되어 있으며 이 인터페이스는 IEEE 802.3z 이더넷 표준을 따릅니다. 이더넷 포트 그림 은 그림 1-4를 참조하십시오. 이더넷 인터페이스는 10Mbps, 100Mbps 및 1000Mbps 속도로 작동합니다.

RJ-45 커넥터가 장착된 두 개의 후면 패널 포트를 사용하여 내장된 이더넷 인터페이스에 연결 할 수 있습니다. 각 인터페이스는 고유 MAC(Media Access Control) 주소로 구성됩니다. 각 커넥터에는 표 1-5에 설명된 것과 같이 두 개의 LED가 있습니다. 적절한 PCI 카드를 사용하면 추가 이더넷 인터페이스를 구성하거나 기타 네트워크 유형에 연결할 수 있습니다.

시스템에 내장된 인터페이스는 중복하여 구성할 수 있습니다. 즉, 추가 네트워크 인터페이스 카 드를 시스템 내장 인터페이스 중 하나에 대한 중복 네트워크 인터페이스로 사용할 수 있습니다. 사용 중인 네트워크 인터페이스를 사용할 수 없는 경우 시스템은 여분의 인터페이스로 자동 전 환하여 가용성을 유지합니다. 이 기능을 *자동 장애 복구*라고 하며 **Solaris** 운영 환경 레벨에서 구성되어야 합니다. 또한 이러한 구성에서는 발신 데이터에 대한 로드 밸런싱 기능이 제공되어 성능을 향상시킵니다. 자세한 내용은 142페이지의 "중복 네트워크 인터페이스 정보"를 참조하 십시오.

이더넷 드라이버는 Solaris 설치 과정에서 자동으로 설치됩니다.

시스템 네트워크 인터페이스 구성에 대한 지침은 다음을 참조하십시오.

- 144페이지의 "기본 네트워크 인터페이스 구성 방법"
- 146페이지의 "추가 네트워크 인터페이스 구성 방법"

## 중복 네트워크 인터페이스 정보

중복 네트워크 인터페이스로 시스템을 구성하면 네트워크 연결의 가용성을 높일 수 있습니다. 이러한 구성이 가능한 이유는 장애가 발생한 네트워크 인터페이스를 감지할 경우 모든 네트워 크 트래픽을 여분의 인터페이스로 자동 전환하는 Solaris 소프트웨어의 특수 기능 때문입니다. 이 기능을 자동 장애 복구라고 합니다.

중복 네트워크 인터페이스를 설치하려면 Solaris 운영 환경의 IP 네트워크 다중 경로 지정 기능 을 사용하여 두 개의 유사한 인터페이스 간에 자동 장애 복구 기능을 설정하면 됩니다. 자세한 내용은 120페이지의 "다중 경로 지정 소프트웨어"를 참조하십시오. 두 개의 동일한 PCI 네트워 크 인터페이스 카드를 설치하거나, 두 개의 내장 이더넷 인터페이스 중 하나와 동일한 인터페이 스를 갖는 카드를 추가해도 됩니다.

최대의 중복성을 확보할 수 있도록 각각의 내장 이더넷 인터페이스는 서로 다른 PCI 버스에 배 치합니다. 시스템 가용성을 더욱 극대화하려면 중복성을 위해 추가한 모든 추가 네트워크 인터 페이스를 별도의 PCI 브리지가 지원하는 별도의 PCI 버스에 두어야 합니다. 자세한 내용은 85 페이지의 "PCI 카드 및 버스"를 참조하십시오.

# 연선 이더넷 케이블 연결 방법

### 시작하기 전에

다음 작업을 수행해야 합니다.

■ Sun Fire V440 *서버 설치 안내서*의 지침에 따라 서버를 랙에 설치합니다.

### 수행할 작업

**1.** 해당 이더넷 인터페이스의 **RJ-45** 연선 이더넷**(TPE)** 커넥터**(**왼쪽 커넥터**: net0** 또는 오른쪽 커넥터**: net1)**를 찾습니다**.**

15페이지의 "후면 패널 기능 위치"를 참조하십시오. PCI 이더넷 어댑터 카드의 경우, 카드와 함 께 제공된 설명서를 참조하십시오.

**2.** 범주**-5** 비차폐 연선**(UTP)** 케이블을 시스템 후면 패널의 해당 **RJ-45** 커넥터에 연결합니다**.**

커넥터 탭이 제자리에 찰깍 소리를 내며 끼워집니다. UTP 케이블 길이는 100미터(328피트)를 초과할 수 없습니다.

**3.** 케이블의 다른 한쪽 끝을 적절한 네트워크 장치의 **RJ-45** 콘센트에 연결합니다**.**

커넥터 탭이 제자리에 찰깍 소리를 내며 끼워집니다.

네트워크 연결 방법에 대한 자세한 내용은 네트워크 설명서를 참조하십시오.

## 다음 작업

시스템을 설치하려면 *Sun Fire V440* 서버 설치 안내서에 설명된 설치 절차를 완료하십시오.

시스템에 네트워크 인터페이스를 추가하려면 인터페이스를 구성해야 합니다. 다음을 참조하십 시오.

■ 146페이지의 "추가 네트워크 인터페이스 구성 방법"

# 기본 네트워크 인터페이스 구성 방법

## 시작하기 전에

배경 정보는 다음을 참조하십시오.

- *Sun Fire V440 서버 설치 안내서*
- 141페이지의 "네트워크 인터페이스 정보"

PCI 네트워크 인터페이스 카드를 사용하는 경우, 카드와 함께 제공된 설명서를 참조하십시오.

### 수행할 작업

**1.** 다음 표를 참조하여 네트워크 포트를 선택합니다**.**

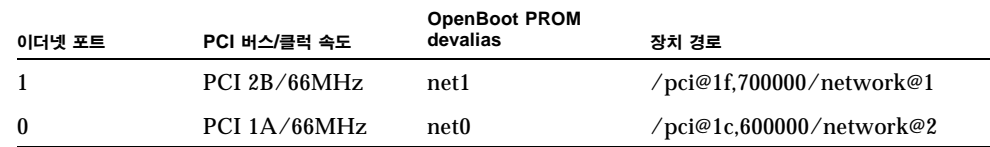

#### **2.** 이더넷 케이블을 선택한 포트에 연결합니다**.**

143페이지의 "연선 이더넷 케이블 연결 방법"을 참조하십시오.

#### **3.** 시스템의 네트워크 호스트 이름을 선택하고 메모해 둡니다**.**

이후 단계에서 이 이름을 기입해야 합니다.

네트워크에서 중복된 호스트 이름이 있어서는 안됩니다. 호스트 이름은 영숫자 문자와 대시(-) 기호로만 구성할 수 있습니다. 호스트 이름에는 점을 사용할 수 없으며, 이름 앞에 숫자나 특수 문자를 넣지 마십시오. 이름은 30자를 초과할 수 없습니다.

#### **4.** 네트워크 인터페이스의 고유 **IP(**인터넷 프로토콜**)** 주소를 확인하여 메모해 둡니다**.**

이후 단계에서 이 주소를 기입해야 합니다.

반드시 네트워크 관리자가 지정한 IP 주소를 받으십시오. 각 네트워크 장치 또는 인터페이스는 고유 IP 주소를 가지고 있어야 합니다.

Solaris 운영 환경을 설치하는 동안 소프트웨어는 시스템의 내장 네트워크 인터페이스와 설치 된 모든 PCI 네트워크 인터페이스 카드(고유 Solaris 장치 드라이버가 있는 카드)를 자동으로 검색합니다. 그런 다음, 기본 네트워크 인터페이스로 사용할 인터페이스를 선택하라는 메시지 와 해당 인터페이스의 호스트 이름과 IP 주소를 입력하라는 메시지가 나타납니다. 운영 환경을 설치하는 동안에는 하나의 네트워크 인터페이스만 구성할 수 있으며, 기타 추가 인터페이스는 운영 환경을 설치한 후 별도로 구성해야 합니다. 자세한 내용은 146페이지의 "추가 네트워크 인 터페이스 구성 방법"을 참조하십시오.

## 다음 작업

이 절차를 마치면 기본 네트워크 인터페이스의 작동 준비가 완료됩니다. 그러나 다른 네트워크 장치가 시스템과 통신할 수 있게 하려면 시스템 IP 주소와 호스트 이름을 네트워크 이름 서버의 이름 영역에 입력해야 합니다. 네트워크 이름 서비스 설정에 대한 내용은 다음을 참조하십시오.

■ 해당 Solaris 릴리스용 *Solaris Naming Configuration Guide*

시스템의 내장 Sun 기가비트 이더넷 인터페이스에 대한 장치 드라이버는 Solaris 릴리스와 함 께 자동으로 설치됩니다. 이 드라이버의 작동 특성 및 구성 매개변수에 대한 내용은 다음 문서 를 참조하십시오.

■ *Platform Notes: The Sun GigaSwift Ethernet Device Driver* 

이 설명서는 특정 Solaris 릴리스와 함께 제공된 Solaris Supplement CD의 *Solaris on Sun Hardware AnswerBook*에서 볼 수 있습니다.

추가 네트워크 인터페이스를 설치하려면 운영 환경을 설치한 후 별도로 구성해야 합니다. 다음 을 참조하십시오.

■ 146페이지의 "추가 네트워크 인터페이스 구성 방법"

참고 **-** Sun Fire V440 서버는 이더넷 10BASE-T 링크 무결성 테스트 기능이 호스트 시스템 및 이더넷 허브 모두에서 작동되어야 함을 규정한 이더넷 10/100BASE-T 표준을 준수합니다. 시 스템과 허브간 연결을 설정하는 데 문제가 있을 경우에는 이더넷 허브에도 링크 검사 기능이 설 정되어 있는지 확인해 봅니다. 링크 무결성 검사 기능에 대한 자세한 내용은 허브와 함께 제공 된 설명서를 참조하십시오.

# 추가 네트워크 인터페이스 구성 방법

### 시작하기 전에

다음 작업을 수행하여 추가 네트워크 인터페이스를 준비합니다.

- *Sun Fire V440 서버 설치 안내서*의 설명에 따라 Sun Fire V440 서버를 설치합니다.
- 중복 네트워크 인터페이스를 설치하는 경우 142페이지의 "중복 네트워크 인터페이스 정보" 를 참조하십시오.
- PCI 네트워크 인터페이스 카드를 설치하는 경우에는 *Sun Fire V440 Server Parts Installation and Removal Guide*의 설치 지침을 참조하십시오.
- 이더넷 케이블을 시스템 후면 패널의 적절한 포트에 연결합니다. 143페이지의 "연선 이더넷 케이블 연결 방법"을 참조하십시오. PCI 네트워크 인터페이스 카드를 사용하는 경우, 카드 와 함께 제공된 설명서를 참조하십시오.

참고 **-** 하드 디스크 드라이브를 제외한 모든 내장 옵션은 공인 서비스 담당자가 설치해야 합니 다. 이러한 구성 요소의 설치 절차는 *Sun Fire V440 Server Parts Installation and Removal Guide*에 나와 있습니다.

### 수행할 작업

#### **1.** 새로운 각 인터페이스의 네트워크 호스트 이름을 선택합니다**.**

이후 단계에서 이 이름을 기입해야 합니다.

네트워크에서 중복된 호스트 이름이 있어서는 안됩니다. 호스트 이름은 영숫자 문자와 대시(-) 기호로만 구성할 수 있습니다. 호스트 이름에는 점을 사용할 수 없으며, 이름 앞에 숫자나 특수 문자를 넣지 마십시오. 이름은 30자를 초과할 수 없습니다.

일반적으로 인터페이스 호스트 이름은 시스템 호스트 이름에 따라 결정됩니다. 예를 들어, 시스 템에 지정된 호스트 이름이 sunrise인 경우 추가 네트워크 인터페이스의 이름은 sunrise-1이 될 수 있습니다. 자세한 내용은 Solaris 소프트웨어와 함께 제공된 설치 지침을 참조하십시오. **2.** 새로운 각 인터페이스의 **IP(**인터넷 프로토콜**)** 주소를 확인합니다**.**

이후 단계에서 이 IP 주소를 기입해야 합니다.

반드시 네트워크 관리자가 지정한 IP 주소를 받으십시오. 네트워크 상의 인터페이스는 각각 고 유 IP 주소를 가지고 있어야 합니다.

**3.** 운영 체제가 아직 실행되지 않았으면 지금 부팅합니다**.** 

새 PCI 네트워크 인터페이스 카드를 추가한 경우에는 반드시 재구성 부팅을 수행해야 합니다. 34페이지의 "재구성 부팅 초기화 방법"을 참조하십시오.

- **4.** 수퍼유저로 시스템에 로그인합니다**.**
- **5.** 새로운 각 네트워크 인터페이스에 대해 적절한 /etc/hostname 파일을 생성합니다**.**

생성한 파일 이름은 /etc/hostname.*typenum*의 형태가 되어야 합니다. 여기서 *type*은 네트 워크 유형 식별자(ce, le, hme, eri, ge 등이 주로 사용됨)이며, *num*은 시스템에 설치된 순 서에 따라 지정된 인터페이스의 장치 인스턴스 번호입니다.

예를 들어, 시스템의 기가비트 이더넷 인터페이스에 대한 파일 이름이

/etc/hostname.ce0 및 /etc/hostname.ce1인 경우, PCI 고속 이더넷 어댑터 카드를 세번째 인터페이스로 설치하면 파일 이름은 /etc/hostname.eri0이 되어야 합니다. 이들 파일 중 적어도 하나 즉, Solaris 설치 과정에서 자동으로 생성된 기본 네트워크 인터페이스는 이미 존재하고 있어야 합니다.

참고 **-** 네트워크 인터페이스 카드와 함께 제공된 설명서를 통해 카드의 유형을 확인할 수 있습 니다. 또는 ok 프롬프트에서 show-devs 명령을 입력하여 설치된 모든 장치 목록을 볼 수도 있습니다.

#### **6.** 단계 **5**에서 생성한 /etc/hostname 파일을 편집하여 단계 **1**에서 정한 호스트 이름을 추가합니다**.**

다음은 sunrise라는 시스템에 필요한 /etc/hostname 파일의 예로, 이 시스템에는 두 개 의 내장 Sun 기가비트 이더넷 인터페이스(ce0 및 ce1)와 PCI 고속 이더넷 어댑터 카드 (eri2)가 있습니다. 내장 ce0 및 ce1 인터페이스에 연결된 네트워크는 시스템을 sunrise 및 sunrise-1로 인식하며, PCI 기반 eri0 인터페이스에 연결된 네트워크는 시스템을 sunrise-2로 인식합니다.

```
sunrise # cat /etc/hostname.ce0
sunrise
sunrise # cat /etc/hostname.ce1
sunrise-1
sunrise # cat /etc/hostname.eri0
sunrise-2
```
#### **7.** 각 활성 네트워크 인터페이스에 대한 항목을 /etc/hosts 파일에 생성합니다**.**

항목은 각 인터페이스의 IP 주소와 호스트 이름으로 구성됩니다.

다음은 이 절차에서 예제로 사용된 세 가지 네트워크 인터페이스의 항목이 들어 있는 /etc/hosts 파일의 예입니다.

```
sunrise # cat /etc/hosts
#
# Internet host table
#
127.0.0.1 localhost
129.144.10.57 sunrise loghost
129.144.14.26 sunrise-1
129.144.11.83 sunrise-2
```
**8.** ifconfig 명령을 사용하여 새로운 각 인터페이스를 수동으로 구성하고 활성화합니다**.**

예를 들어, 인터페이스 eri0에 대해 다음을 입력합니다.

# **ifconfig eri0 inet** *ip* 주소 **netmask** *ip* 넷마스크 **broadcast +** 

자세한 내용은 ifconfig(1M) 설명서 페이지를 참조하십시오.

### 다음 작업

이 절차를 마치면 모든 새 네트워크 인터페이스의 작동 준비가 완료됩니다. 그러나 다른 네트워 크 장치가 새 인터페이스를 통해 시스템과 통신할 수 있게 하려면 각 인터페이스의 IP 주소와 호스트 이름을 네트워크 이름 서버의 이름 영역에 입력해야 합니다. 네트워크 이름 서비스 설정 에 대한 내용은 다음을 참조하십시오.

■ 해당 Solaris 릴리스용 *Solaris Naming Configuration Guide*

시스템에 내장된 Sun 기가비트 이더넷 인터페이스의 ce 장치 드라이버는 Solaris를 설치하는 동안 자동으로 구성됩니다. 이들 드라이버의 작동 특성 및 구성 매개변수에 대한 내용은 다음 문서를 참조하십시오.

■ *Platform Notes: The Sun GigaSwift Ethernet Device Driver* 

이 설명서는 특정 Solaris 릴리스와 함께 제공된 Solaris Supplement CD의 *Solaris on Sun Hardware AnswerBook*에서 볼 수 있습니다.

참고 **-** Sun Fire V440 서버는 이더넷 10BASE-T 링크 무결성 테스트 기능이 호스트 시스템 및 이더넷 허브 모두에서 작동되어야 함을 규정한 이더넷 10/100BASE-T 표준을 준수합니다. 시 스템과 이더넷 허브간 연결을 설정하는 데 문제가 있을 경우에는 허브에도 링크 검사 기능이 설 정되어 있는지 확인해 봅니다. 링크 무결성 검사 기능에 대한 자세한 내용은 허브와 함께 제공 된 설명서를 참조하십시오.

# 커넥터 핀 배치

이 부록에는 시스템 후면의 포트와 핀 배치에 관한 참조 정보가 나와 있습니다.

여기에서 다루는 주제는 다음과 같습니다.

- 152페이지의 "직렬 포트 커넥터 참조 정보"
- 153페이지의 "USB 커넥터 참조 정보"
- 154페이지의 "기가비트 이더넷 커넥터 참조 정보"
- 155페이지의 "네크워크 관리 커넥터 참조 정보"
- 156페이지의 "직렬 관리 커넥터 참조 정보"
- 157페이지의 "Ultra-4 SCSI 커넥터 참조 정보"

# 직렬 포트 커넥터 참조 정보

직렬 포트 커넥터는 DB-9 커넥터이며, 시스템 후면에서 연결할 수 있습니다.

## 직렬 포트 커넥터 도면

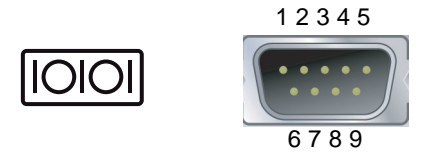

### 직렬 포트 커넥터 신호

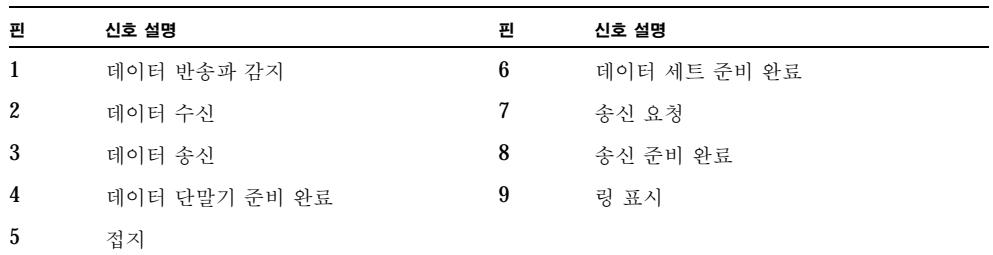

# USB 커넥터 참조 정보

두 개씩 짝지어진 네 개의 범용 직렬 버스(USB) 커넥터가 마더보드에 위치해 있으며 후면 패널 에서 연결할 수 있습니다.

## USB 커넥터 도면

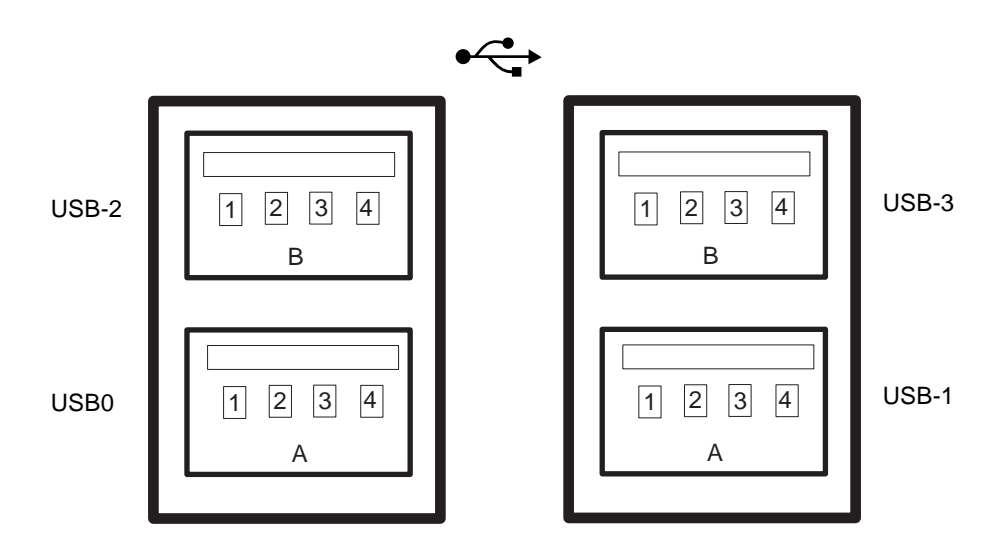

## USB 커넥터 신호

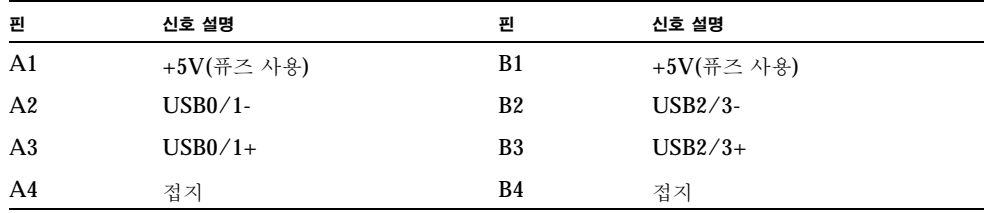

# 기가비트 이더넷 커넥터 참조 정보

두 개의 RJ-45 기가비트 이더넷 커넥터가 시스템 마더보드에 위치해 있으며 후면 패널에서 연 결할 수 있습니다. 이더넷 인터페이스는 10Mbps, 100Mbps, 1000Mbps로 작동됩니다.

기가비트 이더넷 커넥터 도면

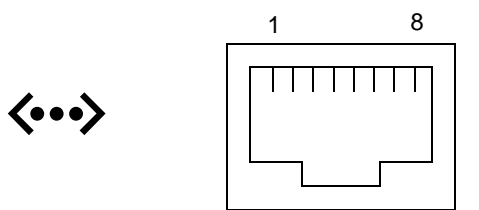

기가비트 이더넷 커넥터 신호

| 핀            | 신호 설명         | 핀           | 신호 설명         |
|--------------|---------------|-------------|---------------|
|              | 데이터 0 + 송신/수신 | $5^{\circ}$ | 데이터 2 – 송신/수신 |
| $\mathbf{2}$ | 데이터 0 – 송신/수신 | 6           | 데이터 1 – 송신/수신 |
| 3            | 데이터 1 + 송신/수신 | 7           | 데이터 3 + 송신/수신 |
| 4            | 데이터 2 + 송신/수신 | 8           | 데이터 3 – 송신/수신 |

# 네크워크 관리 커넥터 참조 정보

네트워크 관리 커넥터(NET MGT 레이블)는 ALOM 카드에 있는 RJ-45 커넥터이며 후면 패널 에서 연결할 수 있습니다.

네트워크 관리 커넥터 도면

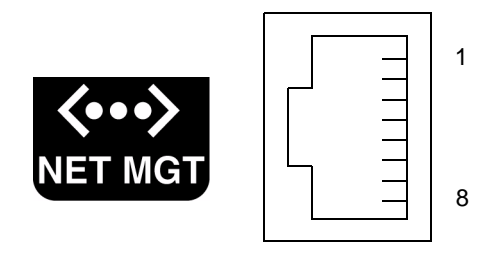

네트워크 관리 커넥터 신호

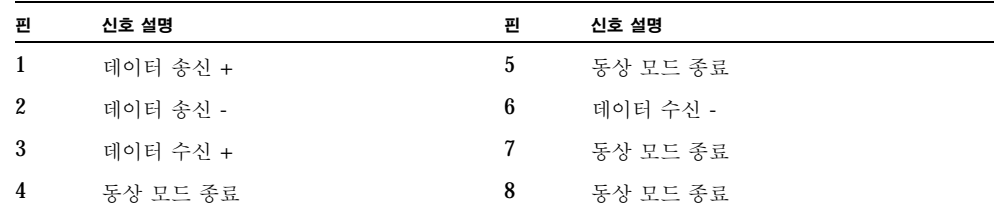

# 직렬 관리 커넥터 참조 정보

직렬 관리 커넥터(SERIAL MGT 레이블)는 ALOM 카드에 있는 RJ-45 커넥터이며 후면 패널 에서 연결할 수 있습니다.

## ALOM 직렬 관리 커넥터 도면

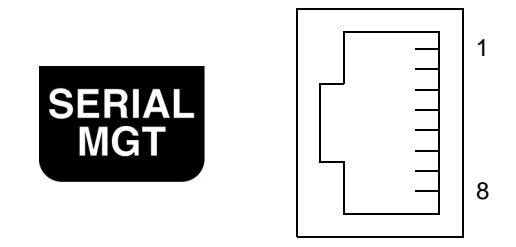

## 직렬 관리 커넥터 신호

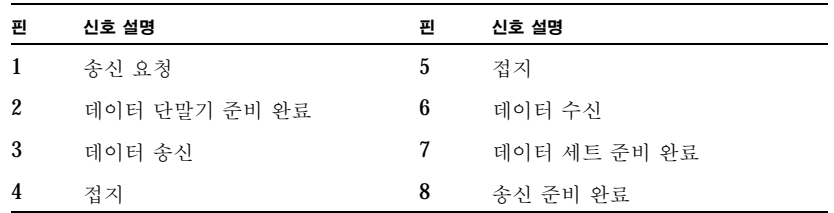

# Ultra-4 SCSI 커넥터 참조 정보

Ultra-4 SCSI 직렬 데이터 커넥터는 마더보드에 있으며 후면 패널에서 연결할 수 있습니다.

## Ultra-4 SCSI 커넥터 도면

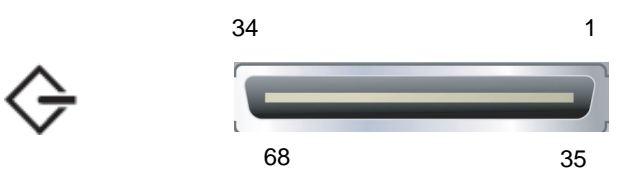

## SCSI 커넥터 신호

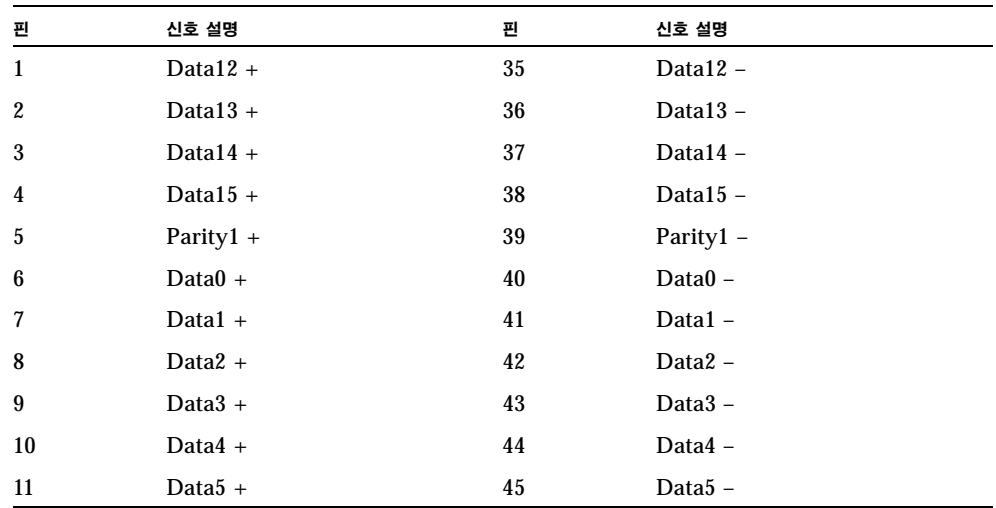

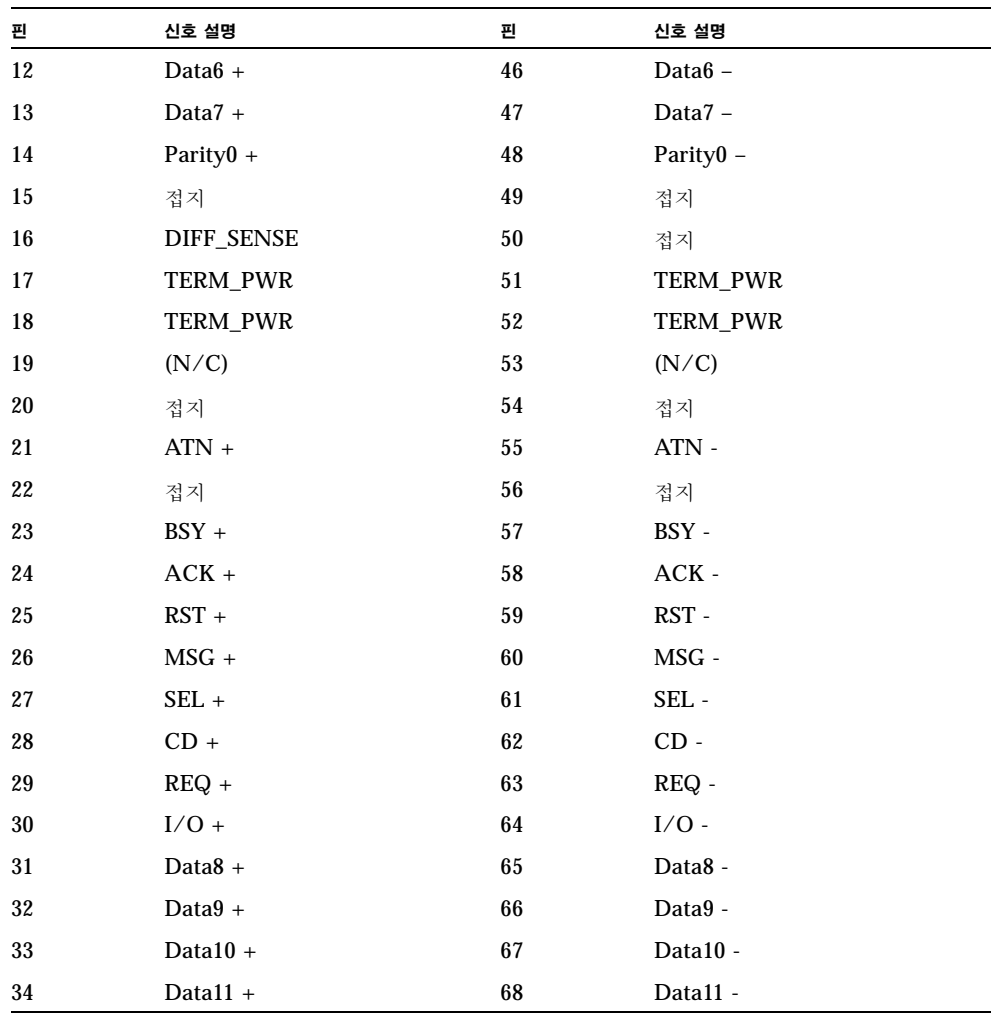

# 시스템 사양

- 이 부록에는 Sun Fire V440 서버에 대한 다음 사양이 나와 있습니다.
- 160페이지의 "물리적 사양 참조 정보"
- 160페이지의 "전기적 사양 참조 정보"
- 161페이지의 "환경적 사양 참조 정보"
- 162페이지의 "규정 기관 준수 사양 참조 정보"
- 162페이지의 "여유 공간 및 서비스 공간 사양 참조 정보"

# 물리적 사양 참조 정보

시스템의 크기와 중량은 다음과 같습니다.

| 측정 항목     | 미국        | 미터법               |
|-----------|-----------|-------------------|
| 높이        | $6.85$ in | $17.4 \text{ cm}$ |
| 너비        | 17.48 in  | 44.4 cm           |
| 깊이        | $25$ in   | 63.5 cm           |
| 무게:<br>최소 | 70 lbs    | $31 \text{ kg}$   |
| 최대        | 82 lbs    | 37.2 kg           |
| 전원 코드     | $8.2$ ft  | $2.5 \text{ m}$   |

# 전기적 사양 참조 정보

다음 표에는 시스템의 전기적 사양이 나와 있습니다. 모든 사양은 50Hz 또는 60Hz에서 작동 되는 완전 구성 시스템에 해당됩니다.

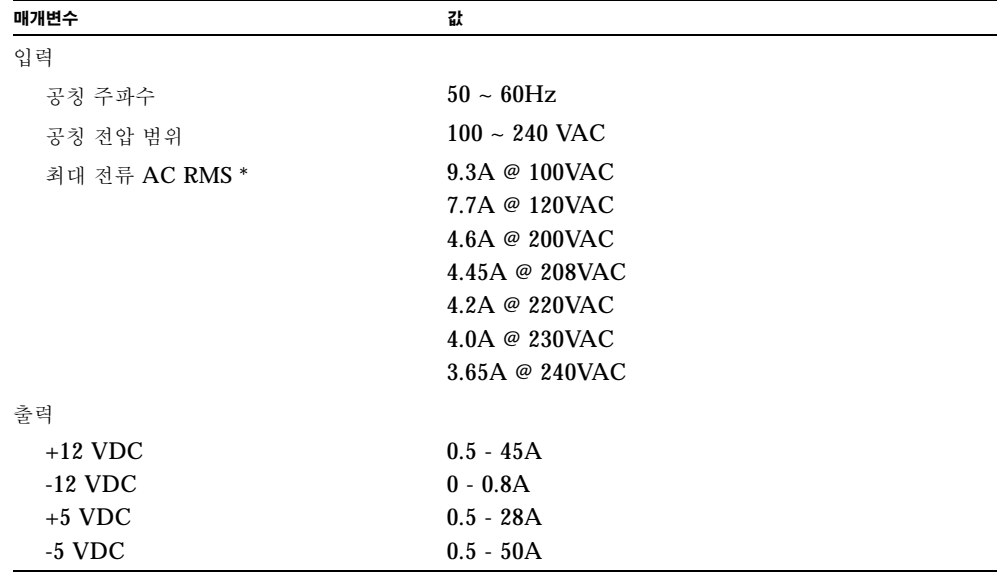
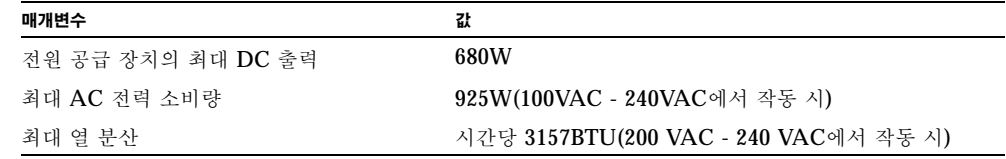

\* 표시는 이중 전원 공급 장치를 사용할 경우 두 AC 입력 단자에 필요한 총 입력 전류, 또는 단일 전원 공급 장치를 사용할 경우 하나의 AC 입력 단자에 필요한 입력 전류를 나타냅니다.

# 환경적 사양 참조 정보

٠

시스템 작동 시 및 비작동 시 환경적 사양은 다음과 같습니다.

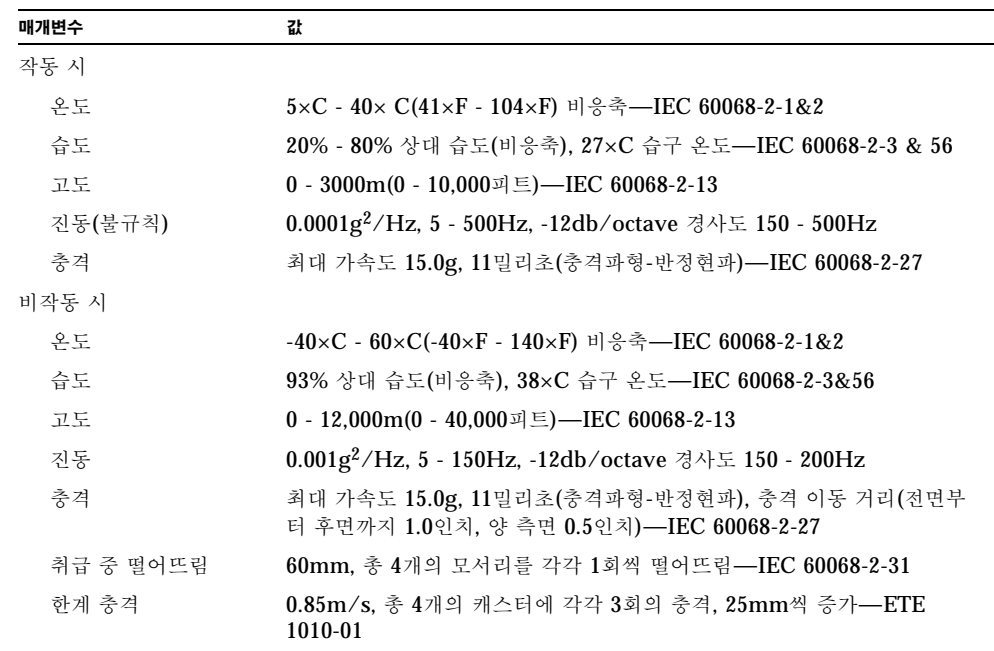

# 규정 기관 준수 사양 참조 정보

이 시스템은 다음 사양을 준수합니다.

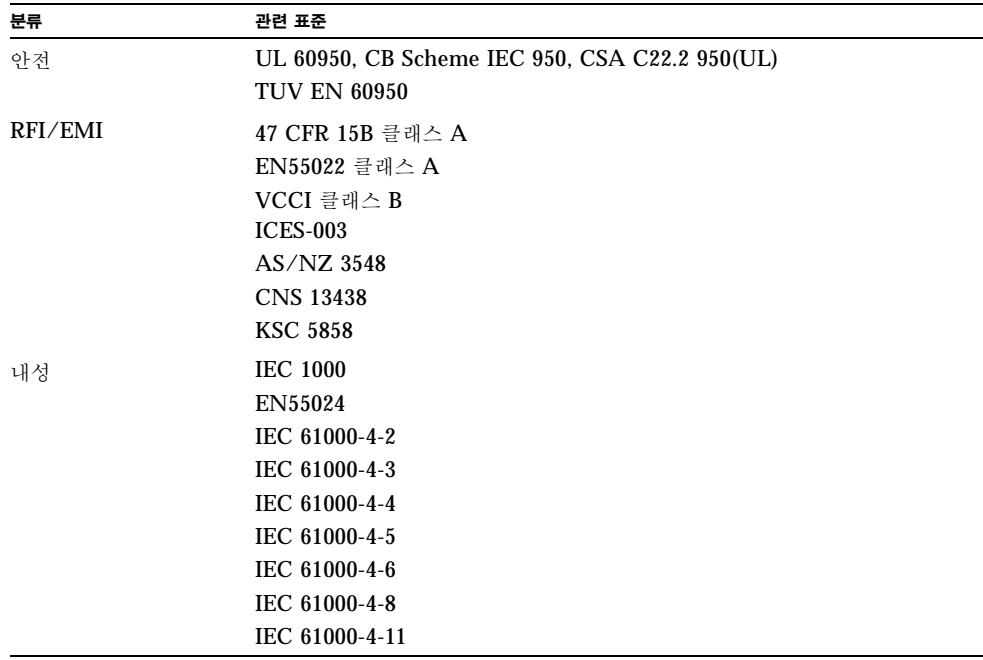

# 여유 공간 및 서비스 공간 사양 참조 정보

시스템 서비스에 필요한 최소 여유 공간은 다음과 같습니다.

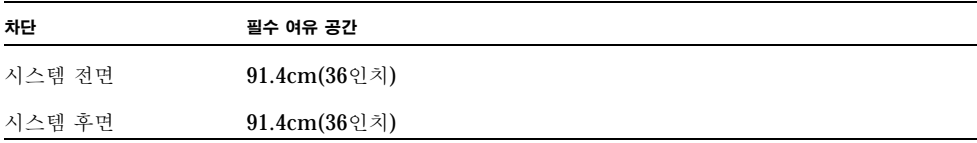

# OpenBoot 구성 변수

표 C-1에서는 시스템 구성 카드(SCC)에 저장되어 있는 OpenBoot 펌웨어의 구성 변수를 설명 합니다. 여기에 나와있는 것과 같이 사용자가 showenv 명령을 실행할 때와 같은 순서로 OpenBoot 구성 변수를 다룹니다.

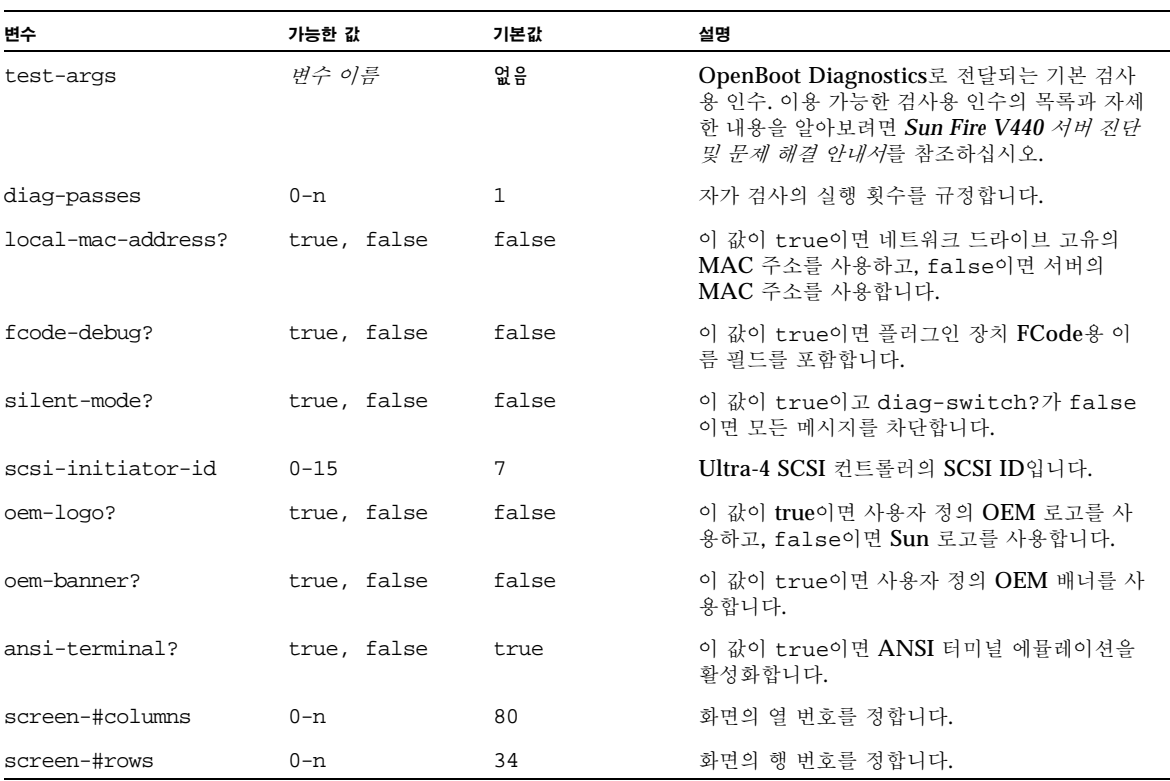

<sup>표</sup> **C-1** 시스템 구성 카드(SCC)에 저장된 OpenBoot 구성 변수

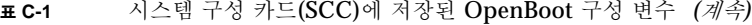

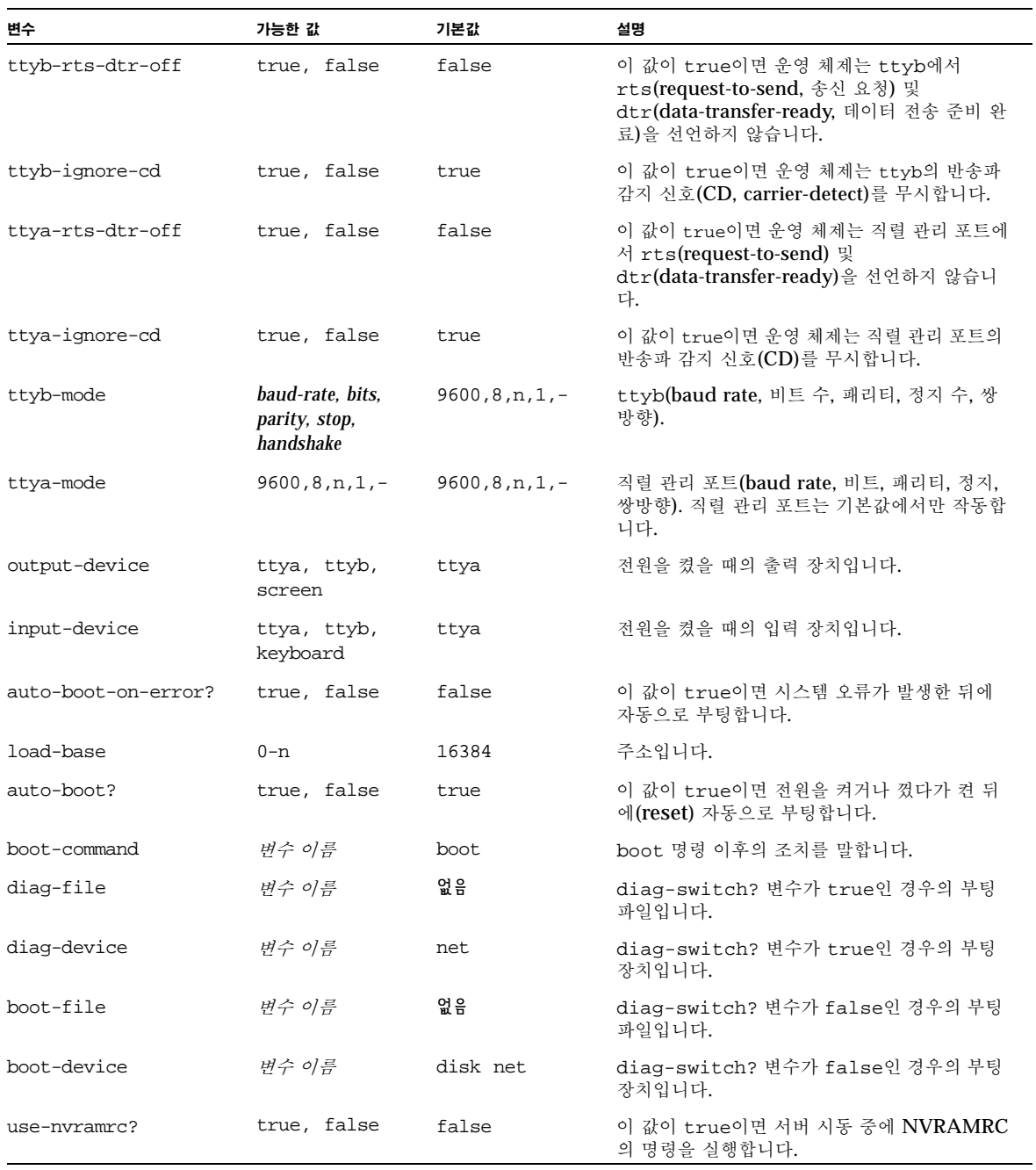

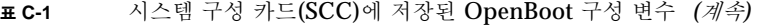

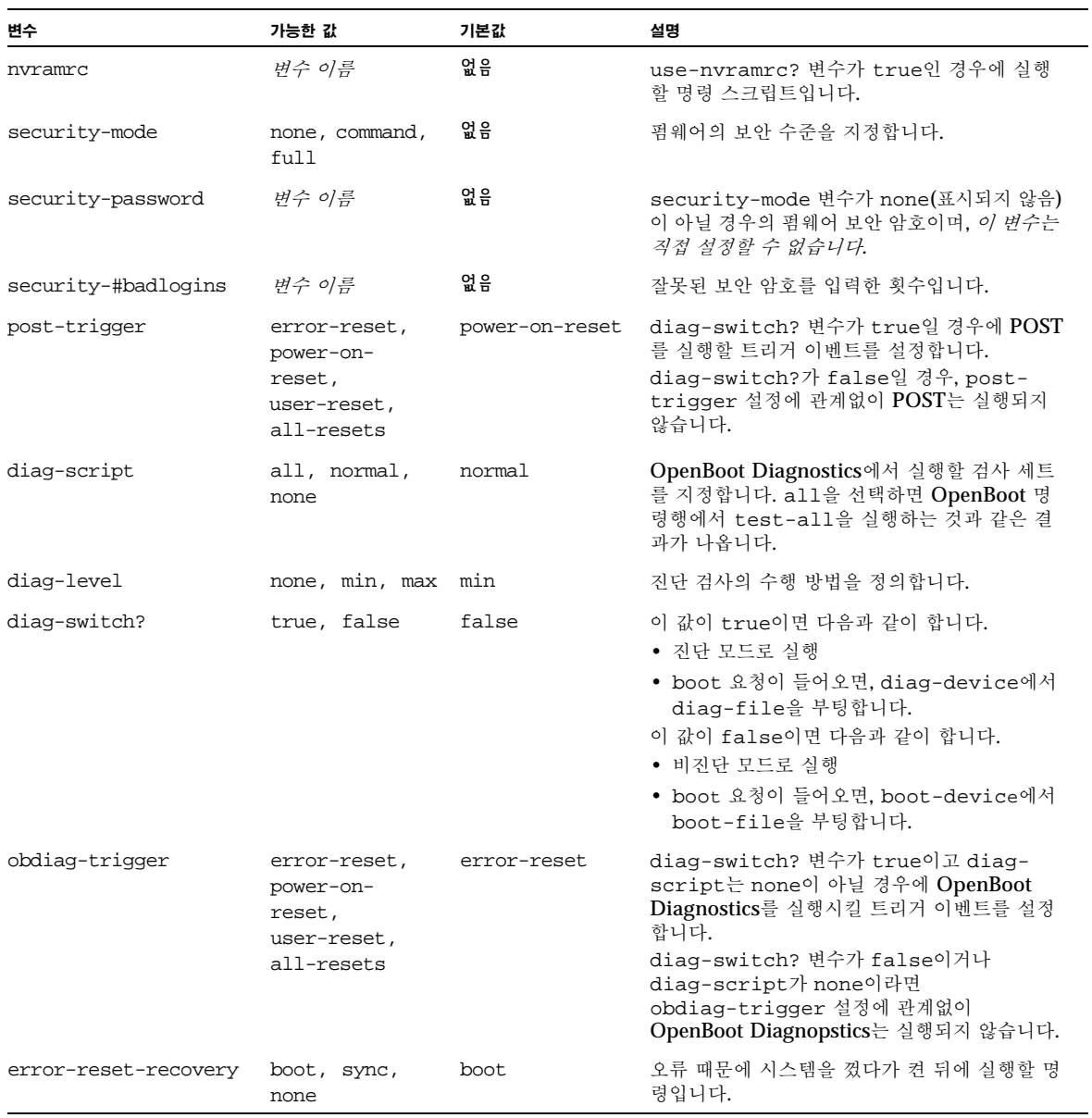

# 색인

#### 숫자 1+1 중복 구성, 전원 공급 장치 4

# **A**

ALOM(Advanced Lights Out Manager)  $sc$ > 프롬프트,  $sc$ > 프롬프트 참조 xir 명령 실행 21 구성 규칙 84 기능 18 다중 연결 49 로그인 102 명령, sc> 프롬프트 참<sup>조</sup> 연결 3 원격 전원 끄기 33, 35 원격 전원 켜기 29 정보 4, 18, 81 탈출 문자열(#.) 49 포트 83 ALOM(Advanced Lights Out Manager) 로그인 102 ALOM, Sun ALOM(Advanced Lights Out Manager) 참<sup>조</sup> asr-disable(OpenBoot 명령) 116 auto-boot(OpenBoot 구성 변수) 50, 110

# **B**

boot-device(OpenBoot 구성 변수) 37 bootmode diag(sc> 명령) 110 bootmode reset\_nvram(sc> 명령) 109 Break 키(영숫자 터미널) 56 break(sc> 명령) 51

### **C**

cfgadm install\_device(Solaris 명령), 사용 시 주의 사항 137 cfgadm remove\_device(Solaris 명령), 사용 시 주의 사항 137 cfgadm(Solaris 명령) 136 Cisco L2511 터미널 서버, 연결 60 console -f(sc> 명령) 49 console(sc> 명령) 51 CPU, 정보 2 UltraSPARC IIIi 프로세서 참<sup>조</sup> CPU/메모리 모듈, 정보 78

#### **D**

DB-9 커넥터(ttyb 포트용) 3 DHCP(동적 호스트 구성 프로토콜) 58 diag-device(OpenBoot 구성 변수) 112 DIMM(Dual Inline Memory Modules) 구성 규칙 81 그룹, 그림 79 오류 정정 22 인터리브 80 정보 2 패리티 검사 22

DIMM(Dual Inline Memory Modules), DIMM참<sup>조</sup> DMP(동적 다중 경로 지정) 124 dtterm(Solaris 유틸리티) 64

## **E**

ECC(오류 정정 코드) 22 /etc/hostname 파일 147 /etc/hosts 파일 148 /etc/remote 파일 63 수정 66 error-reset-recovery(OpenBoot 구성 변수) 120

## **F**

fsck(Solaris 명령) 52

#### **G**

go(OpenBoot 명령) 53

# **I**

I2C 버스 19 ifconfig(Solaris 명령) 148 init(Solaris 명령) 51, 56 input-device(OpenBoot 구성 변수) 61, 75, 76

# **L**

L1-A 키보드 시퀀스 50, 51, 56, 91 LED 대기 가능(전원 공급 장치 LED) 10 디스크 드라이브, 표 10 링크/작동(이더넷 LED) 16 속도(이더넷 LED) 16 수리 필요(디스크 드라이브 LED) 10 수리 필요(시스템 상태 LED) 8, 9 수리 필요(전원 공급 장치 LED) 10, 96 시스템 상태, 그림 8

시스템 상태, 표 9 위치 탐지기(시스템 상태 LED) 8, 9, 106 작동(디스크 드라이브 LED) 10, 138 작동(시스템 상태 LED) 8, 9, 27 전면 패널 8 전원 공급 장치, 표 10 전원/확인(전원 공급 장치 LED) 10, 31 제거 가능(디스크 드라이브 LED) 10, 134, 137, 138 제거 가능(전원 공급 장치 LED) 10, 96

**N**

NET MGT, 네트워크 관리 포트(NET MGT) 참<sup>조</sup>

# **O**

ok 프롬프트 ALOM break 명령을 통한 액세스 50, 51 Break 키를 통한 액세스 50, 51 L1-A(Stop-A) 키를 통한 액세스 50, 51, 91 Solaris 운영 환경 중단 53 XIR(외부 실행 재설정)을 통한 액세스 52 사용 중 위험 53 수동 시스템 재설정을 통한 액세스 50, 52 액세스 방법 50, 55 정보 49 정상 시스템 종료를 통한 액세스 51 OpenBoot 구성 변수 auto-boot 50, 110 boot-device 37 diag-device 112 error-reset-recovery 120 input-device 61, 75, 76 output-device 61, 75, 76 ttyb-mode 71 설명, 표 163 시스템 콘솔 설정 76 OpenBoot 명령 asr-disable 116 go 53 power-off 62, 64, 69 probe-ide 51 probe-scsi 51

probe-scsi-all 51 reset-all 75, 113, 114, 117 set-defaults 109 setenv 61, 75 show-devs 39, 117, 147 showenv 163 OpenBoot 비상 절차 USB 키보드 명령 108 비 USB 키보드 명령 108 수행 107 OpenBoot 펌웨어 부팅 장치 선택 37 제어가 나타날 수 있는 상황 50 output-device(OpenBoot 구성 변수) 61, 75, 76

# **P**

PCI 그래픽 카드 그래픽 모니터 연결 72 시스템 콘솔 액세스 구성 71 PCI 버스 정보 2, 85 특성, 표 85 패리티 보호 22 PCI 카드 구성 규칙 86 슬롯 15, 85 장치 이름 39, 117 정보 85 프레임 버퍼 71 POST(전원 인가 후 자가 검사) 메시지용 기본 포트 5 출력 메시지 5 POST, 전원 인가 후 자가 검사(POST) 참<sup>조</sup> power-off(OpenBoot 명령) 62, 64, 69 poweroff(sc> 명령) 52 poweron(sc> 명령) 52 probe-ide(OpenBoot 명령) 51 probe-scsi(OpenBoot 명령) 51 probe-scsi-all(OpenBoot 명령) 51

### **R**

RAID 0(스트리핑) 127 RAID 1(미러링) 6, 127 하드웨어 디스크 미러 참조 RAID 5(패리티 포함 스트리핑) 128 RAID(redundant array of independent disks) 디스크 연결 126 스트리핑 127 저장 장치 구성 22 하드웨어 미러, 하드웨어 디스크 미러 참<sup>조</sup> raidctl(Solaris 명령) 130 - 135 RAS(신뢰성, 가용성, 서비스성) 16 - 22 redundant array of independent disks, RAID(redundant array of independent disks)  $\partial \vec{z}$ reset(sc> 명령) 52 reset-all(OpenBoot 명령) 75, 113, 114, 117 reset-x(sc> 명령) 52 RJ-45 연선 이더넷(TPE) 커넥터 143 RJ-45 직렬 통신 99

### **S**

sc> 명령 bootmode diag 110 bootmode reset\_nvram 109 break 51 console 51, 109 console -f 49 poweroff 52 poweron 52 reset 52, 109 reset  $-x$  52 setlocator 106, 107 setsc 59 showlocator 107 shownetwork 59 sc> 프롬프트 네트워크 관리 포트에서 액세스 49 시스템 콘솔 탈출 문자열(#.) 49 시스템 콘솔, 전환 53 액세스 방법 49 여러 세션 49

정보 48, 102 직렬 관리 포트에서 액세스 49 scadm(Solaris 유틸리티) 104 SERIAL MGT, 직렬 관리 포트참<sup>조</sup> set-defaults(OpenBoot 명령) 109 setenv(OpenBoot 명령) 61, 75 setlocator(sc> 명령) 107 setlocator(Solaris 명령) 106 setsc(sc> 명령) 59 show-devs(OpenBoot 명령) 39, 117, 147 showenv (OpenBoot 명령) 163 shownetwork(sc> 명령) 59 shutdown(Solaris 명령) 51, 56 Solaris Volume Manager 92, 124, 125 Solaris 명령 cfgadm 136 cfgadm install\_device, 사용 시 주의 사항 137 cfgadm remove\_device, 사용 시 주의 사항 137 fsck 52 ifconfig 148 init 51, 56 raidctl  $130 - 135$ scadm 104 setlocator 106 showlocator 107 shutdown 51, 56 sync 52 tip 63, 64 uadmin 51 uname 66 uname  $-r$  66 Solstice DiskSuite 92, 126 Stop(비 USB 키보드) 명령 108 Stop-A(USB 키보드 기능) 108 Stop-A(비 USB 키보드 시퀀스) L1-A 키보드 시퀀스 참<sup>조</sup> Stop-D(USB 키보드 기능) 110 Stop-D(비 USB 키보드 명령) 108 Stop-F(USB 키보드 기능) 109 Stop-F(비 USB 키보드 명령) 108 Stop-N(USB 키보드 기능) 109

Stop-N(비 USB 키보드 명령) 108 Sun Cluster 소프트웨어 22 Sun Management Center 소프트웨어 23, 24 Sun Management Center 소프트웨어에 의해 모니터링 되는 소프트웨어 속성 24 Sun StorEdge 3310 125 Sun StorEdge A5x00 125 Sun StorEdge T3 125 Sun StorEdge Traffic Manager 소프트웨어(TMS) 125 SUN Type-6 USB 키보드 3 sync(Solaris 명령) 52

#### **T**

tip 연결 시스템 콘솔 액세스 3, 45, 63 원격 전원 끄기 33, 35 원격 전원 켜기 29 터미널 서버 액세스 63 tip(Solaris 명령) 64 ttyb 포트 설정 확인 70 전송 속도 99 전송 속도 확인 70 정보 3, 99 콘솔 출력 재지정(터미널 서버 연결) 61 ttyb-mode(OpenBoot 구성 변수) 71

# **U**

uadmin(Solaris 명령) 51 Ultra-4 SCSI 컨트롤러 6, 87 Ultra-4 SCSI 포트 데이터 전송 속도 99 정보 15, 99 Ultra-4 SCSI 후면 구성 규칙 90 정보 89 UltraSCSI 버스 패리티 보호 22 UltraSPARC IIIi 프로세서

내부 캐시 패리티 보호 22 정보 78 uname -r(Solaris 명령) 66 uname(Solaris 명령) 66 USB 포트 구성 규칙 100 연결 100 정보 3, 100

## **V**

VERITAS Volume Manager 22, 124, 125

# **X**

XIR(외부 실행 재설정) sc> 프롬프트에서 호출 52 네트워크 관리 포트를 통한 호출 5 수동 명령 21 XIR, 외부 실행 재설정(XIR) 참<sup>조</sup>

ㄱ 감시, 하드웨어, 하드웨어 감시 메커니즘 참<sup>조</sup> 규정 기관 준수 사양 162 그래픽 모니터 PCI 그래픽 카드에 연결 72 POST 출력 보기 사용 제한 사항 71 구성 3 시스템 콘솔 액세스 71 초기 설치 시 사용 제한 사항 71 그래픽 카드, 그래픽 모니터, PCI 그래픽 카드 참<sup>조</sup> 기본 네트워크 인터페이스, 구성 144 기본 시스템 콘솔 구성 44

#### ㄴ

내부 디스크 드라이브 베이, 위치 92 내장 저장 장치 2 디스크 드라이브, 디스크 볼륨, 내장 드라이브 베이, 위치 참조

네트워크 기본 인터페이스 145 이름 서버 148 네트워크 관리 포트(NET MGT) IP 주소 구성 59 XIR(외부 실행 재설정) 실행 5 구성 규칙 84 동적 호스트 구성 프로토콜(DHCP) 구성 58 위치 15 정보 3, 5 직렬 관리 포트 대비 장점 46 활성화 58 네트워크 관리 포트의 동적 호스트 구성 프로토콜 (DHCP) 클라이언트 58, 59 네트워크 인터페이스 기본 구성 144 정보 141 중복 142 추가 구성 146 논리적 장치 이름(디스크 드라이브), 참조 129

#### ㄷ

다중 비트 오류 22 다중화된 I/O(MPxIO) 125 단일 비트 오류 22 대기 가능(전원 공급 장치 LED) 10 대기(시스템 제어 키스위치 위치) 13, 31 독립 메모리 하위 시스템 80 동적 다중 경로 지정(DMP) 124 디스크 구성 RAID 0 22, 92, 127 RAID 1 22, 92, 127 RAID 5 22, 128 미러링 22, 92, 126 스트리핑 22, 92, 127 연결 126 핫 스페어 92, 128 핫플러그 92 디스크 드라이브 LED 10 수리 필요 10

작동 10, 138 제거 가능 10, 134, 137, 138 LED, 표 10 구성 규칙 93 논리적 장치 이름, 표 129 드라이브 베이 위치 92 부팅 장치 선택 37 정보 2, 90, 91 주의 25, 29 핫플러그 92 디스크 드라이브 LED, 디스크 드라이브, LED 참<sup>조</sup> 디스크 미러(RAID 0), 하드웨어 디스크 미러 참조 디스크 볼륨 삭제 133 정보 123 디스크 스트리핑 22, 92, 127 디스크 슬롯 번호, 참조 129 디스크 연결 126 디스크 핫 플러그 미러 디스크 133 미러링되지 않은 디스크 136

#### ㄹ

로컬 그래픽 모니터 원격 전원 끄기 33, 35 원격 전원 켜기 29 링크 무결성 검사 145, 149 링크/작동(이더넷 LED) 16

#### ㅁ

마우스 USB 장치 3 연결 74 메모리 모듈, DIMM(dual inline memory module) 참 조메모리 인터리브 DIMM(Dual Inline Memory Modules) 참<sup>조</sup> 정보 80 메모리 하위 시스템 80 명령 프롬프트, 설명 54

모니터, 연결 71 모니터링되는 소프트웨어 속성 24 모니터링되는 하드웨어 24 물리적 사양 160 물리적 장치 이름(디스크 드라이브) 129 미러 디스크 22, 92, 126 미러링되지 않은 디스크 핫 플러그 작업 136

#### ㅂ

발광 다이오드, LED 참<sup>조</sup> 보통(시스템 제어 키스위치 위치) 13 볼륨 관리 소프트웨어 124 부팅 장치, 선택 37

#### ㅅ

사양 159 - 162 규정 기관 준수 사양 162 물리적 160 서비스 공간 162 여유 공간 162 전기적 160 환경 161 서미스터 19 서비스 공간 사양 162 소형 키 7 속도(이더넷 LED) 16 수동 시스템 재설정 52, 56 수동 장치 구성 해제 116 수동 장치 재구성 118 수리 필요(디스크 드라이브 LED) 10 수리 필요(시스템 상태 LED) 8, 9 수리 필요(전원 공급 장치 LED) 10, 96 시스템 구성 카드(SCC) 구성 88 정보 6, 87 한 시스템에서 다른 시스템으로 이전 88 시스템 구성 카드(SCC) 판독기 14 시스템 도어 7

시스템 사양, 사양 참<sup>조</sup> 시스템 상태 LED LED 참<sup>조</sup> 수리 필요 8, 9 위치 탐지기 8, 9, 106, 107 작동 8, 9, 27 표 9 환경 오류 표시기 20 시스템 이동, 주의 25, 29 시스템 재설정 시나리오 112 시스템 제어 키스위치 대기 위치 13, 31 보통 위치 13 설정, 표 13 소형 키 7 잠금 위치 13, 28 정보 12 진단 위치 13, 27 시스템 콘솔 OpenBoot 구성 변수 설정 76 sc> 프롬프트, 전환 53 tip 연결을 통한 액세스 45, 63 ttyb로 출력 재지정(터미널 서버 연결) 61 그래픽 모니터 연결 43, 47 그래픽 모니터를 사용한 연결 47 그래픽 모니터를 통한 액세스 71 기본 구성 설명 42, 44 기본 연결 44 네트워크 관리 포트 연결 46 네트워크 관리 포트를 통한 이더넷 연결 43 대체 구성 46 대체 연결(그림) 46 액세스할 로컬 그래픽 모니터 구성 71 여러 보기 세션 49 연결에 사용할 장치 3 영숫자 터미널 연결 42, 68 영숫자 터미널을 통한 액세스 68 정보 3 정의 42 터미널 서버를 통한 액세스 42, 59 시스템 키 7 시스템 팬 97

시스템과의 통신 옵션, 표 42 정보 42 실행 레벨 ok 프롬프트 및 49 설명 49

#### ㅇ

안전 기관 준수 사양 162 안전 잠금 장치 7 여러 ALOM 세션 49 여유 공간 사양 162 영숫자 터미널 시스템 콘솔 액세스 3, 68 원격 전원 끄기 33, 35 원격 전원 켜기 29 전송 속도 설정 68 전송 속도 확인 70 오류 메시지 로그 파일 19 전원 관련 20 정정 가능한 ECC 오류 22 오류 정정 코드(ECC) 22 오류 처리, 요약 111 온도 감지기 19 운영 환경 소프트웨어 중단 53 운영 환경 소프트웨어, 중단 53 위치 탐지기(시스템 상태 LED) sc> 프롬프트에서 제어 106, 107 Solaris에서 제어 106, 107 정보 8 제어 106 이더넷 LED 링크/작동 16 속도 16 LED, 표 16 다중 인터페이스 사용 145 링크 무결성 검사 145, 149 인터페이스 141 인터페이스 구성 144

케이블, 연결 143 이더넷 포트 기가비트 이더넷 포트, 정보 15 아웃바운드 로드 밸런싱 3 정보 3, 141 중복 인터페이스 구성 142 이중 비트 오류 22 인터넷 프로토콜(IP) 네트워크 다중 경로 지정 3

#### ㅈ

자동 시스템 복구(ASR) 명령 113 복구 정보 얻기 115 실행 113 정보 20, 110 해제 114 작동(디스크 드라이브 LED) 10, 138 작동(시스템 상태 LED) 8, 9, 27 잠금(시스템 제어 키스위치 위치) 13 장치 ID, 나열 116 장치 구성 해제, 수동 116 장치 재구성, 수동 118 장치 트리, 재작성 36 재구성 부팅 34 재설정 수동 시스템 52, 56 시나리오 112 저장 장치, 내장 2 전기적 사양 160 전면 패널 LED 8 그림 7 디스크 드라이브 LED, 표 10 시스템 상태 LED, 표 9 시스템 제어 키스위치 12 안전 잠금 장치 7 전원 공급 장치 LED, 표 10 전원 버튼 11 전원 끄기 30 사양 160

원격으로 끄기 33 원격으로 켜기 29 켜기 25 전원 공급 장치 1+1 중복 구성 4 AC 입력 단자 15 LED, 설명 10 LED, 표 10 고장 모니터링 20 구성 규칙 95 시스템 냉각 역할 4 시스템 냉각을 위해 필요 4 정보 4, 91, 93 중복 구성 4, 17 출력 용량 160 핫플러그 가능한 구성 요소 91 핫플러그 작업, 수행 95 전원 버튼 11, 31 전원/확인(전원 공급 장치 LED) 10, 27, 31 정상 시스템 종료 51, 56 제거 가능(디스크 드라이브 LED) 10, 134, 137, 138 제거 가능(전원 공급 장치 LED) 10, 96 종료, 정상, 장점 51, 56 중복 네트워크 인터페이스 142 지원되는 UltraSCSI 디스크 드라이브 89 직렬 관리 포트(SERIAL MGT) 구성 규칙 84 구성 매개 변수 57 기본 시스템 콘솔 구성 44 기본 콘솔 연결 99 사용 56 위치 15 적합한 콘솔 장치 연결 45 전송 속도 99 정보 3, 5 초기 설치 시 기본 통신 포트 42 직렬 포트 99 직렬 관리 포트(SERIAL MGT): ttyb 포트 참<sup>조</sup> 진단(시스템 제어 키스위치 위치) 13

#### ㅋ

케이블, 키보드, 마우스 74 콘솔 구성, 대체 연결 설명 46 키 소형 키 7 시스템 7 키보드 SUN Type-6 USB 3 연결 73 키보드 시퀀스 L1-A 50, 51, 56, 91 Stop-A(비 USB 키보드 시퀀스), L1-A 키보드 시퀀스 참조 Stop-D(비 USB 키보드 시퀀스) 108 Stop-F(비 USB 키보드 시퀀스) 108 Stop-N(비 USB 키보드 시퀀스) 108 키스위치, 시스템 제어 키스위치 참<sup>조</sup>

#### ㅌ

탈출 문자열(#.), ALOM 시스템 컨트롤러 49 터미널 서버 시스템 콘솔 액세스 45, 59 직렬 관리 포트를 통한 연결 3 크로스오버 케이블의 핀 배치 61 패치 패널을 통한 연결 60

#### ㅍ

패리티 68, 70, 128 패리티 보호 PCI 버스 22 UltraSCSI 버스 22 UltraSPARC IIIi CPU 내부 캐시 22 패리티 포함 디스크 스트리핑(RAID 5) 128 패치 패널, 터미널 서버 연결 60 팬 트레이 구성 규칙 98 그림 98 정보 97 팬, 모니터링 및 제어 19 포트 설정, ttyb에서 확인 70

포트, 외장 3 직렬 관리 포트(SERIAL MGT), 네트워크 관리 포트 (NET MGT), ttyb 포트, UltraSCSI 포트, USB 포트 참조

#### ㅎ

하드웨어 감시 메커니즘 21 설정 119 하드웨어 디스크 미러 상태 점검 131 작성 130 정보 6, 128 제거 132 핫 플러그 작업 133 핫 스페어(디스크 드라이브) 128 디스크 구성 참조 핫 플러그 작업 미러링되지 않은 디스크 드라이브 136 하드웨어 디스크 미러 133 핫플러그 가능한 구성 요소, 정보 17, 90 핫플러그 작업 전원 공급 장치 95 환경 모니터링 및 제어 19 환경 모니터링 하위 시스템 19 환경 사양 161 환경 정보, 보기 105 후면 패널 그림 15 기능 15 시스템 상태 LED, 표 9 이더넷 LED 16